# **Uf 811**

# **(conduite pleine)**

Manuel utilisateur

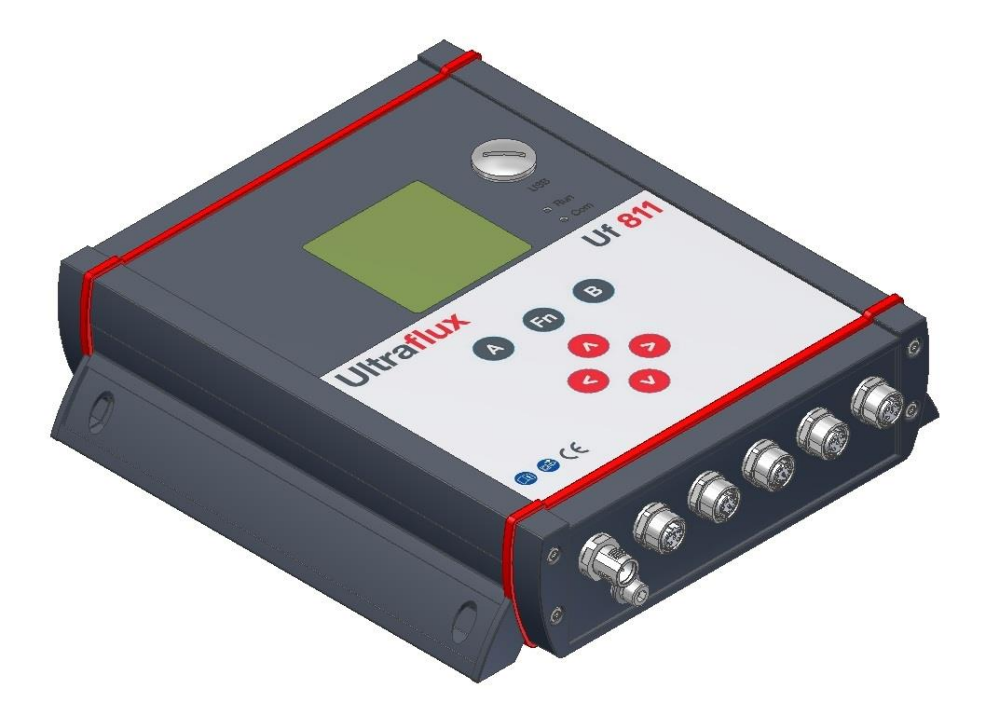

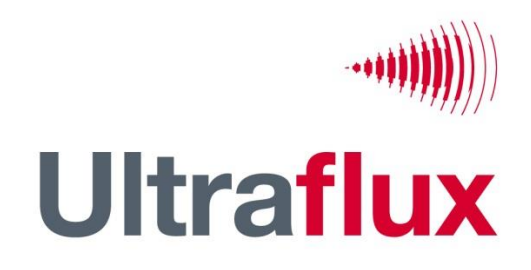

9, Allée Rosa Luxemburg 95610 ÉRAGNY, FRANCE Tél : 33 (0)1 30 27 27 30 Fax : 33 (0)1 30 39 84 34

2012 ULTRAFLUX S.A.

Tous droits réservés. Aucune partie du présent document ne peut être reproduite sans l'autorisation écrite préalable d'ULTRAFLUX S.A. ULTRAFLUX, Uf 811 sont des marques déposées d'ULTRAFLUX S.A.

# **TABLE DES MATIÈRES**

**NB :** Une table des matières détaillée est fournie en fin de manuel.

**Important :** Si vous êtes peu familiarisé avec la technique de mesure par différence de temps de transit, nous vous conseillons pour commencer de lire notre manuel didactique « Mesure de débit par différence de temps de transit ».

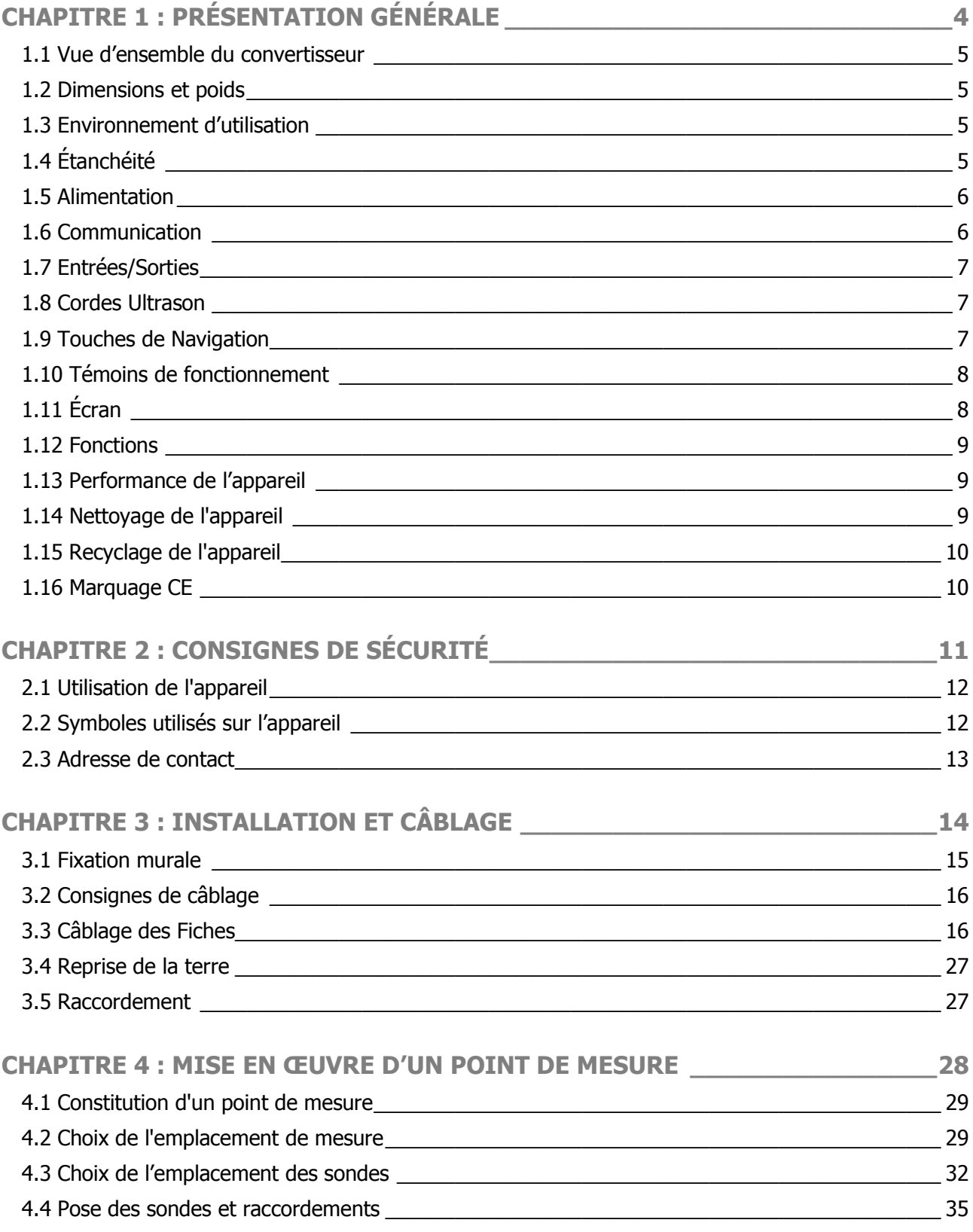

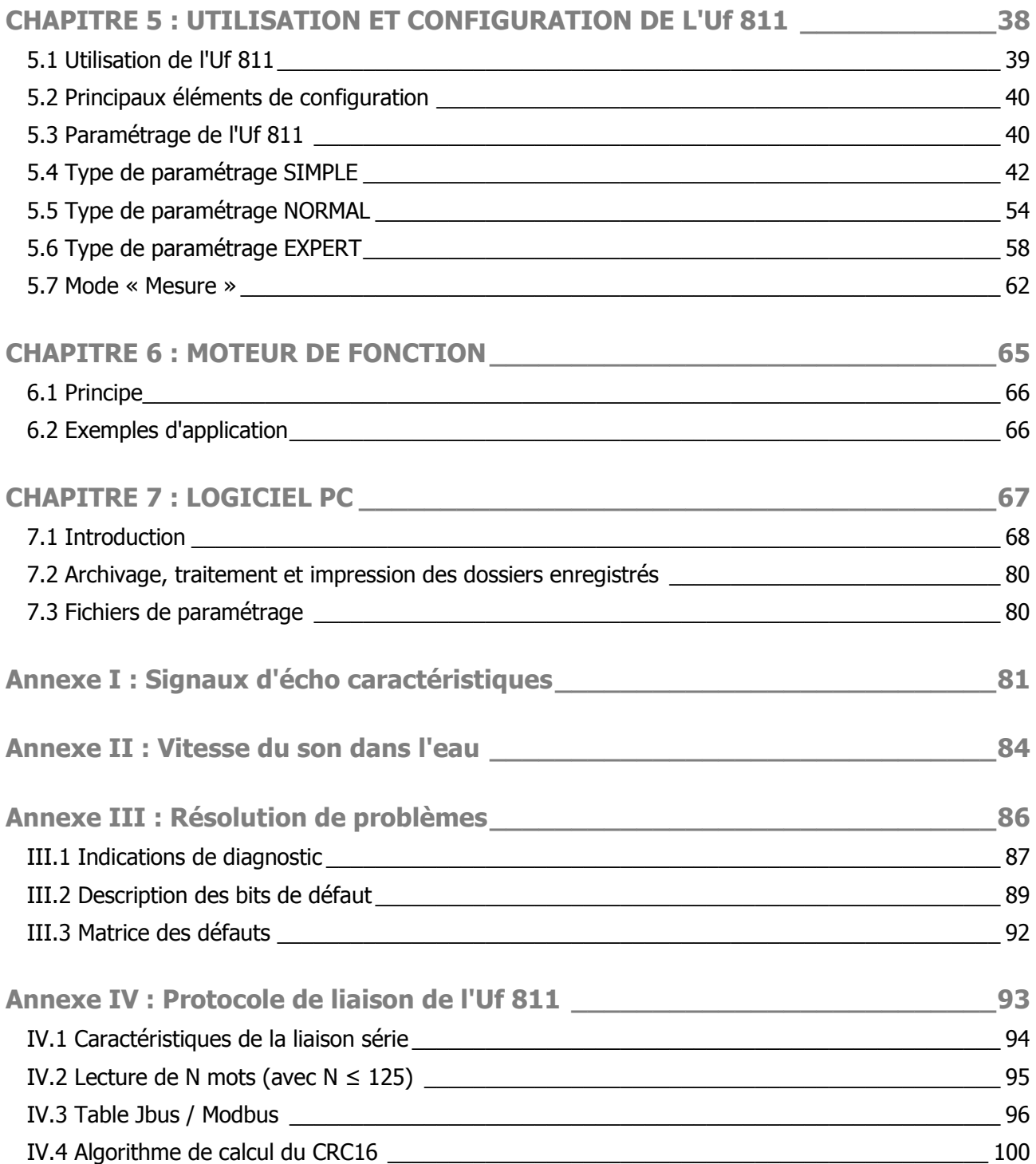

# <span id="page-3-0"></span>**CHAPITRE 1 : PRÉSENTATION GÉNÉRALE**

NT UF 811 CP FR (d) / Juin 2015

# <span id="page-4-0"></span>**1.1 Vue d'ensemble du convertisseur**

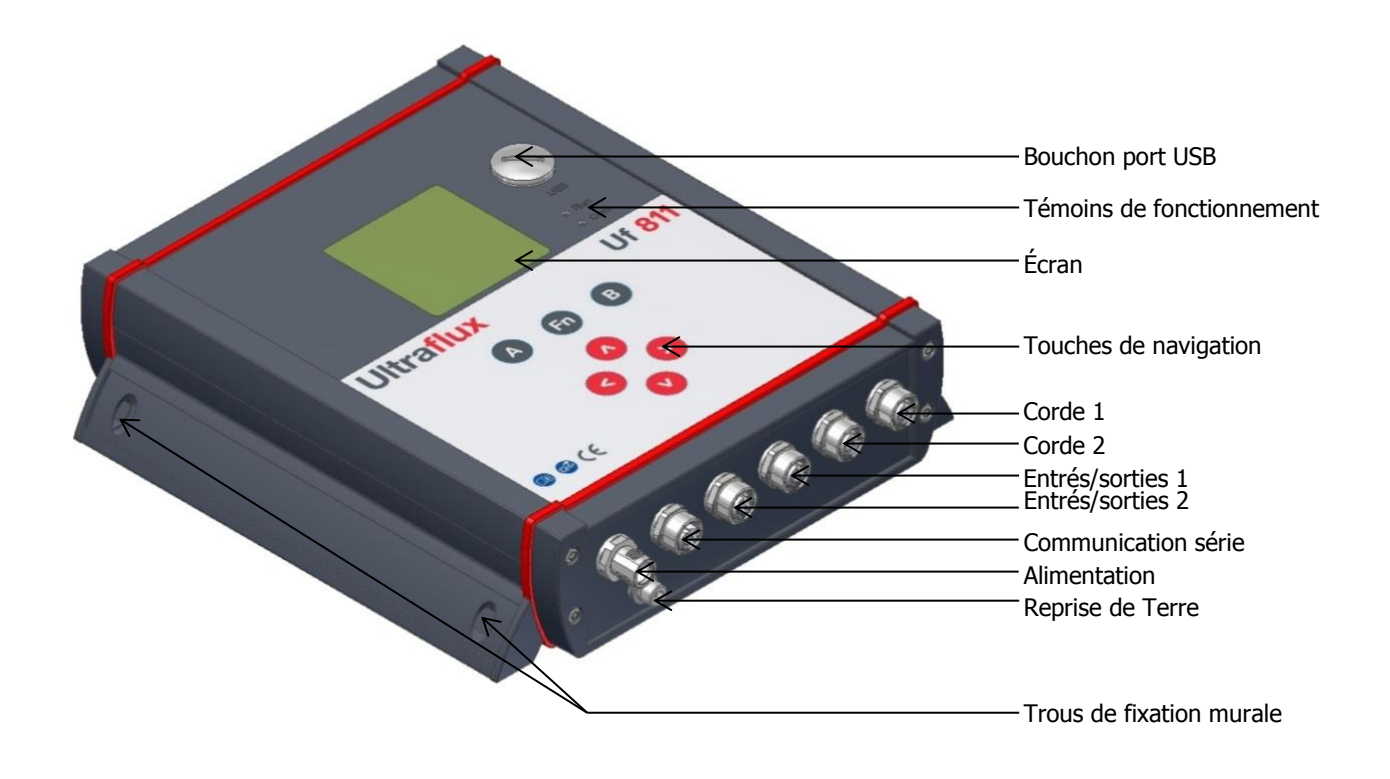

# <span id="page-4-1"></span>**1.2 Dimensions et poids**

- Hauteur : 231 mm
- Largeur : 221 mm
- Profondeur : 59 mm
- Poids : 2 Kg

# <span id="page-4-2"></span>**1.3 Environnement d'utilisation**

- Température : -20 +70°C
- Lisibilité de l'écran : -20 +60°C
- Ventilation : aucune précaution particulière nécessaire

# <span id="page-4-3"></span>**1.4 Étanchéité**

**IP 67** : Protection totale contre la poussière ; protection contre l'immersion durant 30 minutes sous 1 m d'eau. Cette protection n'est valable que si l'installation a été réalisée ou auditée par Ultraflux.

Cette étanchéité n'est assurée que lorsque les connecteurs sont raccordés ou bouchonnés (dans le cas d'une non-utilisation du connecteur).

Hygrométrie : 80 % maximum

# <span id="page-5-0"></span>**1.5 Alimentation**

- Plage : 10–32 VDC (réseaux TBTS) Isolation : Classe 3 de sécurité
- 
- 
- Protection contre les surtensions : selon EN 61000-4-5

#### **Notes** :

- L'appareil étant alimenté via un réseau très basse tension sécurisé, le raccordement à la terre n'est pas obligatoire. Néanmoins, il est fortement recommandé de relier celle-ci afin de protéger l'installation, plus particulièrement en usage extérieur, avec de grande longueur de câbles connectés à l'appareil. La terre peut être raccordée sur la prise d'alimentation ou via une dédiée (cf. plan en début de chapitre 1).
- Il est recommandé d'installer un interrupteur disjoncteur bipolaire sectionnable à coupure apparente de 2 A en amont de l'alimentation de l'appareil. Il est également recommandé d'installer des parafoudres sur chacune des entrées/sorties de l'appareil.

#### **Important** :

- Le branchement ainsi que le débranchement des connecteurs doivent s'effectuer hors tension, équipement isolé.
- Toute ouverture du boiter de l'appareil, non effectuée par un technicien Ultraflux, entraine la perte de la garantie.
- Ultraflux décline toute responsabilité concernant les incidents qui surviendraient en raison du nonrespect de ces consignes.

# <span id="page-5-1"></span>**1.6 Communication**

L'UF 811 dispose d'une liaison série, configurable par câblage en **RS232** ou **RS485** ainsi que d'un **port USB**.

Pour cette interface de communication, le protocole standard choisi est le JBUS (MODBUS) Esclave. Il permet de connecter l'appareil à un système de contrôle commande ou à un ordinateur. Ultraflux fournit un logiciel PC compatible Windows XP ou ultérieur permettant de configurer l'appareil, de décharger le logger et d'afficher les différentes valeurs mesurées.

Se référer aux annexes pour la configuration JBUS/MODBUS.

#### **Note** :

- Si nécessaire, la résistance de terminaison 120 Ohm pour le RS485 peut être ajoutée dans le connecteur de raccordement entre les broches Y et Z.
- Une interface USB permet le raccordement d'un ordinateur pour la configuration. Ce dernier est accessible en retirant le bouchon de protection IP (cf. plan en début de chapitre 1).
- 
- Consommation pic : < 12 W Consommation typique moyenne : < 6 W
- Protection via fusible réarmable (PTC) Protection contre les inversions de polarité

# <span id="page-6-0"></span>**1.7 Entrées/Sorties**

L'Uf 811 offre les possibilités suivantes :

- Intégration jusqu'à 4 modules simples (ou 2 modules doubles) d'entrées/sorties.
- Raccordement des entrées/sorties sur l'équipement qui s'effectue directement au moyen de connecteurs, sans qu'il soit nécessaire d'intervenir à l'intérieur du débitmètre.

La mise en place des modules est réalisée par Ultraflux, en usine uniquement.

L'Uf 811 permet d'utiliser six types d'entrées/sorties :

- Module simple 1 sortie analogique isolée 4-20 mA active : courant de 0 à 24 mA,
- Module simple 2 entrées analogique isolée 4-20 mA passive: courant de 0 à 24 mA,
- Module simple 2 entrées analogique isolée 0-10 V passive: tension de 0 à 15 V,
- Module simple 2 sorties tout ou rien (50 V 10 mA) utilisables en sorties fréquences,
- $\bullet$  Module simple 2 Entrées tout ou rien (5 V),
- Module double 2 Entrées Température PT100/PT1000 ; 2 3 ou 4 fils.

#### **Notes** :

- Se reporter à la fiche descriptive de chaque module pour plus de détails.
- Les capteurs sur boucle 4-20 mA doivent être alimentés extérieurement.

# <span id="page-6-1"></span>**1.8 Cordes Ultrason**

L'Uf 811 permet de gérer 2 cordes ultrasonores. Chaque connecteur correspond à une corde ultrasonore, soit deux sondes. En standard, il est donc nécessaire d'utiliser le câble en Y fourni avec l'appareil afin de séparer les deux câbles de sondes.

# <span id="page-6-2"></span>**1.9 Touches de Navigation**

- Le passage d'un type d'écran à l'autre est réalisé par la touche « Fn » (pour Fonction). Cette touche « Fn » permet notamment de rentrer en mode « paramétrage ». Les touches  $\blacktriangleleft$  et  $\blacktriangleright$  permettent de parcourir les menus de ce mode.
- Un appui long sur la touche « Fn », ou une attente d'environ 1 minute sans utiliser le clavier, permet de retourner en mode « mesure ».
- À l'intérieur d'un même menu, les touches  $\blacktriangleleft$  et  $\blacktriangleright$  permettent un changement de page. Elles peuvent aussi avoir une fonction contextuelle qui sera dans ce cas rappelée en bas de page d'écran, comme celle du choix de l'écran en mode mesure qui s'affiche par défaut.
- Après avoir mis l'Uf 811 sous tension, l'écran affiche la page qui a été sélectionnée comme prioritaire. Pour choisir cet écran dit « par défaut », le sélectionner et le valider par appui sur la touche « B » en mode mesure.
- Pour parcourir les écrans de mesure, utiliser les touches  $\blacktriangle$  et  $\nabla$ .
- L'accès aux autres menus se fait par appui sur la touche « Fn », puis en appuyant successivement sur la touche  $\triangleleft$  ou en naviguant à l'aide des touches  $\triangleleft$  et  $\triangleright$ .
- Pour entrer dans un menu, appuyer sur  $\triangle$  ou  $\nabla$ .
- Pour changer de page, presser «  $A \gg 0$ u «  $B \gg 0$ .
- Pour modifier une ligne, la sélectionner avec  $\blacktriangle$  ou  $\nabla$  et modifier la valeur avec  $\blacktriangleleft$  ou  $\blacktriangleright$ .
- Si aucune touche n'est sollicitée pendant environ 1 minute, l'Uf 811 retourne automatiquement en mode « mesure » et sur l'affichage choisi comme prioritaire avec « B ».
- Pour un paramètre donné, la valeur à appliquer est définie à l'aide des touches  $\blacktriangleright$  (incrémentation) et < (décrémentation). Un appui prolongé d'une de ces deux touches accélère l'incrémentation ou la décrémentation.

# <span id="page-7-0"></span>**1.10 Témoins de fonctionnement**

2 Leds sont présentes en face avant :

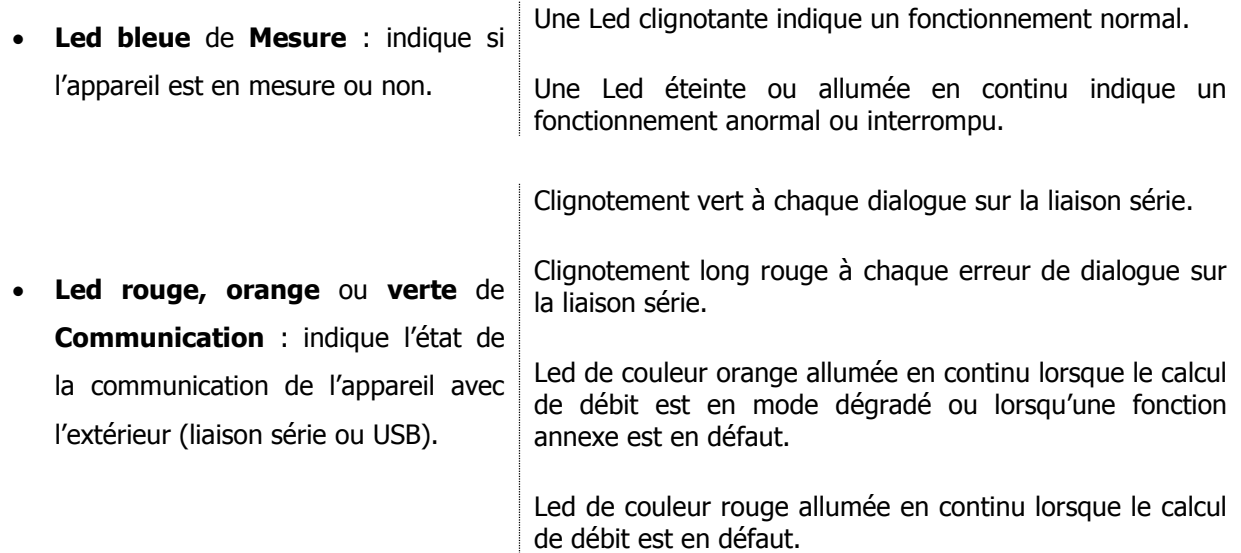

# <span id="page-7-1"></span>**1.11 Écran**

- LCD : graphique (14 lignes x 20 caractères).
- Rétroéclairage : permanant ou temporisé.
- Eisibilité : de 20 $^{\circ}$ C à + 60 $^{\circ}$ C.

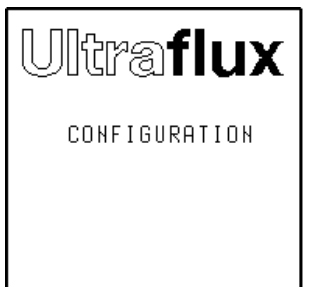

# <span id="page-8-0"></span>**1.12 Fonctions**

- **Possibilités d'enregistrement** : L'appareil permet d'enregistrer les données de mesure (fonction logger). Il est possible d'enregistrer jusqu'à 30 variables (par exemple : débit moyen, débit minimal, débit maximal, niveau d'eau). Au total, il est possible d'enregistrer 530 000 données. La fréquence et le séquencement des enregistrements sont réglables.
- **Affichage de l'écho** : Il est possible d'afficher l'écho de mesure de chaque corde, ce qui permet notamment de vérifier la qualité de la mesure et de visualiser directement l'effet de certaines actions correctrices (positionnement et alignement des sondes, ajustement du paramétrage, nettoyage des sondes...).
- **4 Totalisateurs** de volume écoulé pouvant comptabiliser les débits positifs, les débits négatifs ou le cumul des débits, indépendamment de leur signe.
- **Filtrage de la mesure** par filtre du premier ordre permettant de lisser les fluctuations de débit non significatives,
- **Mémorisation de la mesure** en cas de perte momentanée de l'écho (due, par exemple, au passage de bulles d'air) ou autre défaut (intervalle de mémorisation réglable).
- **Chute à zéro de la mesure** si le débit est inférieur à une valeur programmable.
- **Réajustement du zéro** s'il est possible d'arrêter complètement le débit.

# <span id="page-8-1"></span>**1.13 Performance de l'appareil**

- Incertitude sur la vitesse mesurée : jusqu'à  $\pm 0.5$  %.
- Répétabilité : jusqu'à 0,1 %.
- Linéarité : jusqu'à 0,1 %.
- Incertitude typique sur le calcul du débit : de 0,5 à 5 % suivant l'application et le nombre de cordes.

**Important :** La précision de la mesure dépend également de la précision avec laquelle sont mesurées la géométrie du point de mesure, les cotes des paires de sondes, la distance entre sondes et la longueur du parcours de l'onde entre deux sondes. Une inexactitude sur l'une de ces valeurs peut compromettre la précision de la mesure.

# <span id="page-8-2"></span>**1.14 Nettoyage de l'appareil**

<span id="page-8-3"></span>Le coffret peut être nettoyé à l'eau, à l'alcool dilué ou au détergent avec une éponge ou un chiffon doux. N'utiliser ni objets abrasifs ni solvants.

# **1.15 Recyclage de l'appareil**

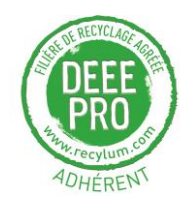

Le recyclage des équipements électriques permet de préserver les ressources naturelles et d'éviter tout risque de pollution. A cette fin, l'entreprise Ultraflux remplit ses obligations relatives à la fin de vie des débitmètres et détecteurs qu'elle met sur le marché en finançant la filière de recyclage de Récylum dédiée aux DEEE Pro (Déchets d'Équipements Électriques et Électroniques PROfessionnels) qui les reprend gratuitement<sup>\*</sup> (plus d'informations sur [www.recylum.com\)](http://www.recylum.com/).

Le prix de nos produits inclut le montant de l'éco-contribution que nous reversons à l'éco-organisme Récylum pour financer la collecte et le recyclage des équipements électriques que nous mettons sur le marché\* .

\* France uniquement.

# <span id="page-9-0"></span>**1.16 Marquage CE**

L'Uf 811 est conforme aux certifications CE :

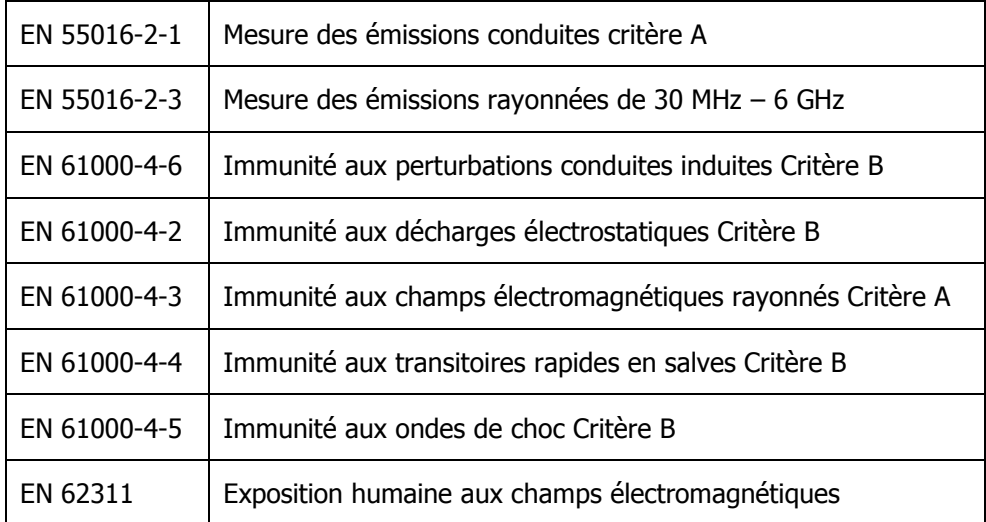

# <span id="page-10-0"></span>**CHAPITRE 2 : CONSIGNES DE SÉCURITÉ**

NT UF 811 CP FR (d) / Juin 2015

# <span id="page-11-0"></span>**2.1 Utilisation de l'appareil**

L'appareil, équipé de sondes ultrasonores de mesure, permet de mesurer le débit d'un fluide (gaz ou liquide) dans une conduite.

Il est important de bien paramétrer l'appareil pour que ses résultats de mesures soient corrects. Il est recommandé de faire intervenir le personnel qualifié d'Ultraflux pour s'en assurer. Ceci est vivement conseillé si votre matériel est utilisé pour réguler un procédé, intervenir dans un système de surveillance, ou dans le cas d'autres applications pour lesquelles une mauvaise mesure du débit comporterait des risques.

En fonctionnement normal, l'appareil ne doit pas présenter d'échauffement susceptible de provoquer des brûlures. Il n'est pas nécessaire de prendre de précautions particulières pour permettre son refroidissement. Si la température du boîtier venait à s'élever de manière anormale, il est conseillé de mettre l'appareil hors tension et de le faire parvenir à Ultraflux pour expertise. En cas d'incendie à l'intérieur de l'appareil, veillez à le mettre hors tension sans l'ouvrir ou le toucher, puis appeler les services compétents afin de sécuriser les lieux.

L'appareil ne doit pas être utilisé au-delà des possibilités et spécifications éditées dans ce manuel. Le stockage doit être réalisé dans un endroit sec, avec l'emballage fournit par Ultraflux afin de protéger les parties susceptibles d'être endommagées par un choc. Il est conseillé de porter des E.P.I. (Équipements de protection individuelle) adaptés pour la manutention et l'installation de l'appareil (chaussures de sécurité, gants de protection).

La modification ou le désassemblage de l'appareil ne doit être fait que par du personnel Ultraflux. Ultraflux décline toute responsabilité dans le cas contraire. Aucun consommable n'est utilisé pour le fonctionnement de l'appareil.

Le branchement ainsi que le débranchement des connecteurs doivent s'effectuer hors tension, équipement isolé.

Ultraflux décline toute responsabilité concernant les incidents qui surviendraient en raison du non-respect de ces consignes.

# <span id="page-11-1"></span>**2.2 Symboles utilisés sur l'appareil**

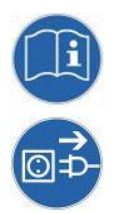

Lecture obligatoire du manuel d'utilisation avant utilisation

Débranchement de l'appareil, mise hors tension avant ouverture du boitier ou connexion déconnection des entrées sorties

# <span id="page-12-0"></span>**2.3 Adresse de contact**

Pour toute demande d'information, n'hésitez pas à nous contacter :

ULTRAFLUX

Bâtiment Texas – Éragny Parc

9, Allée Rosa Luxemburg

95610 ERAGNY

FRANCE

http://www.ultraflux.net

Email : ultraflux@ultraflux.fr

Tél : 33 (0)1 30 27 27 30

Fax : 33 (0)1 30 39 84 34

2012 ULTRAFLUX S.A.

# <span id="page-13-0"></span>**CHAPITRE 3 : INSTALLATION ET CÂBLAGE**

NT UF 811 CP FR (d) / Juin 2015

Les boîtiers ne représentent pas de dangers particuliers pour l'utilisateur. Il est tout de même conseillé de porter des équipements de protection individuels lors du montage dont : des gants, des chaussures de sécurité, des lunettes anti projection. Ces équipements vous permettront d'éviter tout risque lors de l'installation de l'appareil.

Il est conseillé de suivre le mode d'emploi de montage décrit par la suite afin d'éviter tout risque de blessures.

Le montage doit être réalisé ou contrôlé par Ultraflux pour avoir toutes les garanties d'étanchéité et de bon fonctionnement.

**Important :** Évitez d'installer l'Uf 811 à proximité d'un variateur de fréquence. Si le cas ne peut pas être évité, il est nécessaire d'installer des filtres antiparasites. Il est vivement recommandé de nous contacter si la situation se présente.

Il est également conseillé de séparer le chemin des câbles des sondes de celui des câbles de puissance.

#### <span id="page-14-0"></span>**3.1 Fixation murale**

Réaliser des trous de fixation sur une paroi suffisamment solide. Visser solidement l'appareil à la paroi de sorte qu'il ne tombe pas (attention aux parois creuses).

Il est nécessaire de prévoir un dégagement de 80mm au-dessous du support afin de permettre le raccordement des connecteurs.

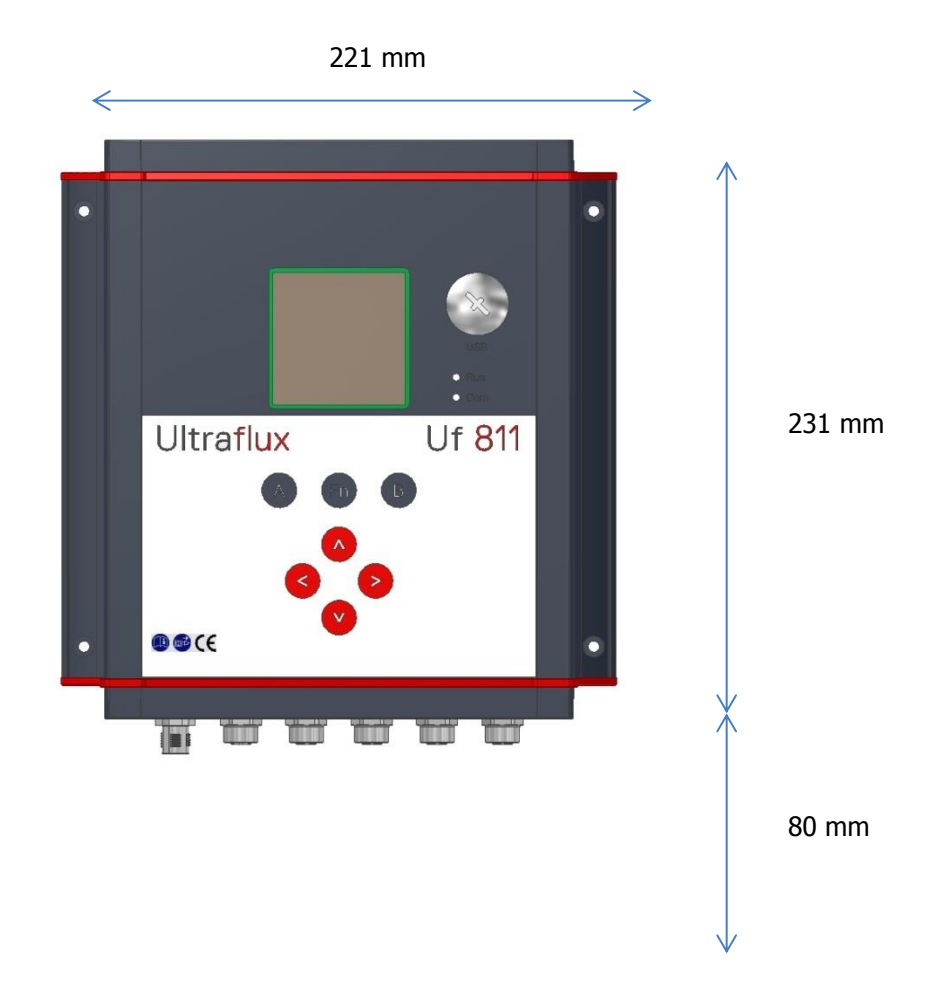

# <span id="page-15-0"></span>**3.2 Consignes de câblage**

Le câblage doit être réalisé par une personne ayant l'habilitation électrique. L'appareil doit être mis hors tension avant l'installation ou la désinstallation. Les appareils de sectionnement doivent être consignés. Le câblage doit respecter les schémas fournis pour l'alimentation comme pour les entrées/sorties.

Il est parfois nécessaire de protéger les entrées/sorties, l'alimentation et les cordes ultrasonores. Il est vivement recommandé de contacter Ultraflux pour obtenir un diagnostic sur ce point. Ultraflux décline toute responsabilité en cas de mauvaise utilisation de l'appareil et dans ce cas, la garantie Ultraflux serait non applicable.

# <span id="page-15-1"></span>**3.3 Câblage des Fiches**

Remarques préliminaires :

- Dans le cas de l'utilisation d'un câble armé, prenez garde au « coupant » de l'armature lorsque vous l'aurez sectionnée pour dénuder le fil. Cet objet peut-être très coupant. Il est préconisé de couvrir le bord sectionné de l'armature avec du ruban isolant afin de prévenir tout accident.
- L'armature doit rester à l'extérieur des fiches. Le blindage doit passer au travers de la fiche afin d'empêcher les signaux parasites de dégrader la qualité de la mesure. Pensez à bien prévoir les longueurs suffisantes pour accéder aux emplacements des sondes et des entrées/sorties.
- Les préconisations de longueur sur les schémas d'assemblage doivent être respectées afin d'assurer le bon contact fils/broche et l'étanchéité.
- Les sections de câbles préconisées doivent être respectées afin d'être compatibles avec les connecteurs.
- Les couples de serrage préconisés doivent être respectés afin d'assurer l'étanchéité et la bonne tenue mécanique de l'appareil.

**Note** : Tous les connecteurs sont fournis avec l'appareil.

Outils requis :

- Clé plate 18 mm
- Pince universelle
- Pince coupante
- Pince à dénuder
- **Cutter**
- Décimètre
- Clé Dynamométrique
- Tournevis plat 4 mm

# **3.3.1 Fiche de communication**

Selon l'interface choisie, RS232 ou RS485, connecter les broches RX TX ou A, B et la masse.

#### **Notes :**

- La liaison série est électriquement isolée.
- Si l'Uf 811 est le dernier sur le réseau RS485, une résistance de terminaison 120 Ohm doit être ajouté dans le connecteur entre les broches A et B.
- Une seule des deux interfaces peut fonctionner à la fois.

La fiche utilisée est une fiche **mâle 5 points de type M12** avec détrompage B Inversé.

Vue coté embase

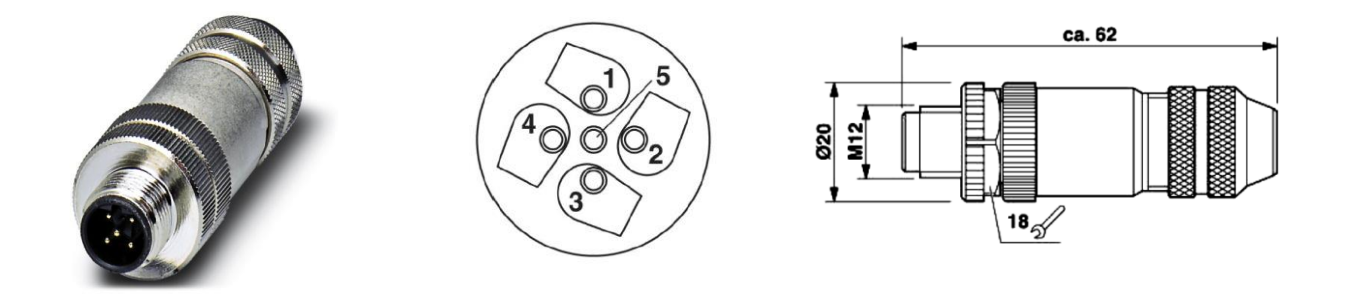

Les **broches** ont les **fonctions** suivantes :

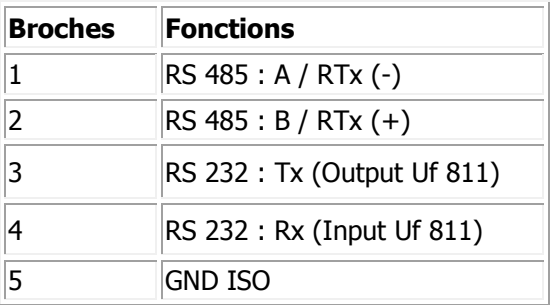

**Note** : le numéro des broches est directement inscrit sur la fiche.

# **Longueur à dénuder, couple de serrage et section de câble préconisés** :

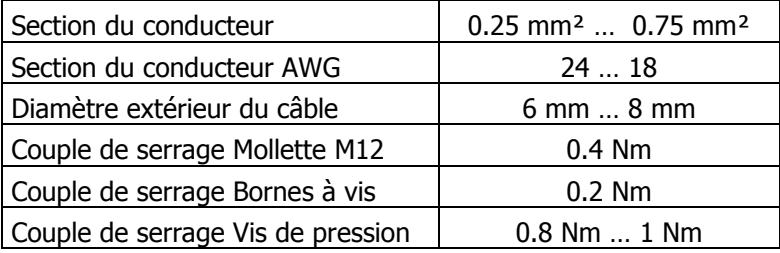

# **Montage des fiches :**

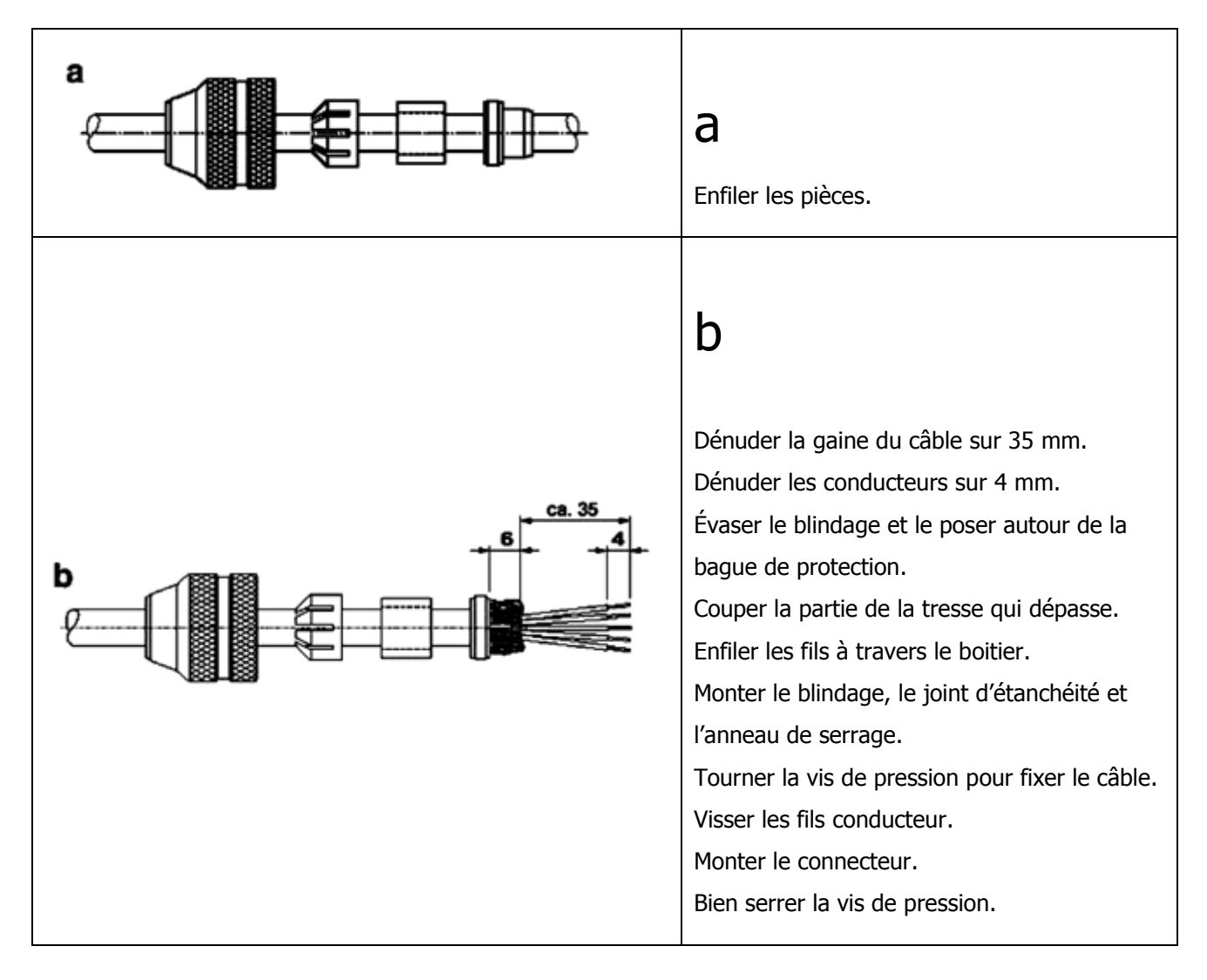

#### **3.3.2 Fiche d'entrée/sorties**

L'Uf 811 peut contenir jusqu'à 4 modules simple ou 2 modules double d'entrée/sortie. 2 connecteurs (E/S 1 & E/S 2) sont disponibles pour le raccordement. Leur câblage est fonction du type et de l'emplacement des modules déterminés lors de la commande.

L'emplacement des modules et leur type sont rappelés sur le rapport de test fourni avec l'appareil lors de sa livraison.

Les emplacements 1 & 2 sont raccordés au connecteur E/S 1. Les emplacements 3 & 4 sont raccordés au connecteur E/S 2.

Les fiches utilisées sont des **fiches mâles 8 points de type M12** détrompage A.

Vue coté embase

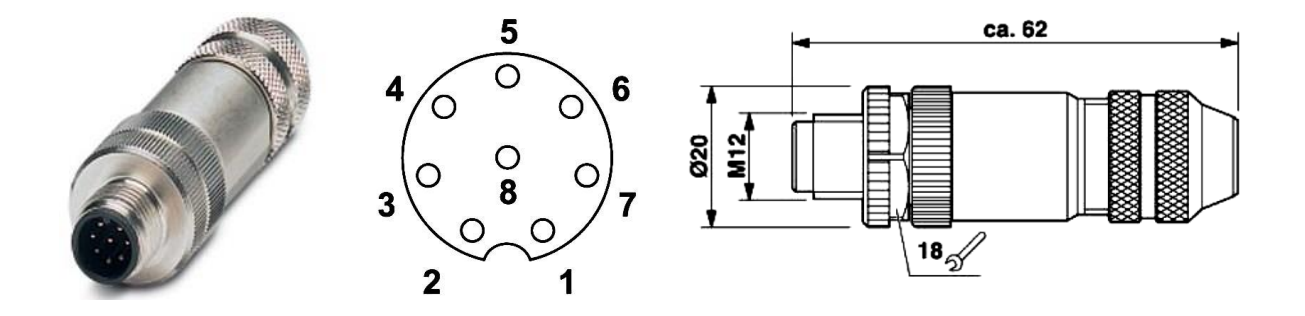

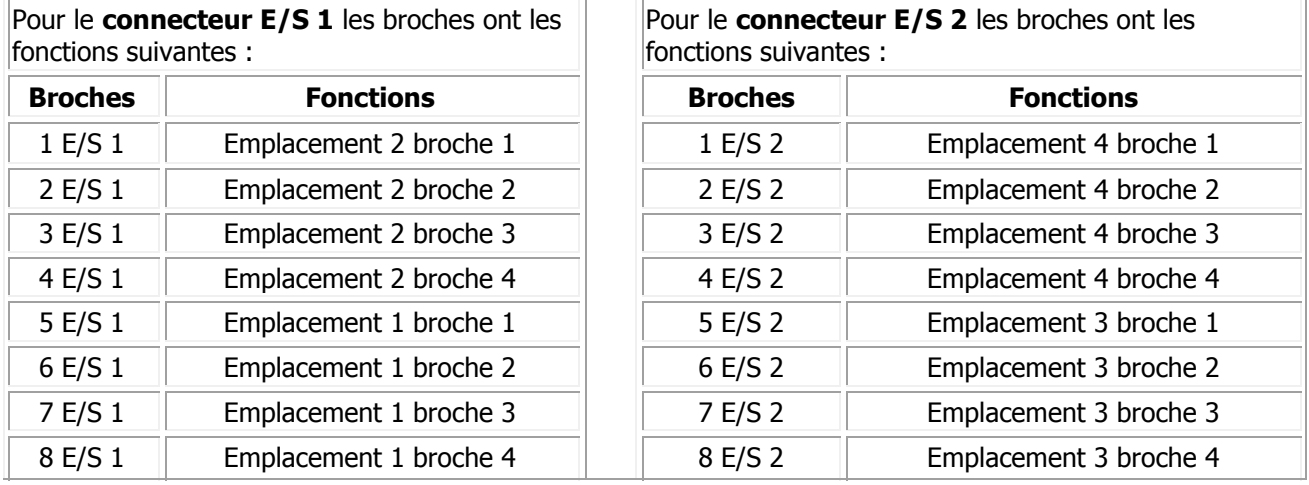

#### 1) Câblage des modules relais

Les broches ont les fonctions suivantes :

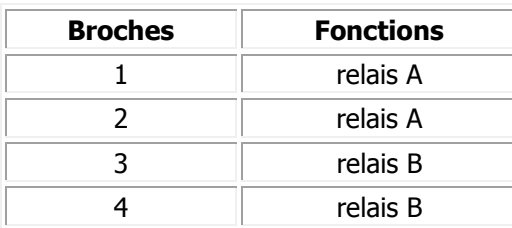

# 2) Câblage des modules sortie courant

Les broches ont les fonctions suivantes :

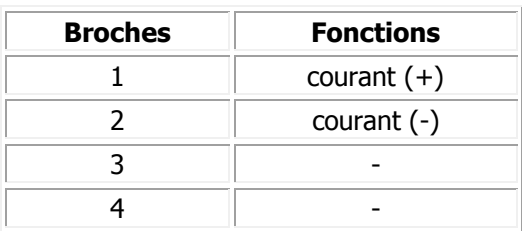

# 3) Câblage des modules entrées courant

Les broches ont les fonctions suivantes :

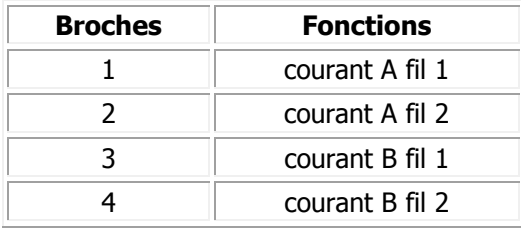

# 4) Câblage des modules entrées tension

Les broches ont les fonctions suivantes :

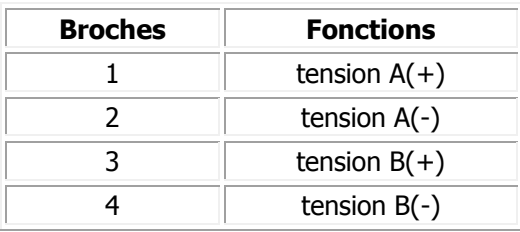

#### 5) Câblage des modules température

**Remarque** : Ce module est un module double emplacement.

Les capteurs Pt 100 et Pt 1000 peuvent être câblés de différentes manières :

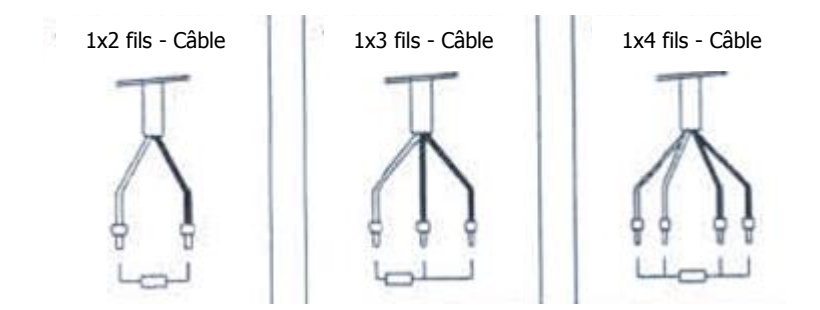

Le câblage le plus complet est celui d'un capteur câblé en 4 fils :

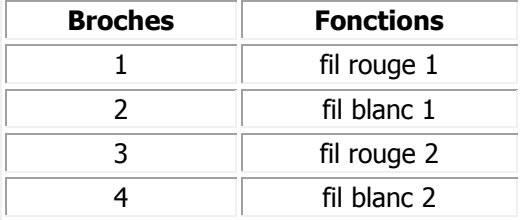

Attention : Afin d'assurer une bonne qualité de mesure, il est recommandé d'utiliser des sondes platines blindées. La reprise de blindage à 360° est assurée par le connecteur binder.

**Important** : Pour les câblages 2 ou 3 fils, il suffit de faire des « pontages » pour combler les fils qui manquent. En version 3 fils, il manque un blanc : il suffit de ponter les deux bornes fil blanc 1 et 2 en plus de mettre le câble blanc sur la pin « fil blanc.

#### 6) Exemple de configuration de module

- Module simple entrée tension en emplacement 1.
- Module simple sortie courant en emplacement 2.
- Module double calorimétrique en emplacement 3 & 4.

Pour le connecteur E/S 1 les broches ont les fonctions suivantes :

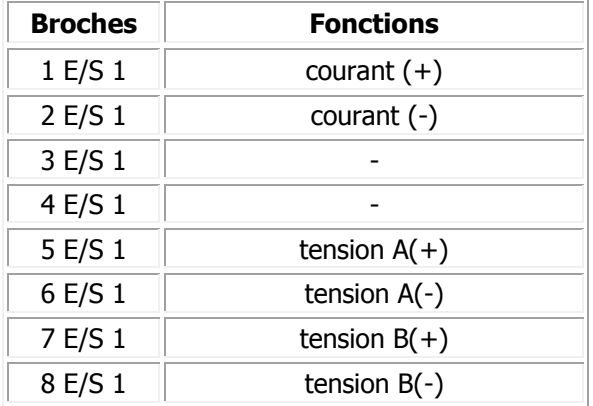

Pour le connecteur E/S 2 les broches ont les fonctions suivantes :

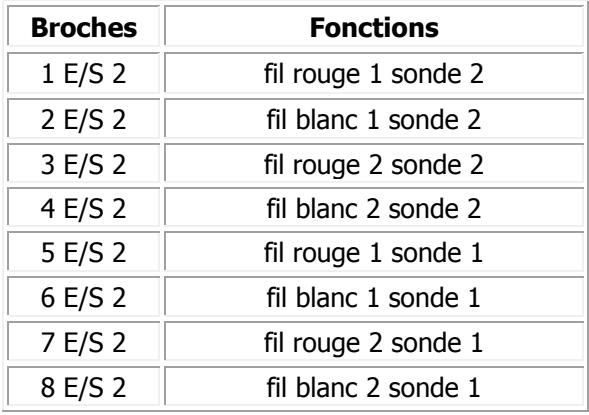

# 7) Instruction de câblage de la fiche

#### **Longueur à dénuder, couple de serrage et section de câble préconisés** :

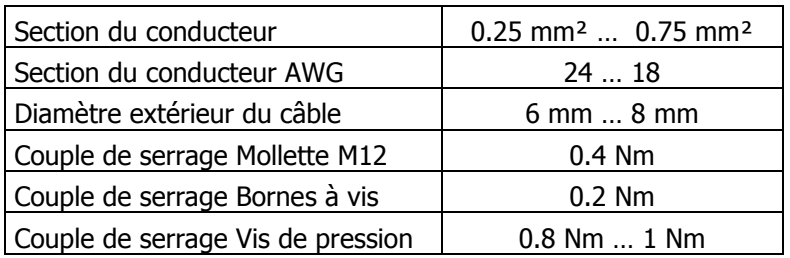

# **Montage des fiches :**

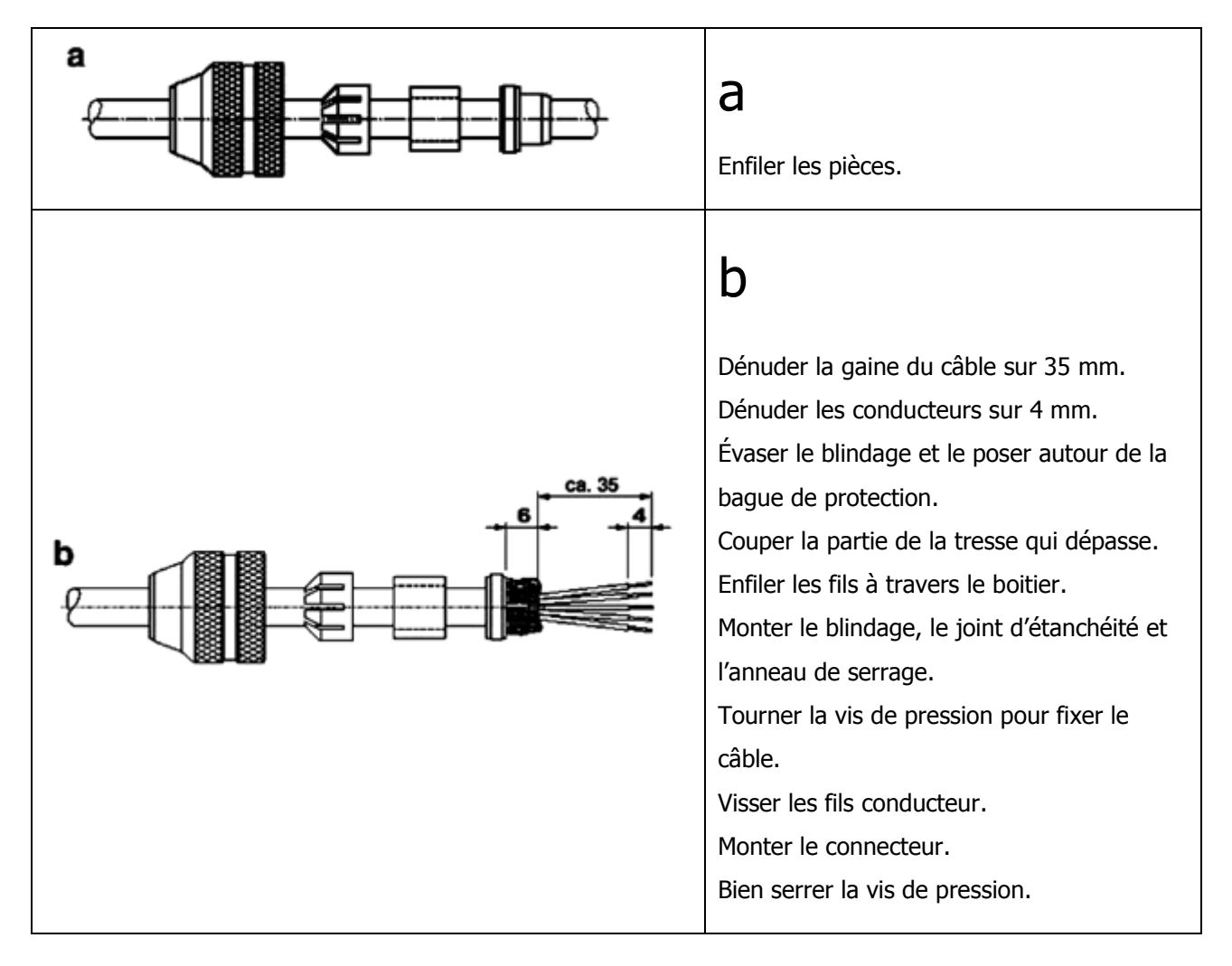

#### **3.3.3 Connecteur de sonde & corde**

Chaque connecteur (connecteur corde 1 & connecteur corde 2) correspond à une corde ultrasonore, soit deux sondes. En standard, il est donc nécessaire d'utiliser le câble en Y fourni avec l'appareil afin de séparer les deux câbles de sondes. Il est possible de configurer l'appareil pour n'avoir qu'une seule sonde par connecteur, mais le nombre de cordes possible est alors divisé par 2. Il est recommandé de contacter Ultraflux afin de définir la configuration la plus favorable à votre cas d'application.

La fiche utilisée est une fiche **mâle 4 points de type M12** avec détrompage A-standard.

Vue coté embase

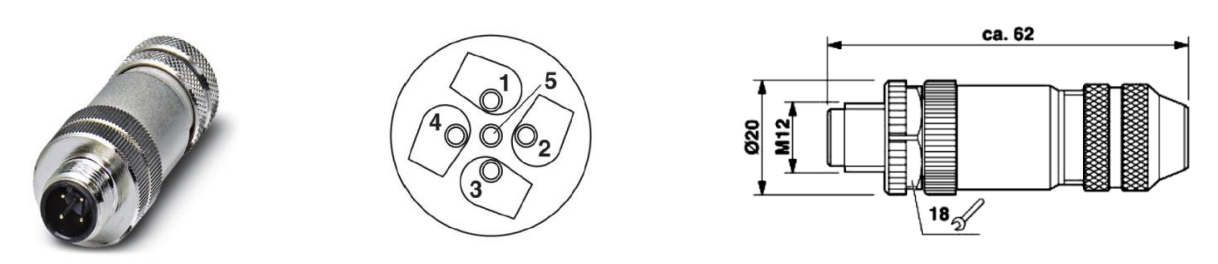

NB : le pin N°5 côté embase n'est pas à prendre car non utilisé.

Les **broches** ont les fonctions suivantes :

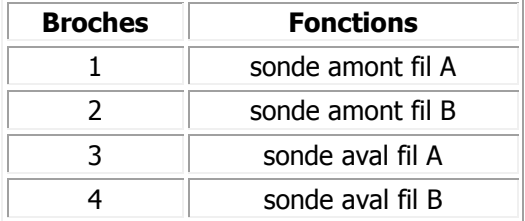

**Note** : le numéro des broches est directement inscrit sur la fiche.

#### **Longueur à dénuder, couple de serrage et section de câble préconisés** :

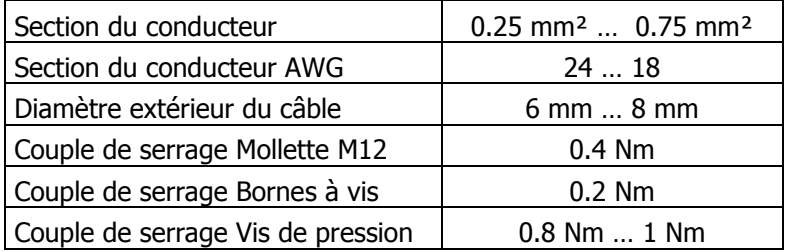

#### **Montage des fiches :**

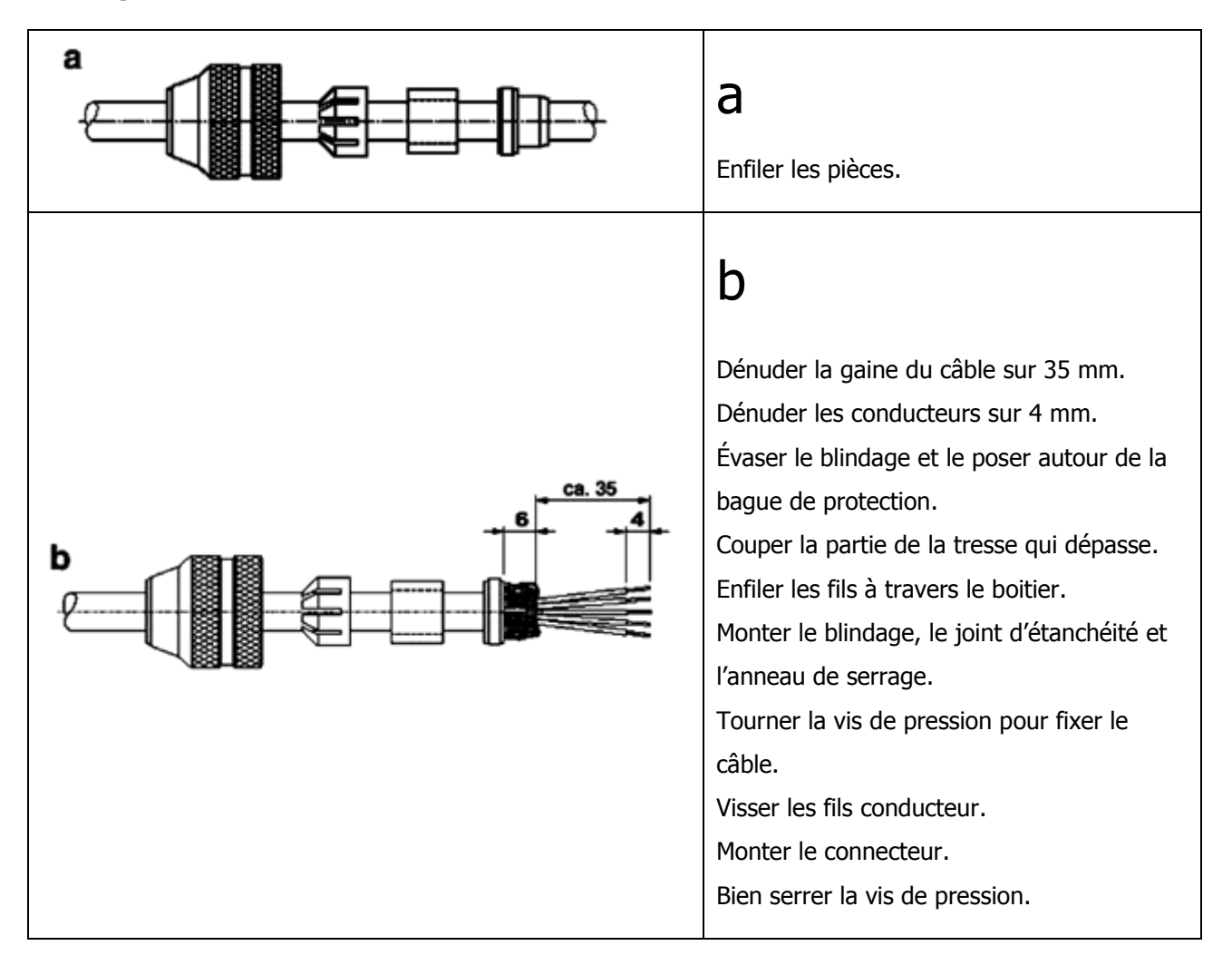

#### **3.3.4 Connecteur d'alimentation**

Attention : Avant de câbler l'alimentation, vérifiez qu'aucune tension n'est présente sur les câbles d'alimentation. L'installation doit être consignée afin qu'aucune mise sous tension inopinée ne soit possible, par exemple par une autre personne que l'installateur.

**Important** : Pour démonter le connecteur d'alimentation, vérifiez bien que l'appareil est hors tension. L'appareil pourrait subir des dommages irréversibles si le connecteur d'alimentation était démonté alors que l'appareil est sous tension.

- 1. Installez la tresse de terre de protection sur la vis dédiée.
- 2. Installez les fils V+, 0V et terre sur le connecteur.

La fiche utilisée est une **fiche femelle 4 points de type M12** avec détrompage A-standard speedcon.

Vue coté embase

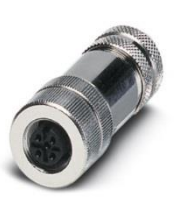

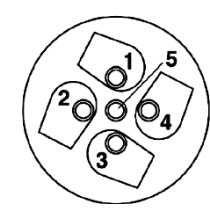

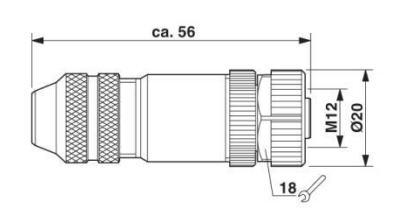

Les **broches** ont les fonctions suivantes :

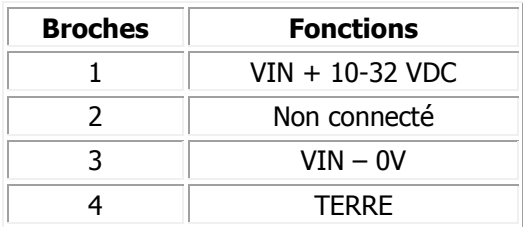

# **Longueur à dénuder, couple de serrage et section de câble préconisés** :

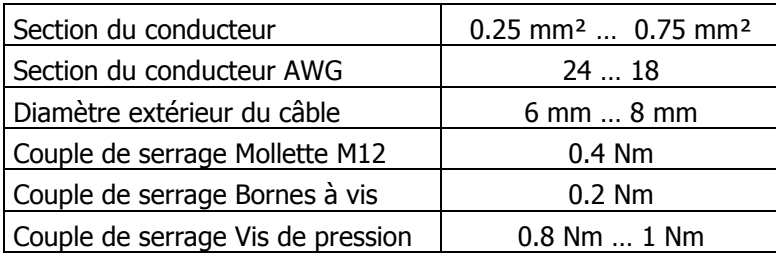

# **Montage des fiches :**

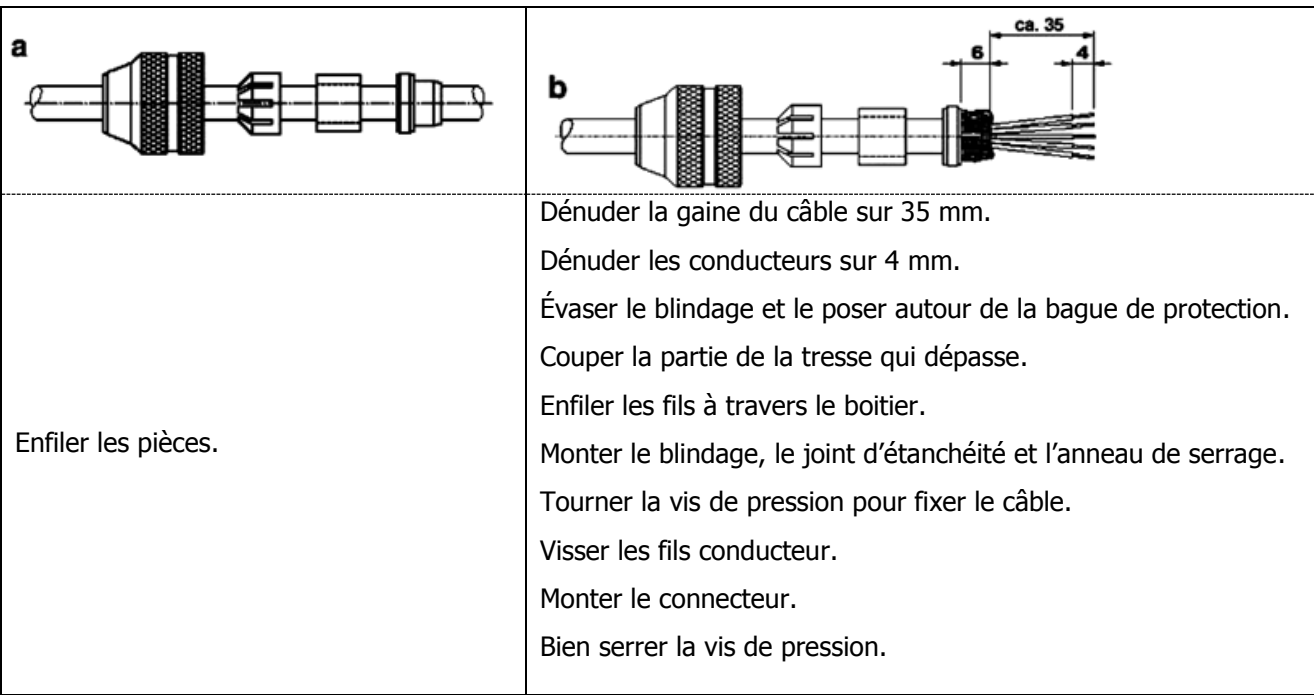

#### <span id="page-26-0"></span>**3.4 Reprise de la terre**

Pour la reprise de Terre, il est préconisé d'utiliser une tresse en cuivre. Il est important de respecter dans le choix de la tresse la règle suivante :

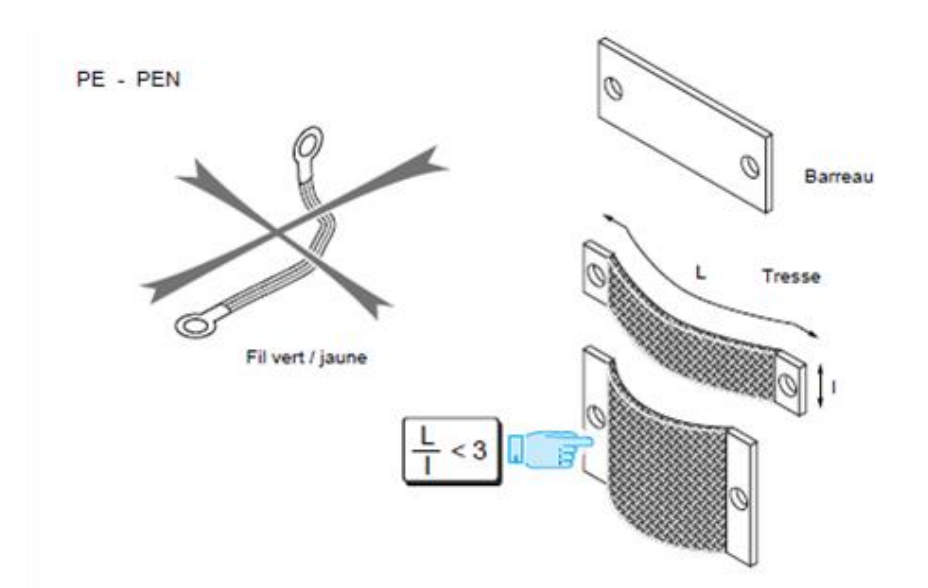

Longueur / Largeur < 3

# <span id="page-26-1"></span>**3.5 Raccordement**

Une fois le boîtier fixé et les câbles installés dans les connecteurs, il faut visser les connecteurs de sondes, les connecteurs d'entrées/sorties, le connecteur de communication et pour finir (en dernier) le connecteur d'alimentation dans les emplacements réservés à cet effet.

Les connecteurs du coffret Uf 811 sont implantés comme représenté sur la figure suivante :

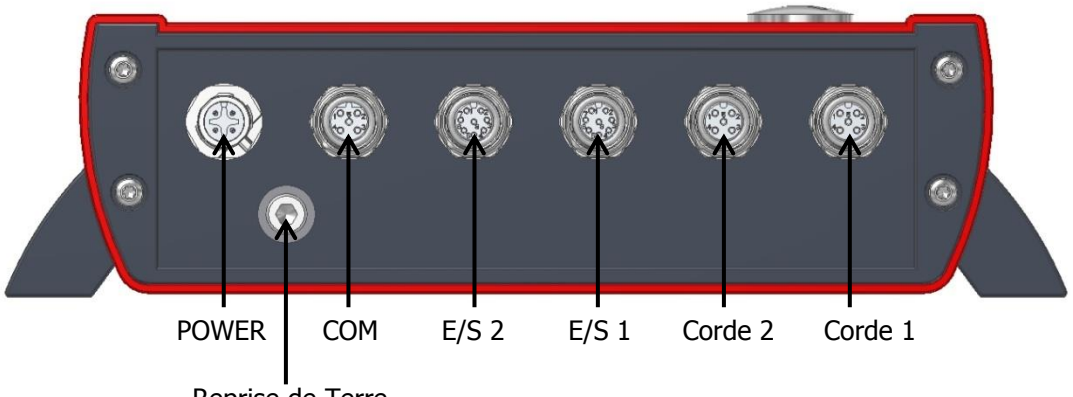

Reprise de Terre

**Important** : Tous les raccordements de connecteurs doivent être réalisés équipement hors tension, isolé et consigné, par du personnel habilité. Le connecteur d'alimentation doit être raccordé en dernier.

Vissez le connecteur sur le câble avec le couple de serrage prévu pour le connecteur.

**Note** : Si une connexion n'est pas utilisée, il faut bouchonner le connecteur coté Uf 811 afin de maintenir l'étanchéité IP67.

# <span id="page-27-0"></span>**CHAPITRE 4 : MISE EN ŒUVRE D'UN POINT DE MESURE**

NT UF 811 CP FR (d) / Juin 2015

# <span id="page-28-0"></span>**4.1 Constitution d'un point de mesure**

Outre le convertisseur électronique (le boîtier), un point de mesure comprend les éléments suivants :

 $\bullet$  1 à 2 paires de sondes  $\bullet$  1 à 4 câbles spéciaux pour les sondes (fournis par Ultraflux)

#### <span id="page-28-1"></span>**4.2 Choix de l'emplacement de mesure**

Il est impératif de procéder en conformité avec les indications données dans notre document "Mesure de débit par différence de temps de transit". Pour rappel, vous trouverez ci-dessous la description des principales précautions à prendre.

#### **4.2.1 Longueurs droites à respecter**

#### 1) Cas d'une mesure monocorde

L'utilisation d'une mesure monocorde suppose que le profil de vitesses à l'endroit de la mesure soit symétrique par rapport à l'axe de la conduite, pleinement développé et stable.

Ces trois conditions ne sont plus vérifiées dans une zone d'écoulement perturbé, par exemple à la sortie d'un coude ou en aval d'une vanne de régulation :

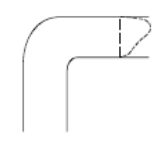

Le profil des vitesses est stable mais non symétrique par rapport à l'axe de la conduite.

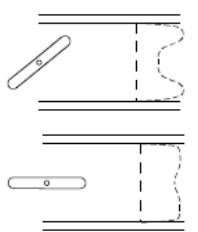

Le profil de vitesses est plus ou moins symétrique par rapport à l'axe de la conduite mais il <sup>n</sup>'est ni stable, ni pleinement développé.

C'est pourquoi, il est nécessaire de placer les sondes sur une portion droite de la conduite, suffisamment loin, en amont et en aval, d'une perturbation hydraulique (resserrement ou élargissement de la conduite, coude, pompe…).

Les indications qui suivent montrent, pour les liquides, les distances minimales à respecter (L) avant et après une perturbation en fonction du diamètre intérieur de la conduite (D) pour que les erreurs induites par ces perturbations restent inférieures à  $\pm$  1 %.

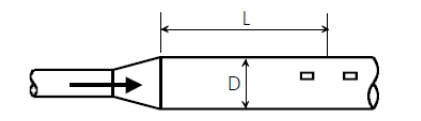

En mode reflex :  $L \geq 30.D$ En mode direct :  $L \ge 40.D$ 

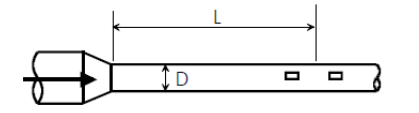

En mode reflex :  $L \ge 10.D$ En mode direct :  $L \ge 15.D$ 

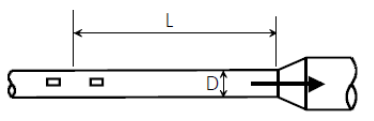

En mode reflex :  $L \geq 3.D$ En mode direct :  $L \ge 5.D$ 

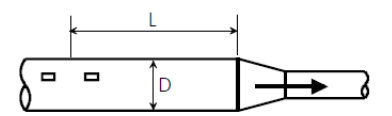

En mode reflex :  $L \geq 3.D$ En mode direct :  $L \ge 5.D$ 

**Remarque** : Les valeurs indiquées doivent être multipliées par 2,5 pour les gaz.

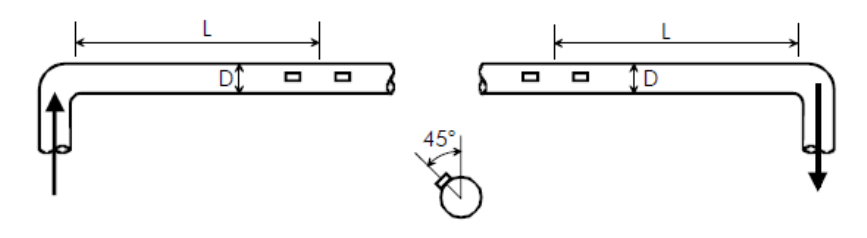

En mode reflex :  $L \ge 15.D$ En mode direct :  $L \ge 20.D$ 

En mode reflex :  $L \geq 3.D$ En mode direct :  $L \ge 5.D$ 

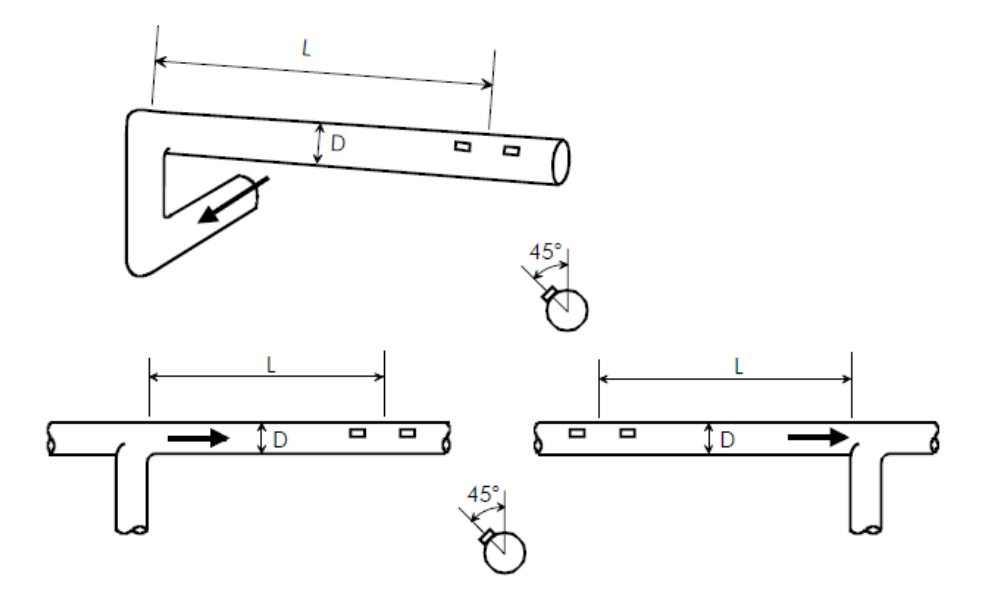

En mode reflex :  $L \ge 15.D$ En mode direct :  $L \ge 20.D$ 

En mode reflex :  $L \geq 3.D$ En mode direct :  $L \ge 5.D$ 

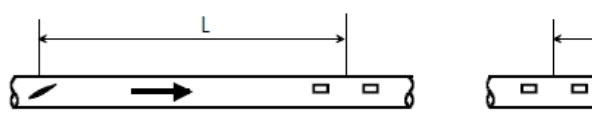

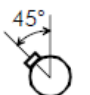

En mode reflex :  $L \ge 15.D$ En mode direct :  $L \ge 20.D$ 

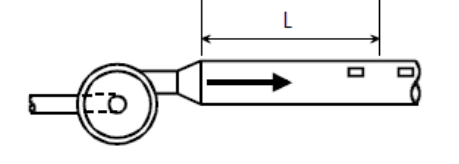

 $\mathsf L$ 

En mode reflex :  $L \ge 5.D$ 

En mode direct :  $L \geq 8.D$ 

En mode reflex :  $L \geq 30.D$ En mode direct :  $L \ge 40.D$ 

En mode reflex :  $L \geq 3.D$ En mode direct :  $L \geq 5.D$ 

#### 2) Cas d'une mesure multicorde

Comme une mesure multicorde permet de bien mieux intégrer les irrégularités du profil de vitesses, les mesures multicordes peuvent être utilisées avec des longueurs droites bien inférieures à celles nécessaires pour une mesure monocorde.

Par exemple, nous avons pu tester une mesure effectuée à l'aide de 4 cordes parallèles placées à 1,6 D d'un té suivi d'une vanne papillon. L'erreur dans ces conditions très défavorables était de 2 %. Dans les mêmes conditions, une mesure monocorde aurait généré une erreur de l'ordre de 10 %.

#### Emplacements recommandés

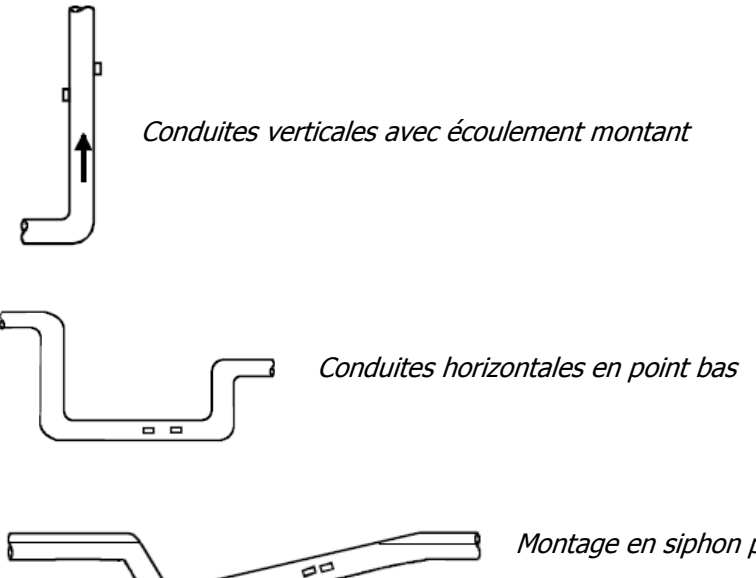

Montage en siphon pour des conduites en pente légère

#### Emplacements déconseillés

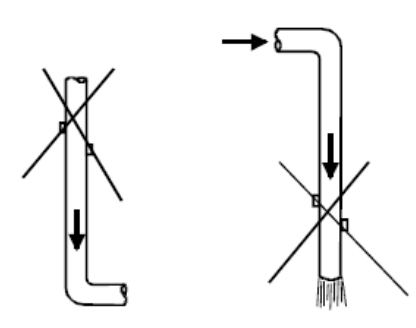

Conduite verticale avec écoulement descendant, en particulier dans le cas d'un écoulement libre

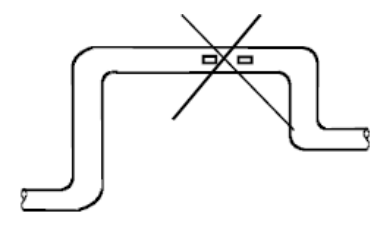

Points hauts

# <span id="page-31-0"></span>**4.3 Choix de l'emplacement des sondes**

Le montage dépend du type de sonde.

#### **4.3.1 Sondes intrusives**

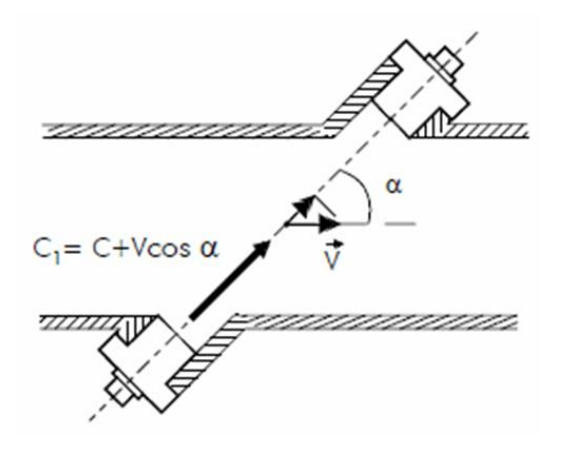

Deux modes géométriques peuvent être appliqués :

o Mode Diamétral : La corde suit un diamètre de la section. Une approche par Kh est alors activée pour modéliser le profil de vitesses et pour affiner la mesure. Le coefficient Kh tient compte de la rugosité de la paroi et de la viscosité du fluide. Il est fortement recommandé de se référer au manuel didactique disponible sur demande afin de comprendre l'importance de ces paramètres.

o Mode Parallèle : Les cordes sont réalisées dans des plans parallèles et permettent de mieux "tronçonner" le profil de vitesse du fluide.

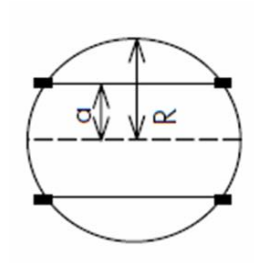

**Note :** La précision de la mesure est améliorée en augmentant le nombre de cordes.

**Important :** En paramétrage « simple », le montage est forcé en mode diamétral. Le mode parallèle est disponible à partir du niveau de paramétrage « normal ».

Indiquez pour chaque corde la longueur, en mètres, entre les faces des deux sondes. Pour vous aider, consultez notre document « Mesure de débit par différence de temps de transit ».

Indiquez également la longueur projetée (Daxe) de cette mesure par rapport à l'axe de la conduite.

#### **4.3.2 Sondes externes (clamp-on)**

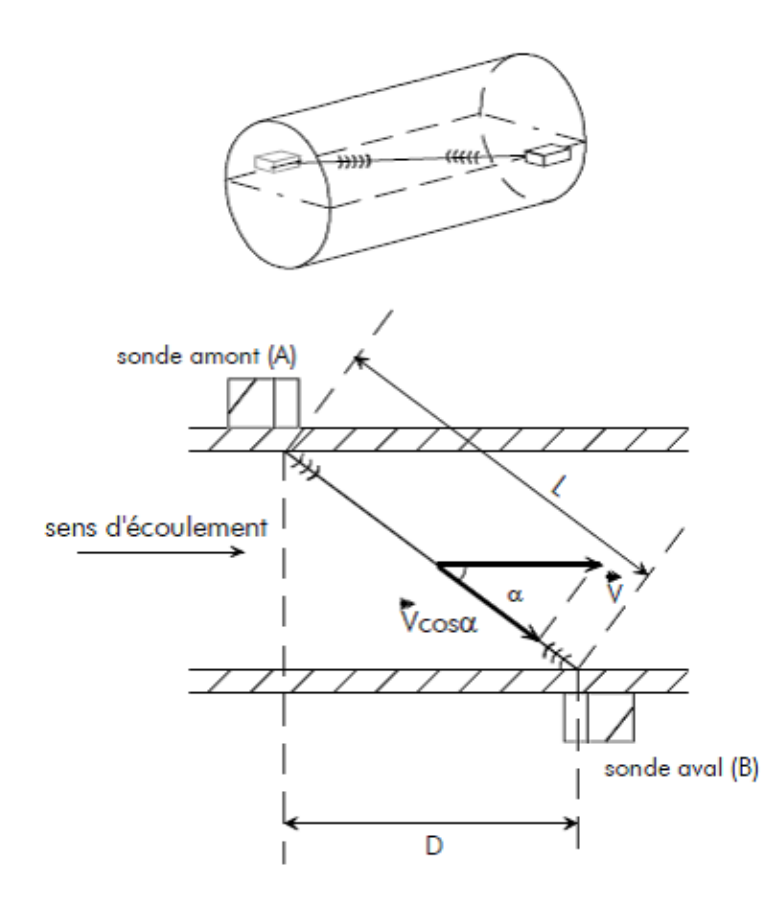

Les sondes externes peuvent être montées selon plusieurs montages, suivant le nombre de réflexions de l'onde ultrasonore sur la paroi de la conduite :

o Montage direct ou en /:

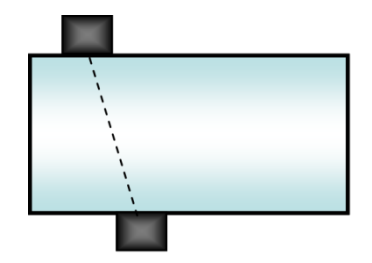

o Montage reflex ou en V:

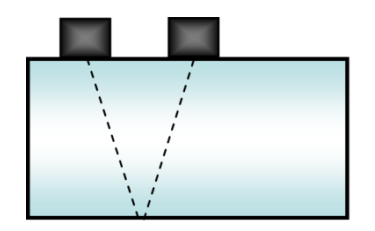

o Montage en N (ou en Z)

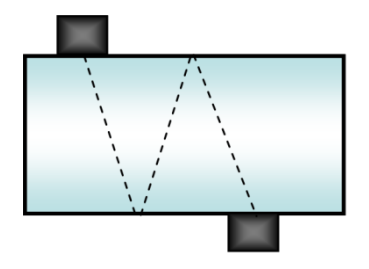

o Montage en W :

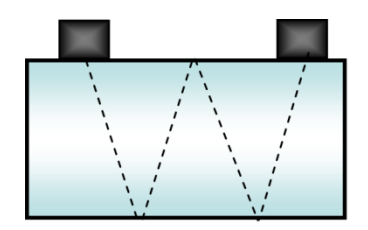

**Note :** Plus le trajet est long et plus la mesure est précise.

Par contre l'écho ultrasonore sera d'autant plus faible que la distance sera longue, et sera donc difficile à mesurer. Il faut donc trouver un compromis entre précision et facilité à trouver les ultrasons. Ce compromis est fonction de l'application (fluide, qualité de la paroi, diamètre, etc…).

#### <span id="page-34-0"></span>**4.4 Pose des sondes et raccordements**

Le soin apporté à la pose des sondes (capteurs) et à leur alignement est déterminant sur la précision de la mesure de débit.

#### **4.4.1. Sondes externes (clamp-on) permanentes**

#### 1) Préparation de la conduite

Pour l'installation des sondes externes (clamp-on), il faut avant tout bien nettoyer la conduite aux emplacements prévus pour la pose des capteurs. Le nettoyage de la conduite sera fait avec du papier absorbant ou un morceau de tissu. Si la conduite est vraiment sale ou corrodée, utiliser une brosse métallique ou un grattoir. Il n'est pas demandé d'enlever une bonne peinture. Il est même recommandé de la garder pour éviter toute corrosion. Il en est de même avec la plupart des revêtements plastiques. Par contre, si la peinture est cloquée et adhère mal (faites un test en grattant avec votre ongle ou un outil pointu), il faudra l'enlever localement.

Ensuite, il est nécessaire d'enduire légèrement de graisse l'emplacement des sondes (ne pas utiliser de graisse silicone).

#### 2) Mise en place de la bande élastomère

Pour commencer, découpez un morceau de bande à la dimension de la sonde (+ 5mm).

Puis, enlever le film protecteur en plastique.

Appliquez ensuite la bande à l'emplacement de la sonde.

Enfin, graissez légèrement la face externe de la bande.

#### 3) Mise en place de la sonde

Placez la sonde sur la bande et la fixer en serrant fortement le collier inox fourni à cet effet.

Placer de préférence la vis de serrage du collier à l'opposé de la sonde.

#### **4.4.2. Sondes externes (clamp-on) temporaires**

#### 1) Préparation de la conduite

Pour l'installation des sondes externes (clamp-on), il faut avant tout bien nettoyer la conduite aux emplacements prévus pour la pose des sondes. Pour ce faire, prendre en considération la distance entre sondes et juger de la place nécessaire pour l'ensemble sondes/support. Le nettoyage de la conduite sera fait avec du papier absorbant ou un morceau de tissu. Si la conduite est vraiment sale ou corrodée, utiliser une brosse métallique ou un grattoir. Il n'est pas demandé d'enlever une bonne peinture. Il est même recommandé de la garder pour éviter toute corrosion. Il en est de même avec la plupart des revêtements plastiques. Par contre, si la peinture est cloquée et adhère mal (faites un test en grattant avec votre ongle ou un outil pointu), il faudra l'enlever localement.

#### 2) Choix et mise en place du couplant

Il est nécessaire de choisir un couplant adapté aux conditions d'humidité et de température de votre application :

- gel « classique » pour des mesures temporaires à température ambiante et sans trop d'humidité,

- gel haute température (<300°C),
- graisse en cas de forte humidité (qualité suivant T°).

Après avoir choisi le couplant adéquat, en étaler un peu aux endroits choisis pour installer les sondes et en excès sur les sondes elles-mêmes.

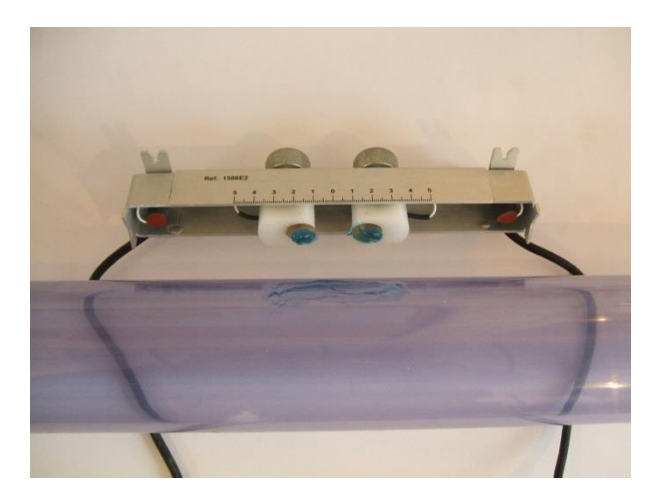

#### 3) Mise en place de la sonde

Accrochez les sondes à la conduite à l'aide de sangles ou d'un support dédié. Vérifiez la présence et la continuité du couplant (absolument éviter la formation d'une couche d'air entre la paroi de la conduite et la sonde). Pour éviter cet écueil, s'interdire de trop faire glisser les sondes (le film de couplant pourrait s'en trouver altéré/cassé).

#### **4.4.3. Sondes à insertion**

**Remarque préliminaire** : avant toute chose, vous devez déterminer avec l'aide d'Ultraflux si vos sondes sont extractibles en charge ou non. Le fait qu'une sonde à insertion soit ou ne soit pas extractible en charge se détermine en fonction de la sonde utilisée et des conditions d'application de votre point de mesure (pression, fluide mesuré…).

#### 1) Sondes à brides

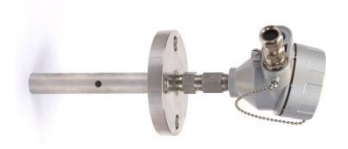

1<sup>ère</sup> étape : Contrôler la position des bossages par rapport au plan fourni par Ultraflux.

2<sup>ème</sup> étape : Vérifier l'état de la portée de joint qui doit être dénuée de toute aspérité ou saleté. Sont exclues les portées de joint rouillées, bosselées ou plus généralement en mauvais état.

3<sup>ème</sup> étape : Insérer la sonde dans le bossage en s'assurant de la présence du joint.

 $\rm \frac{4^{hme}}{dt}$  étape : Insérer les vis de fixation de la sonde et les visser au couple de serrage préconisé.

S<sup>ème</sup> étape : Raccorder les sondes au débitmètre via l'intermédiaire de la tête de raccordement.
## 2) Sondes à vis

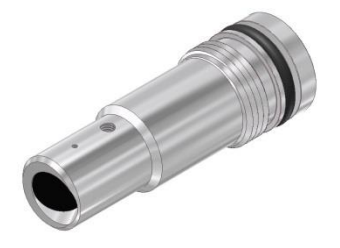

1<sup>ère</sup> étape : Contrôler la position des bossages par rapport au plan fourni par Ultraflux.

2<sup>ème</sup> étape : Vérifier l'état de la portée de joint qui doit être dénuée de toute aspérité ou saleté. Sont exclues les portées de joint rouillées, bosselées ou plus généralement en mauvais état.

3<sup>ème</sup> étape : Insérer la sonde dans le bossage en s'assurant de la présence du joint.

4<sup>ème</sup> étape : Visser la sonde dans le bossage et visser à fond puis réajuster le vissage afin que le repère d'alignement de la sonde se trouve bien dans l'axe de sa sonde jumelle.

S<sup>ème</sup> étape : Effectuer les étapes précédentes depuis la 2<sup>ème</sup> avec la sonde jumelle.

6<sup>ème</sup> étape : Connecter les sondes à l'appareil via la tête de raccordement ou le connecteur push/pull (en fonction du type de sonde).

Z<sup>ème</sup> étape : Réajuster l'alignement des sondes en contrôlant le gain affiché par l'appareil.

#### 3) Sondes à sas

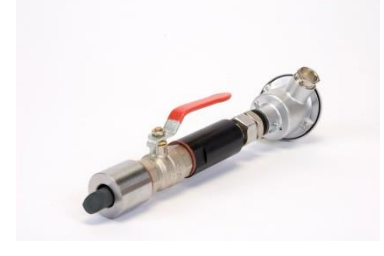

1<sup>ère</sup> étape : Contrôler la position des bossages par rapport au plan fourni par Ultraflux.

2<sup>ème</sup> étape : Vérifier l'état de la portée de joint qui doit être dénuée de toute aspérité ou saleté. Sont exclues les portées de joint rouillées, bosselées ou plus généralement en mauvais état.

3<sup>ème</sup> étape : Mettre en place la vanne en contrôlant la présence du joint. Visser le sas sur la vanne – toujours en s'assurant de la présence du joint.

 $4^{\text{ème}}$  étape : Enfoncer la tige de manœuvre à fond puis visser le guide dans le sas.

S<sup>ème</sup> étape : Orienter le presse-étoupe dans l'axe de la sonde jumelle.

<u>6<sup>ème</sup> étape</u> : Effectuer les étapes précédentes depuis la 2<sup>ème</sup> avec la sonde jumelle.

Z<sup>ème</sup> étape : Connecter les sondes à l'appareil via la tête de raccordement.

 $8<sup>ème</sup> étape : Réajuster l'alignement des sondes en contrôlant le gain affiché par l'appareil.$ 

## **CHAPITRE 5 : UTILISATION ET CONFIGURATION DE L'Uf 811**

NT UF 811 CP FR (d) / Juin 2015

## **5.1 Utilisation de l'Uf 811**

L'Uf 811 dispose d'un écran et d'un clavier permettant de le paramétrer et de visualiser les mesures en direct. Des leds indiquent l'état de la mesure et de la communication de l'appareil.

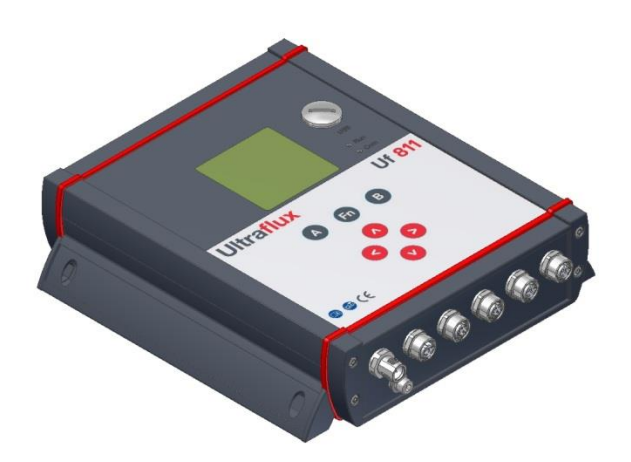

## **5.1.1 Mode de fonctionnement**

Les appareils Uf 811 fonctionnent suivant 3 modes (3 types d'écrans) :

- Mode Mesure (débit, vitesse, gain, indice de qualité…) regroupant les écrans de mesure,
- Mode Paramétrage (description de la section, logger...) regroupant les écrans de paramétrage,
- Mode Visualisation écho (paysage, zoom) regroupant les écrans de visualisation d'écho.

## **5.1.2 Clavier**

- Le passage d'un type d'écran à l'autre est réalisé par la touche **« Fn »** (pour Fonction). Cette touche « **Fn** » permet notamment de rentrer en mode *paramétrage*. Les touches < et > permettent de parcourir les menus de ce mode.
- Un appui long sur la touche **« Fn »**, ou une attente d'environ 1 minute sans utiliser le clavier, permet de retourner en mode mesure.
- $\bullet$  À l'intérieur d'un même menu, les touches  $\blacktriangleleft$  et  $\blacktriangleright$  permettent un changement de page. Elles peuvent aussi avoir une fonction contextuelle qui sera dans ce cas rappelée en bas de page d'écran, comme celle du choix de l'écran en mode mesure qui s'affiche par défaut.
- Après avoir mis l'Uf 811 sous tension, l'écran affiche la page qui a été sélectionnée comme prioritaire. Pour choisir cet écran dit « par défaut », le sélectionner et le valider par appui sur la touche « **B** » en mode mesure.
- Pour parcourir les écrans de mesure, utiliser les touches  $\blacktriangle$  et  $\nabla$ .
- L'accès aux autres menus se fait par appui sur la touche **« Fn »**, puis en appuyant successivement sur la touche  $\triangleleft$  ou en naviguant à l'aide des touches  $\triangleleft$  et  $\triangleright$ .
- Pour entrer dans un menu, appuyer sur  $\blacktriangle$  ou  $\nabla$ . Pour changer de page, presser la touche «  $\blacktriangle$  » ou la touche « **B** ». Pour modifier une ligne, la sélectionner avec  $\triangle$  ou  $\nabla$  et modifier la valeur avec  $\blacktriangleleft$  $ou$  $\blacktriangleright$ .
- Si aucune touche n'est sollicitée pendant environ 1 minute, l'Uf 811 retourne automatiquement en mode mesure et sur l'affichage choisi comme prioritaire avec « B ».
- Pour un paramètre donné, la valeur à appliquer est définie à l'aide des touches  $\blacktriangleright$  (incrémentation) et (décrémentation). Un appui prolongé d'une de ces deux touches accélère l'incrémentation ou la décrémentation.

## **5.2 Principaux éléments de configuration**

## **5.2.1 Nombre de conduites**

**Note :** pour les appareils multiconduites uniquement, il est possible de définir le nombre de conduites que doit gérer l'appareil.

La description géométrique et physique du point de mesure doit alors être effectuée pour chaque conduite.

Dans le cas de plusieurs conduites, les conduites sont nommées par ordre alphabétique (A,B,...). Qa, Qb,... sont les débits calculés pour chaque conduite. Qt est le débit total.

## **5.2.2 Description de la conduite**

La conduite est décrite par son diamètre extérieur (ou diamètre équivalent de la section) et les caractéristiques physiques du ou des matériaux qui la compose.

- En configuration « simple » : vous devez définir le diamètre extérieur, l'épaisseur du matériau et le type de matériau. Le fluide est obligatoirement de l'eau.
- En configuration « normal » : vous pouvez définir le fluide dans une liste de choix. Cette liste va dépendre de votre type d'appareil (gaz ou liquide).
- En configuration « expert » : vous pouvez définir 3 épaisseurs de paroi différentes pour paramétrer une paroi en matériaux composite.

Deux types différents de sondes peuvent être utilisés :

- sonde extérieure (clamp-on) : la sonde est « posée » à l'extérieur de la conduite. Les sondes « clamp-on » peuvent être placées en mode direct (/), reflex (V), N ou W.
- *sonde intrusive (sonde mouillée) :* un perçage doit être réalisé dans la conduite pour y installer les sondes, ou les sondes doivent être installées directement sur une manchette (soudée ou fixée par bride). Les sondes intrusives peuvent être placées selon des plans parallèles ou selon des plans diamétraux.

**Note :** Le nombre de cordes doit être choisi en fonction de votre application et de la limite autorisée par le type de votre appareil.

## **5.3 Paramétrage de l'Uf 811**

Le paramétrage de l'appareil est divisé en trois niveaux :

- Simple : paramétrage simplifié pour une utilisation de premier niveau du débitmètre.
- Normal : paramétrage permettant une utilisation plus approfondie.
- Expert : mode permettant l'ajustement complet des réglages de l'appareil. Ce mode est réservé à un utilisateur connaissant bien la technique de mesure de débit par différence de temps de transit et possédant des notions d'hydraulique.

On peut changer de niveau en accédant au menu Configuration / Paramétrage / Simple, Normal ou Expert :

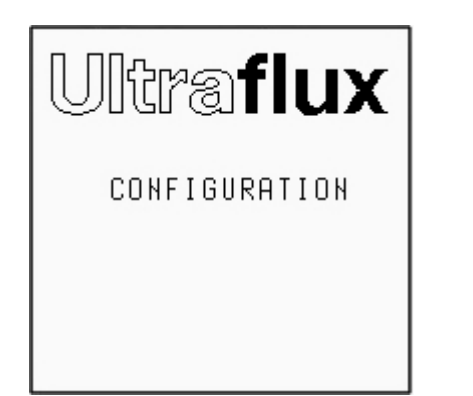

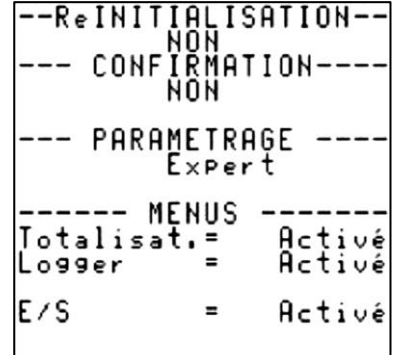

Ce menu permet aussi d'activer des fonctions telles que

- le logger,
- les entrées/sorties,
- les totalisateurs.

Pour activer ces options, placez le curseur sur la ligne correspondant à l'option désirée et utilisez les touches  $\lt$  et  $\gt$ .

## **5.3.1 Menu de l'appareil**

En fonction du type d'appareil et du type de paramétrage (simple, normal ou expert) sélectionné, le menu de l'appareil peut changer. Voici la liste non-exhaustive des rubriques de l'appareil :

- CONFIGURATION : configuration des modes de fonctionnement, du nom de matricule, des caractéristiques JBUS/MODBUS ; gestion des configurations, etc.
- PARAMÉTRAGE TUYAU / FLUIDE : paramétrage du type de fluide, de la conduite, des cordes, de la géométrie des cordes du point de mesure, etc.
- PARAMÉTRAGE TOTALISATEURS : paramétrage des totalisateurs.
- PARAMÉTRAGE ENTRÉES / SORTIES : paramétrage des entrées et sorties.
- PARAMÉTRAGE LOGGER : paramétrage du logger.
- PARAMÉTRAGE LINÉARISATION : paramétrage de la linéarisation.
- PARAMÉTRAGE FONCTIONS : paramétrage des entrées du moteur de fonction. Ce menu n'est disponible que sur demande pour des applications spécifiques.
- PARAMÉTRAGE EXPERT : paramétrage du mode simulation, des sondes spéciales, des codes spécifiques de traitement ultrasons, etc.
- VISUALISATION ÉCHO : visualisation des signaux d'échos des sondes ultrasonores.
- MISE A JOUR FIRMWARE : mise à jour du firmware.

## **5.4 Type de paramétrage SIMPLE**

Dans la suite de ce document, vous trouverez la description des menus, écran par écran, permettant de vous guider dans le paramétrage de votre appareil.

### **5.4.1 Menu « Configuration »**

```
--FICHIERS CONFIG.--
APPel de la<br>1×8 config N 0:UF
Sauvegarde dans la<br>config N 0:UF 8x1
```
#### 1) Fenêtre « Fichiers Config. »

Cette fenêtre permet de charger et de sauvegarder vos configurations. La configuration courante de l'appareil peut être sauvegardée directement à l'intérieur de celui-ci ou sur PC. Il est possible de sauvegarder jusqu'à 11 configurations numérotées de 1 à 11.

Pour sauvegarder la configuration courante dans l'appareil, sélectionnez le numéro de configuration sous lequel vous désirez la sauvegarder. L'enregistrement de la configuration est validé lors du passage à une autre page de menu ou lors d'un appui prolongé sur la touche **Fn**. Le nom de la configuration correspond au nom de la station (cf. point 8).

Pour appeler une configuration, indiquez le numéro de la configuration et validez ce choix en passant à une autre page de menu.

Attention à bien penser à sauvegarder la configuration courante pour ne pas la perdre.

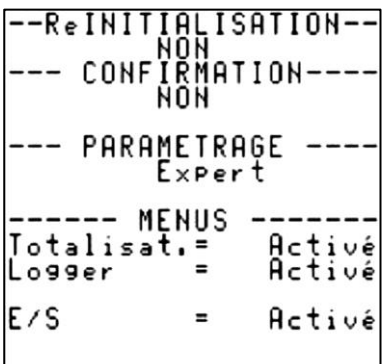

### 2) Réinitialisation

Cette commande permet de réinitialiser l'appareil (configuration identique à celle de l'appareil livré en sortie d'usine).

#### 3) Confirmation (de la réinitialisation)

La réinitialisation de l'appareil passe par un champ qu'il faut confirmer (sécurité contre les erreurs de manipulation).

## 4) Paramétrage

Cette commande permet de changer le niveau de paramétrage de l'appareil (Simple, Normal ou Expert).

## 5) Menus

Permet d'activer ou de désactiver :

- le logger,
- les entrées/sorties,
- les totalisateurs.

```
Code accès
                              Ŋ
 LANGAGE : FRANCAIS
              ู่ LA S
  NOM DE
                     TATION
 - RETROECLAIRAGE -<br>Tempo
      LIAISON 1: PC---<br>JBUS/MODBUS: 1<br>esse : 115200
 Uitesse
```
## 6) Code d'accès

L'appareil est initialement livré sans code d'accès (code d'accès égal à 0), ce qui permet de modifier librement tous les paramètres. Le fait d'introduire un code non nul permet d'interdire la modification des paramètres aux personnes ne disposant pas du code. Les paramètres restent alors librement visualisables, mais ne sont pas modifiables.

Le code entre en fonction lorsque l'appareil repasse en mode mesure. Il faut saisir le code pour quitter ce mode. Si le code est incorrect, le débitmètre est verrouillé pendant quelques secondes. Le temps de verrouillage de l'appareil augmente à chaque fois qu'un code incorrect est saisi par l'utilisateur.

#### **Notes :**

- L'appareil peut être verrouillé manuellement. Sélectionnez le champ « Verrouillé » et mettez-le à « OUI ».
- Le code peut être modifié à l'aide du clavier (il est alors défini à l'aide des touches et **<** et **>**) ou de la liaison série.

**Important :** Dans le cas d'opérations d'écritures réalisées via la liaison série ou USB, le code doit être « écrit » avant toute trame « d'écriture ». Le verrouillage de l'appareil est automatique après un délai de 10 secondes sans « écriture ». Chaque essai erroné du code augmente le délai avant la prochaine tentative.

## 7) Langage

Les langues d'affichage possibles sont : Français, Anglais, Espagnol, Allemand, Italien, Portugais et Russe.

#### 8) Nom de la station

Il est possible d'attribuer à chaque appareil un libellé comprenant jusqu'à 8 caractères (numéro de matricule). La position du caractère courant est choisie à l'aide des touches ▼ et ▲. Les caractères défilent à l'aide des touches et **<** et **>**.

## 9) Rétro-éclairage

Les choix possibles sont :

- ON : le rétro-éclairage est allumé pendant une minute après l'appui sur une touche quelconque, puis reste faiblement allumé,
- TEMPO : le rétro éclairage est allumé pendant une minute après l'appui sur une touche quelconque, puis s'éteint,
- OFF : Pas de rétro-éclairage.

## 10) Liaison

- Paramétrage de la liaison série Indiquez le numéro JBUS/MODBUS de l'appareil (numéro attribué à l'appareil et auquel il répondra sur une interrogation JBUS/MODBUS).
- Vitesse de transmission Indiquez la vitesse de transmission que vous désirez appliquer.

## 11) Temporisation avant le retour en mode « Mesure »

L'appareil retourne automatiquement aux écrans de Mesure au bout d'environ une minute. Les paramètres modifiés sont alors pris en compte. Ceci évite d'oublier l'appareil en mode « Paramétrage » et de devoir intervenir à nouveau sur l'appareil pour le remettre en mode « Mesure ».

## **5.4.2 Menu « Paramétrage tuyau / fluide »**

En « paramétrage simple », l'accès aux paramètres est limité aux rubriques suivantes :

## 1) Nombre de cordes

Indiquez le nombre de cordes de votre application.

## 2) Unité de débit (unité Q)

Indiquez l'unité du débit qui sera affiché.

## 3) Grapheur

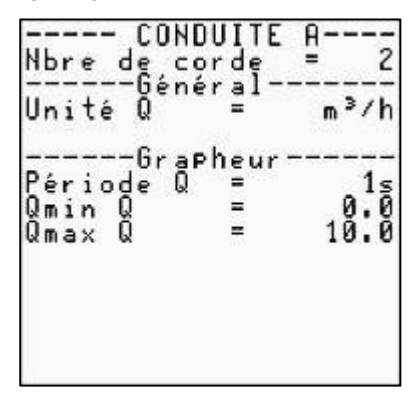

Le grapheur fait partie des écrans de Mesure. Il permet de visualiser sous forme de courbe l'évolution d'une grandeur particulière (voir ci-après les grandeurs possibles).

Indiquez les bornes minimum et maximum de la grandeur associée au grapheur. Ces bornes délimitent l'affichage vertical du grapheur.

Le paramètre Période grapheur permet de définir l'intervalle de temps entre deux points successifs. Les valeurs possibles sont : 1 s, 5 s, 10 s, 30 s, 1 mn, 2 mn, 5 mn, 10 mn, 15 mn, 30 mn, 1 h, 2 h, 6 h, 12 h et 24 h.

Exemple : Si la période du grapheur est de 1 mn, chaque point de la courbe représente la valeur moyenne de la grandeur associée au grapheur sur 1 mn et la totalité de l'écran affiche l'évolution du débit sur les 144 dernières minutes.

#### 4) Paramétrage des cordes

Pour chaque corde, les deux paramètres à sélectionner sont la référence des sondes utilisées et le type de montage des sondes :

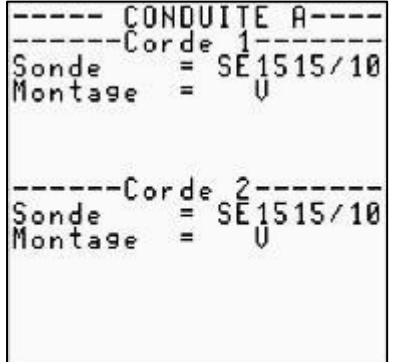

Si la référence des sondes que vous utilisez ne se trouve pas dans la liste, contactez Ultraflux.

#### 5) Type de fluide

En paramétrage « simple », le fluide est obligatoirement de l'eau à température ambiante (non modifiable).

#### 6) Définition de la conduite

Il faut définir le diamètre ainsi que l'épaisseur et la matière de la conduite.

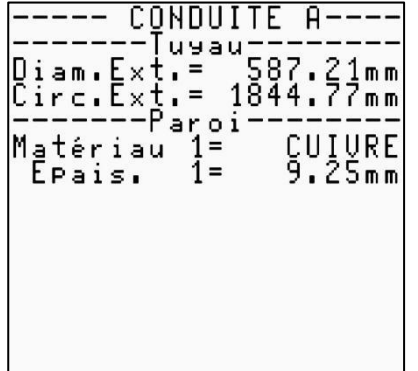

## **5.4.3 Menu « Paramétrage totalisateur » (si activé)**

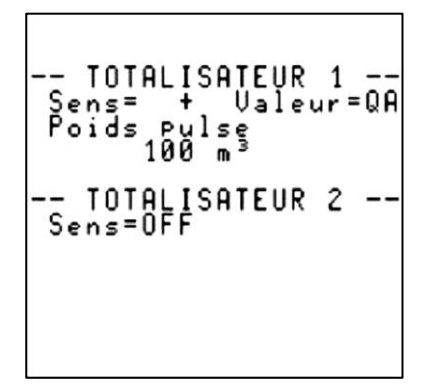

#### 1) Activation et sens de comptage

Pour chacun des totalisateurs, les modes possibles sont :

- **OFF** : totalisateur non activé,
- + : totalisation des débits positifs, c'est-à-dire allant des sondes amont aux sondes aval (voir le câblage des sondes),
- **–** : totalisation des débits négatifs, c'est-à-dire allant des sondes aval aux sondes amont,
- **±** : totalisation de tous les débits, quel qu'en soit le sens.

**Note :** En complément de la totalisation des débits, d'autres grandeurs issues du moteur de fonction peuvent être totalisées si celui-ci est activé. Consultez Ultraflux pour plus de détails sur cette possibilité.

#### 2) Poids et unité d'impulsion

Chaque totalisateur activé émet une impulsion d'incrémentation (qui peut être renvoyée sur une sortie relais, voir partie 5.4.4 - point 5) à chaque fois que le volume Poids d'impulsion x Unité est écoulé dans le sens de comptage du totalisateur.

Les unités possibles sont (liste non exhaustive) : 1ml, 1l, 1m3, 1000 m3, 1Gal, 1Bbl…

#### 3) Remise à zéro d'un totalisateur (si autorisé)

En sortie d'usine, la remise à zéro des totalisateurs est inhibée. Sur demande et avant expédition, il est possible d'autoriser la remise à zéro des totalisateurs. Sur site, seul un intervenant Ultraflux aura la possibilité de remettre à zéro les totalisateurs.

Pour remettre à zéro un totalisateur (si autorisé) :

- 1. Passez en mode mesure (appui long sur la touche **Fn**) sur la page du totalisateur concerné,
- 2. Appuyez sur la touche **A** jusqu'à ce qu'à droite soit indiqué le totalisateur que vous voulez remettre à zéro,
- 3. Appuyez sur la touche **B** pour remettre le totalisateur à zéro. Le menu contextuel s'affiche alors en vidéo inverse.

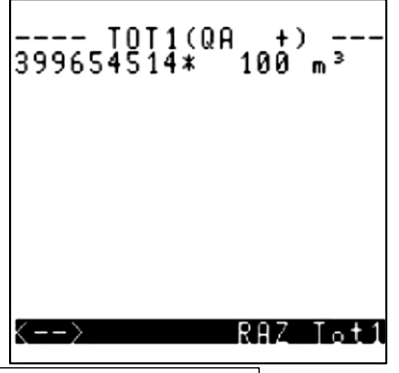

NT UF 811 CP FR (d) / Juin 2015 46

## **5.4.4 Menu « Paramétrage Entrées/Sorties » (si activé)**

Les modules d'entrées/sorties sont :

- En entrées :
	- o Courant,
	- o Tension,
	- o Température (PT100/PT1000),
	- o Contact.
- En sorties :
	- o Courant/Tension,
	- o Relais.

Le menu n'apparaît que si des entrées ou des sorties sont installées sur l'appareil. Pour installer des entrées/sorties supplémentaires, veuillez contacter Ultraflux pour connaître les spécifications de toutes les entrées/sorties disponibles.

#### 1) Module entrée courant et entrée tension

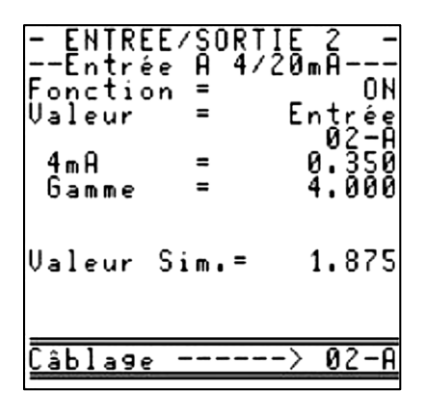

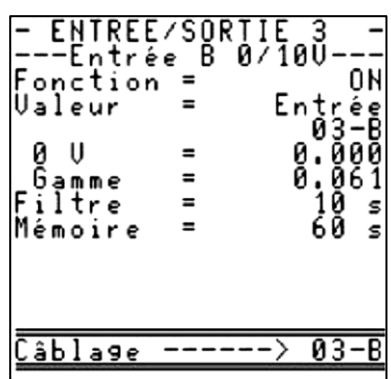

Les choix possibles sont :

- OFF : désactivation,
- ON : activation,
- Simulation.

Pour les choix ON et Simulation, il faut définir :

- la valeur correspondant à 4 mA (pour une entrée courant),
- la valeur correspondant à 0 V (pour une entrée tension),
- la gamme du capteur,
- la valeur à simuler (dans le mode simulation),
- la valeur du filtre ainsi que la mémoire (dans le mode ON).

## 2) Module entrée température

Les choix possibles sont :

- OFF : désactivation,
- PT100-PT1000 mode 2, 3 ou 4 fils (pour plus de détails, contacter Ultraflux).

Définissez :

- $\circ$  le type de capteur Pt 100 ou Pt 1000,
- $\circ$  le type de montage 2 fils, 3 fils ou 4 fils,
- o la valeur du filtre ainsi que la mémoire,
- o l'offset (décalage) éventuel.
- Simulation : Entrez la valeur de température à simuler.

#### 3) Module entrée contact

Les choix possibles sont :

- OFF : désactivation,
- État : le contact est ouvert ou fermé,
- Impulsion : le nombre de cycles ouverture fermeture du contact.

#### 4) Module sortie courant/tension

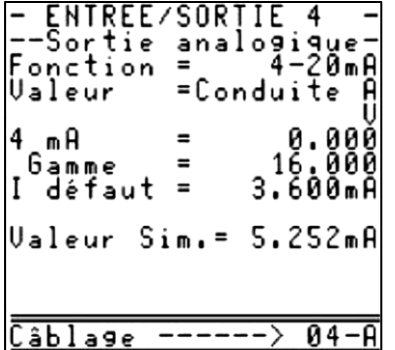

Les choix possibles sont :

- OFF : désactivation,
- Sortie tension :
	- $O 5 V$ ,
	- o valeur absolue |0 5 V|.
- Sortie courant :
	- $O$  0-20 mA, 4-20 mA, 0-24 mA,
	- $\circ$  valeur absolue  $|0-20 \text{ mA}|, |4-20 \text{ mA}|, |0-24 \text{ mA}|.$

Pour les choix sortie tension et sortie courant, il faut définir :

- le paramètre que la sortie représente. Sélectionnez la grandeur que vous désirez associer à la sortie analogique à l'aide des têtes de chapitre (fonction) et des items de chapitre (valeur).
- le bas d'échelle :
	- o valeur correspondant à 0 mA ou 4mA (pour une sortie courant),
	- o valeur correspondant à 0 V (pour une sortie tension).
- la gamme,
- la valeur en cas de défaut en mA (pour une sortie courant) ou en volt (pour une sortie tension).

**Remarque :** On peut utiliser ce module en tant que générateur de courant ou de tension.

#### 5) Module sortie relais

Chaque sortie relais peut être configurée selon l'un des modes de fonctionnement suivants :

- Ouvert : Le relais reste toujours au repos.
- Fermé : Le relais est au travail quand l'Uf 811 est alimenté, et au repos dans le cas contraire. Ce choix permet donc d'utiliser le relais en détection de la présence de l'alimentation (sécurité positive).

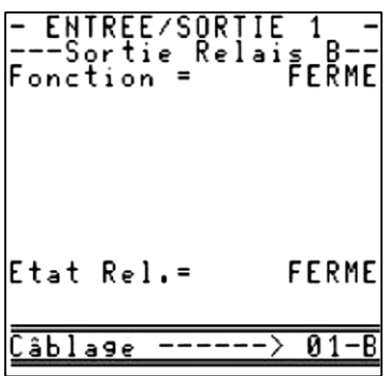

• Totalisateur : Le relais génère une impulsion de largeur réglable à chaque incrémentation du totalisateur sélectionné.

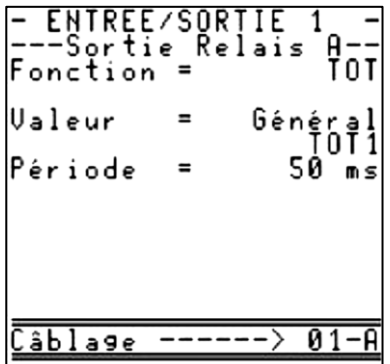

Il faut alors définir la largeur d'impulsion qui détermine le temps pendant lequel le relais reste fermé (le relais, initialement au repos, se met en travail pendant la moitié de la période puis reste au repos au moins pendant la même durée).

La valeur de la période du relais doit être inférieure au poids d'impulsion divisé par le débit.

Exemple :

Débit = 1000 l/s / Poids d'impulsion = 100 l.

Nous aurons donc 1 impulsion toutes les 100/1000 = 100 ms.

La valeur de la période ne doit donc pas être supérieure à 100 ms sous peine de ne pas compter toutes les impulsions données par le totaliseur.

· Défaut : En fonction de la polarité choisie (NO : normalement ouvert, NF : normalement fermé), le relais change d'état lorsque se produit le défaut associé.

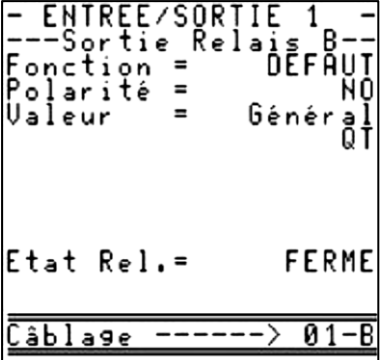

Dans l'exemple, la variable sélectionnée est « général Q ». Cela signifie que le relais se ferme lorsque l'appareil ne mesure pas de débit et reste ouvert dans le cas contraire.

- Sens : En fonction de la polarité choisie (NO : normalement ouvert, NF : normalement fermé), le relais change d'état lorsque le signe (+ ou -) de la grandeur associée change.
- Seuil : En fonction de la polarité choisie (NO : normalement ouvert, NF : normalement fermé) et du sens de franchissement du seuil, le relais est dans un état lorsque la valeur est supérieure au seuil indiqué. Le relais bascule dans l'état opposé lorsque la valeur concernée est inférieure au seuil.

**Remarque :** Afin de limiter les battements du relais lorsque la grandeur concernée fluctue autour du seuil, il faut définir une hystérésis.

Le schéma ci-dessous illustre ce principe avec une hystérésis à 2 % et un sens de franchissement ascendant :

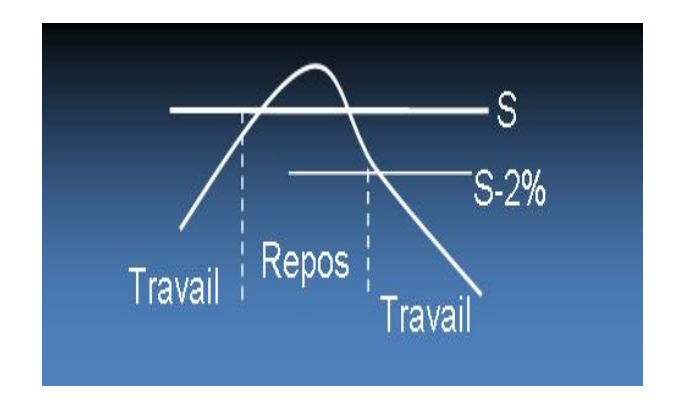

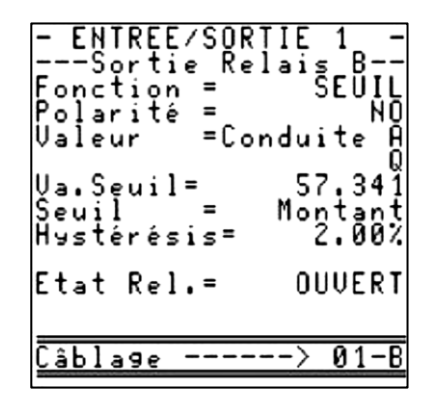

• Fréquence : Le relais est ouvert et fermé avec une fréquence qui dépend d'une valeur à définir. Exemple : débit fort, fréquence haute, débit faible, fréquence basse.

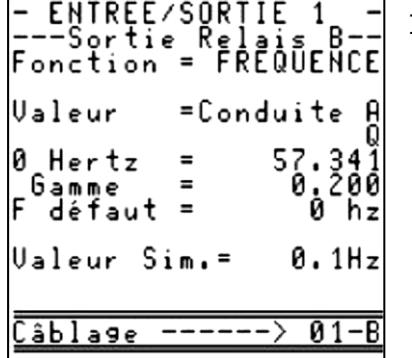

Il faut définir :

o le paramètre que la sortie représente.

Sélectionnez la grandeur que vous désirez associer à la sortie à l'aide des têtes de chapitre (fonction) et des items de chapitre (valeur).

- o la valeur correspondant à 0 hertz.
- o la valeur correspondant à 1 Khertz.
- o la valeur en cas de défaut.

Les relais peuvent être testés individuellement : sélectionnez le mode ouvert ou fermé sur la ligne état relais.

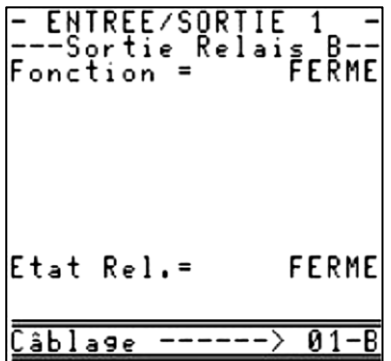

#### **5.4.5 Menu « Paramétrage Logger » (si activé)**

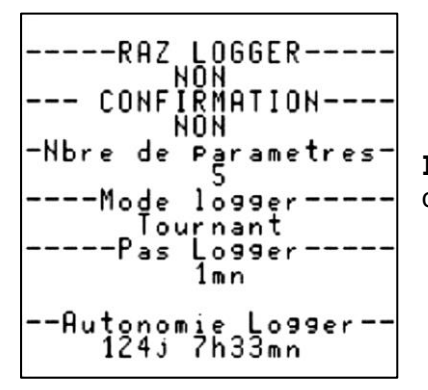

**Important :** La modification du nombre de variables doit être obligatoirement précédée d'une remise à zéro du logger.

#### 1) Remise à zéro du logger

La remise à zéro du logger nécessite d'indiquer « OUI » dans le champ « RAZ LOGGER ».

#### 2) Confirmation de la remise à zéro du logger

L'effacement du logger passe par un champ qu'il faut confirmer (sécurité contre les erreurs de manipulation).

#### 3) Nombre de paramètres du logger

Il est possible d'enregistrer dans le logger jusqu'à 30 variables. Le nombre de variables est réglable. Son autonomie maximum est de 530 000 données horodatés.

#### 4) Mode du logger

Le logger peut enregistrer selon 2 modes : « tournant » (écrasement des 1ers fichiers quand le logger est plein) ou « Arrêt quand plein » (le logger cesse d'enregistrer quand il est plein).

#### 5) Pas du logger

La période d'enregistrement du logger est réglable de 1s à 24h : 1 s, 5 s, 10 s, 30 s, 1 mn, 2 mn, 5 mn, 10 mn, 15 mn, 30 mn, 1 h, 2 h, 6 h, 12 h et 24 h.

#### 6) Autonomie du logger

Ce champ non modifiable indique l'autonomie restante du logger.

## 7) Variables du logger

Pour chacune des variables du logger, il est possible de sélectionner l'une des fonctions suivantes :

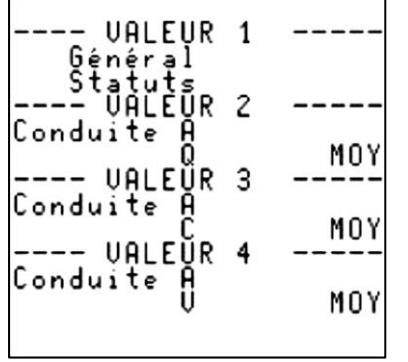

- MOY : valeur moyenne sur la période d'enregistrement,
- MIN : valeur minimale sur la période d'enregistrement,
- $MAX:$  valeur maximale sur la période d'enregistrement.

#### 8) Logger sur variation

Le mode variation du logger permet de diminuer la période d'enregistrement des données dans le logger.

Pour cela, définissez le pourcentage maximum de variation par rapport à l'enregistrement précédent. Si la variation mesurée est supérieure à ce maximum, l'enregistrement est instantanément déclenché (pas plus d'une fois par seconde).

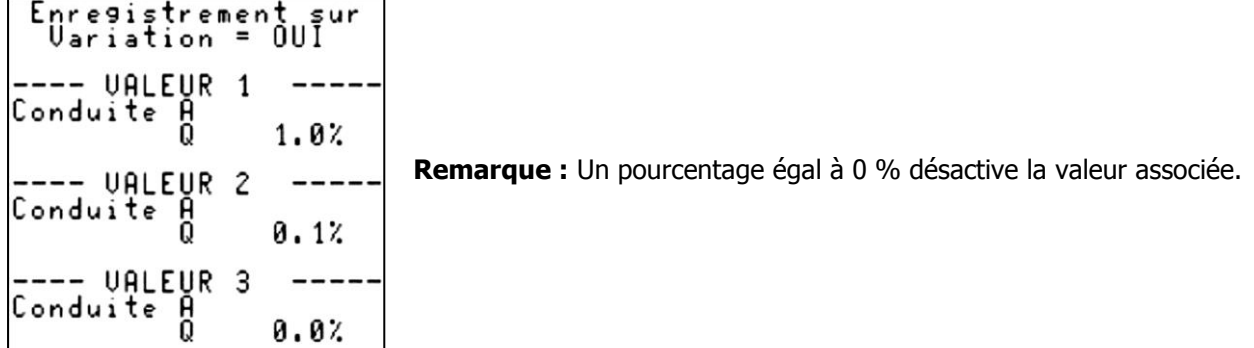

La figure suivante montre la diminution de la période du logger lorsque le débit subit une variation :

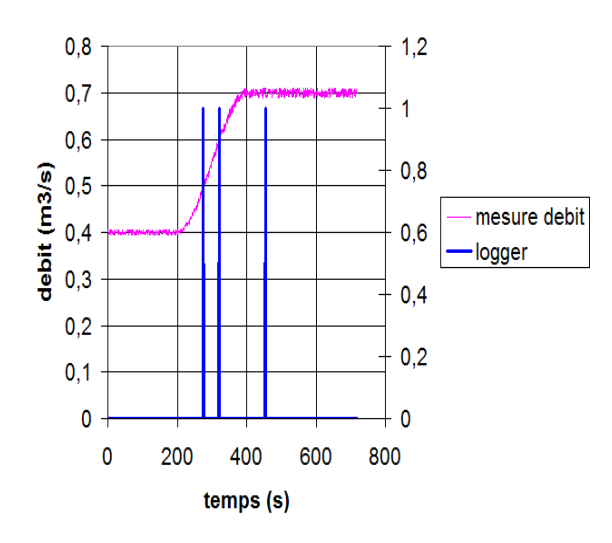

Les traits verticaux (bleu) correspondent aux déclenchements d'enregistrement du logger. Lorsque la variation du débit est supérieure au seuil paramétré, le logger force un enregistrement.

## **5.4.6 Menu « Visualisation écho »**

**Attention :** Le mode Visualisation écho inhibe la fonction de mesure (les valeurs de mesure ne sont plus calculées, le logger n'enregistre plus de données).

Le mode « Analyse écho » permet de visualiser le signal acoustique de chaque corde, ce qui est utile en phase de mise en service, de maintenance, ou par exemple :

- pour contrôler le raccordement des sondes et leur bon fonctionnement,
- pour vérifier que les sondes sont placées à la bonne distance,
- pour rechercher l'origine d'un incident de mesure (encrassement des sondes, obstruction de l'ouvrage entre les sondes, pollution imprévue, rupture d'un câble de sonde...).

**Remarque :** Divers signaux caractéristiques sont analysés en annexe 1.

Le mode « Analyse écho » comprend deux écrans par corde :

 Le premier affiche le signal acoustique entre l'émission (pour des temps de parcours courts) et la zone utile d'analyse de l'écho. Cet écran est appelé la visualisation « paysage » :

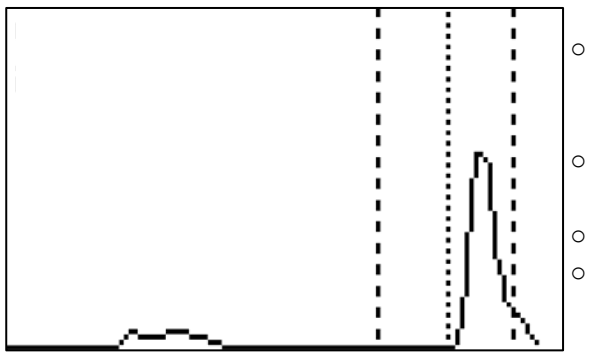

- o Les deux lignes verticales en tirets matérialisent la zone dans laquelle est attendu l'écho. Un écho reçu en dehors de cette zone n'est pas pris en compte.
- o La ligne verticale en petit pointillés matérialise le point de mesure sur l'écho.
- o Le numéro de la corde est indiqué en-dessous du graphique.
- o En haut à gauche de l'écran sont indiqués le gain appliqué à l'écho ainsi que le temps de parcours de l'onde.

**Remarque :** Si aucun signal acoustique n'arrive dans la zone attendue (par exemple si une des sondes n'est pas connectée, ou si un des câbles sondes est détérioré), l'écran affiche un signe « ! » à la place du signal acoustique.

 Le second écran représente un zoom sur l'écho choisi pour la mesure. Cet écran est appelé « visualisation zoom » :

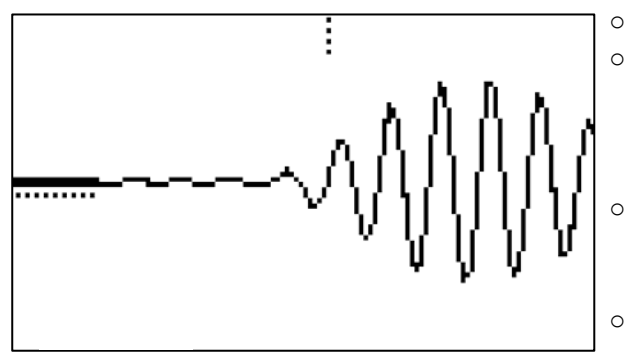

- o La barre horizontale continue indique le niveau de bruit.
- o La barre pointillée verticale marque l'endroit où s'effectue la mesure des temps de parcours. Son absence signifie qu'aucune mesure n'est effectuée (par exemple dans le cas de parasites trop nombreux).
	- La barre pointillée horizontale indique le seuil de mesure. La mesure est effectuée sur le premier passage à 0 de l'alternance qui franchit ce seuil.
	- En bas à gauche est indiqué le delta de temps de parcours des ultrasons (ne tient pas compte du ∆T0).

## **5.5 Type de paramétrage NORMAL**

**Remarque :** Dans la suite de ce document, on se limite à expliquer les fonctionnalités additionnelles du « paramétrage normal » par rapport au « paramétrage simple ». Toute la base commune déjà explicitée dans la partie « paramétrage simple » n'est pas reproduite dans cette section.

#### **5.5.1 Menu « Paramétrage tuyau / fluide »**

#### 1) Mémoire

La mémoire est le temps, exprimé en secondes, pendant lequel la mesure est mémorisée lorsque se produit une perte de mesure (perte d'écho).

Cette mémorisation permet en particulier d'éviter des actions intempestives de la partie contrôle commande de l'installation.

Deux situations peuvent se produire :

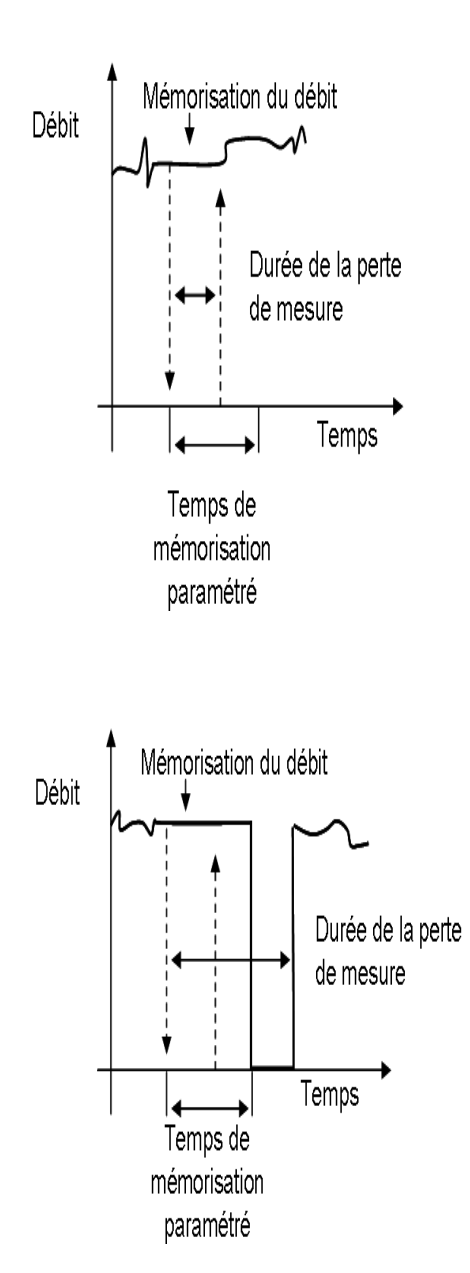

Cas nº 1 : Durée de la perte de mesure inférieure au temps de mémorisation. Dans ce cas, l'appareil maintient la dernière mesure jusqu'à ce qu'une nouvelle mesure soit valide.

Cas nº 2 : Durée de la perte de mesure supérieure au temps de mémorisation. L'appareil prolonge la dernière mesure, jusqu'à ce que le temps écoulé soit supérieur au temps de mémorisation. Puis, la mesure de débit se met en défaut s'il n'y a toujours pas de nouvelle mesure de débit valide.

## 2) Filtre

La mesure du débit peut être filtrée afin de rendre plus lisible les résultats de mesure.

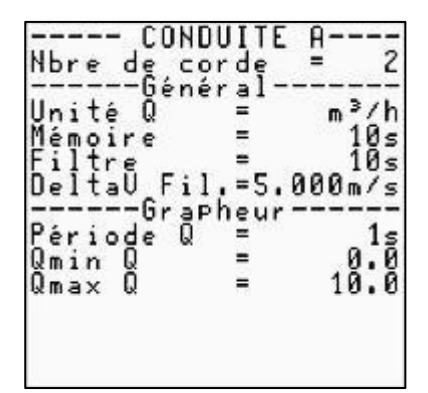

Cette fonctionnalité doit être utilisée lorsque l'écoulement est très chaotique et qu'il faut moyenner le débit pour percevoir son évolution.

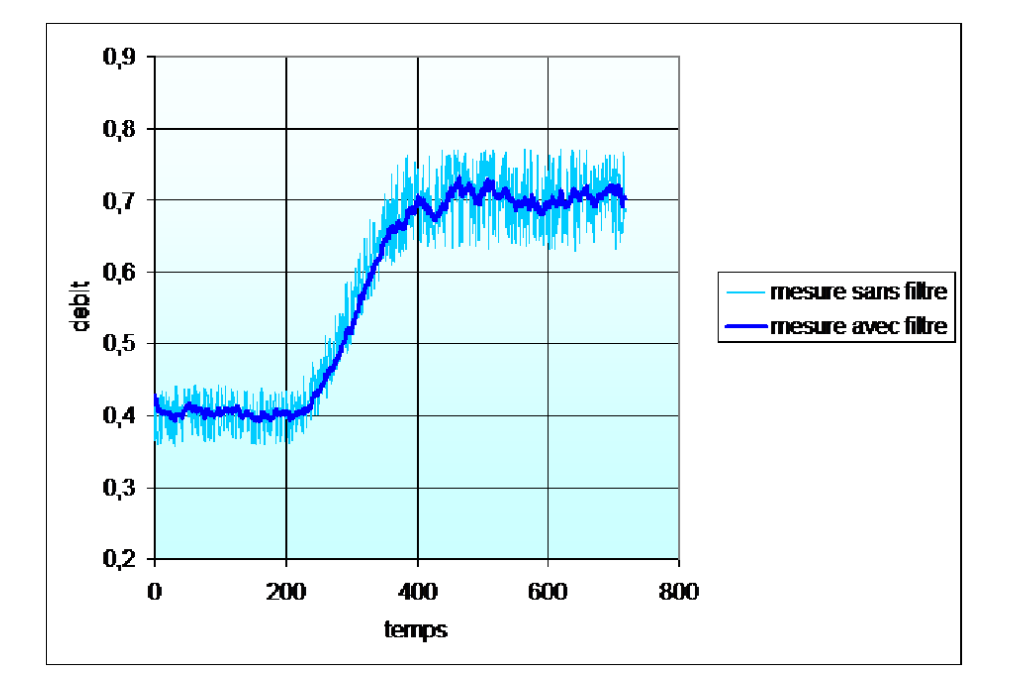

Le schéma ci-dessous illustre l'effet du filtrage dans le cas d'une mesure très versatile et turbulente :

La constante de temps du filtre, exprimée en secondes, définit la « force » du filtrage : à la suite d'un échelon de débit (ouverture rapide du barrage d'isolement), la valeur mesurée atteint la valeur finale à 1 % au bout de la constante de temps.

Pour régler cette constante de temps, une règle simple consiste à prendre pour la constante de temps une valeur égale à deux ou trois fois la durée prévisible des événements parasites éventuels : par exemple, si on souhaite éviter de voir des variations de débit plus rapides que 20 secondes, on donnera à la constante de temps une valeur de 40 ou 60 s.

A contrario, il faut faire en sorte que la constante de temps ne soit pas trop grande, car cela risquerait de masquer des événements significatifs.

#### 3) Delta T0 et Auto zéro

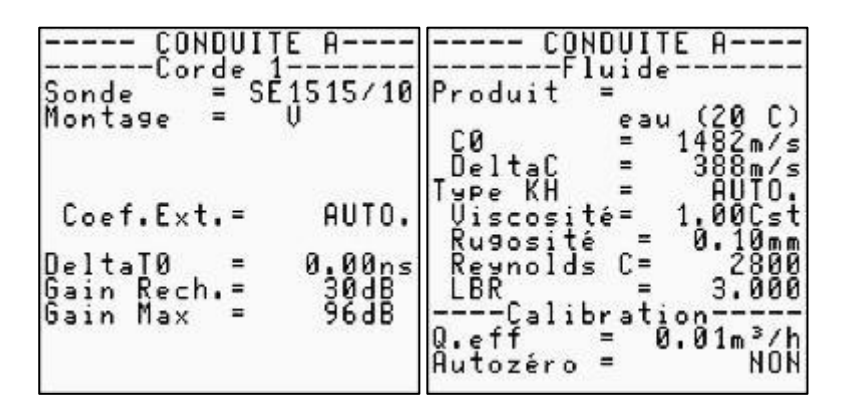

Le champ Delta T0 permet de rectifier des erreurs d'installation. Par exemple, un biais dû à une mauvaise position des sondes est compensable en ajoutant dans Delta T0 la valeur nécessaire pour corriger.

Il est également possible de lancer un mode de détermination automatique du Delta T0 en sélectionnant un temps (30 s, 1 min…) dans « Autozéro ». **Attention,** il faut préalablement à cette opération être sûr que la conduite est bien à l'arrêt.

#### 4) C0 et Delta C

Dans le cas d'un paramétrage « normal », il est possible de choisir un fluide et sa célérité associée à partir d'une liste non-exhaustive. La célérité correspondant au fluide choisi s'affiche automatiquement dans le champ C0. Pour un fluide non présent dans la liste proposée, vous pourrez sélectionner le "Produit = AUTRE" et définir un C0 particulier (le champ C0 devient modifiable).

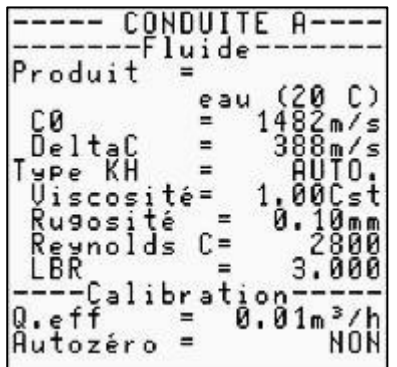

Le Delta C sert à indiquer à l'appareil la plage de variation de la vitesse du son et donc la zone de « recherche » de l'écho ultrasonore. Pour utiliser cette variable, il est préférable d'utiliser les paramètres standards et de lancer la visualisation de l'écho (voir partie « Menu Visualisation écho »).

Si l'écho se trouve en dehors de la fenêtre de recherche, il est possible de :

- changer le C0 pour recentrer la fenêtre,
- changer le Delta C pour élargir ou raccourcir la fenêtre de recherche.

Si l'écho est à droite, il faut baisser la valeur de C.

À l'inverse, si l'écho est à gauche, il faut augmenter la valeur de C.

#### 5) KH

Le coefficient hydraulique KH est utilisé avec des sondes externes (clamp-on ou intrusives diamétrales). Il permet de déterminer la vitesse sur toute la section de la conduite à partir de la vitesse moyenne sur un diamètre. Sa valeur dépend donc de la vitesse et du régime d'écoulement (laminaire ou turbulent).

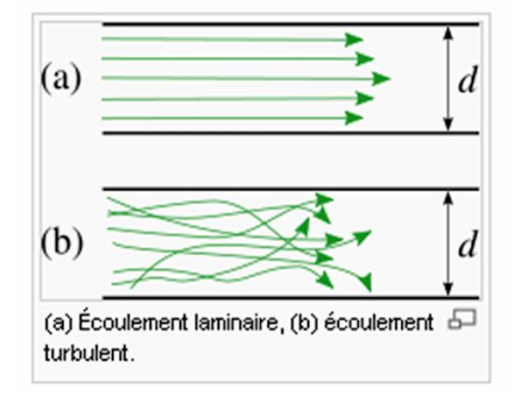

(a) Laminaire : Les veines fluides sont parallèles à l'axe de la conduite. Il en résulte un profil de vitesses parabolique.

(b) Turbulent : Les veines fluides ne sont pas parallèles à l'axe de la conduite. Il en résulte un profil de vitesse « rectangulaire ».

Le KH peut être calculé automatiquement (« Type KH = AUTO ») ou imposé manuellement.

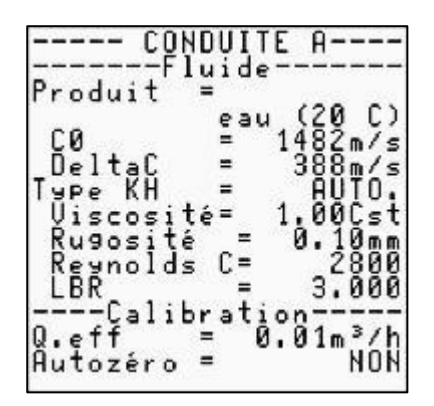

En mode automatique, il est nécessaire de définir la viscosité du fluide ainsi que la rugosité de l'intérieur de la conduite.

En mode manuel, vous pouvez définir vous-même le KH (si vous possédez une bonne connaissance de l'état d'écoulement dans votre conduite).

#### 6) Débit d'effacement (Qeff)

Le débit d'effacement est la valeur de débit en dessous de laquelle le débitmètre affichera 0. Cela vous permet d'avoir une indication claire d'un débit considéré comme nul.

## **5.6 Type de paramétrage EXPERT**

**Remarque :** Dans la suite de ce document, on se limite à expliquer les fonctionnalités additionnelles du « paramétrage expert » par rapport aux deux paramétrages définis précédemment (simple et normal). Toute la base commune déjà explicitée plus haut dans ce document n'est pas reproduite dans cette section.

#### **5.6.1 Menu « Paramétrage tuyau / fluide »**

### 1) Delta V filtrage

Lorsque l'on a activé un filtre, il est possible de demander à l'appareil de désactiver le filtre si la mesure évolue très rapidement. Cela permet d'avoir un filtre suffisant pour voir confortablement l'évolution de la mesure et de garder de la réactivité en ne filtrant pas les variations de vitesse importantes :

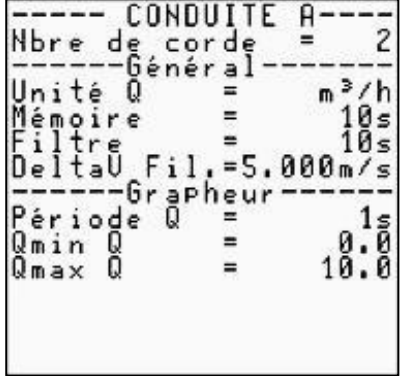

#### 2) Matériaux de la paroi

En mode Expert, il est possible de définir la paroi au moyen de 3 matières/couches différentes. Si aucune matière proposée dans la liste ne correspond à celle composant « votre » conduite, choisissez « AUTRE » : vous pourrez alors définir manuellement la célérité du son appropriée.

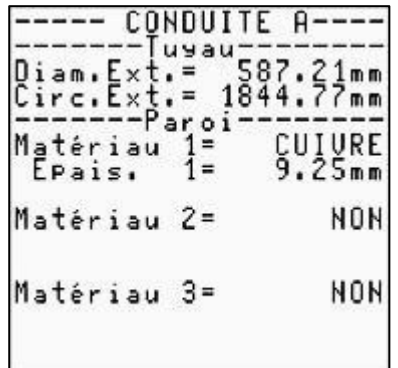

#### 3) Transition laminaire / turbulent

Nous avons déjà précédemment mentionné dans ce document le type d'écoulement (laminaire ou turbulent) pour le calcul de KH. En paramétrage « Expert », il est possible de modifier une partie du mode de calcul de KH en définissant la position de la transition laminaire / turbulent.

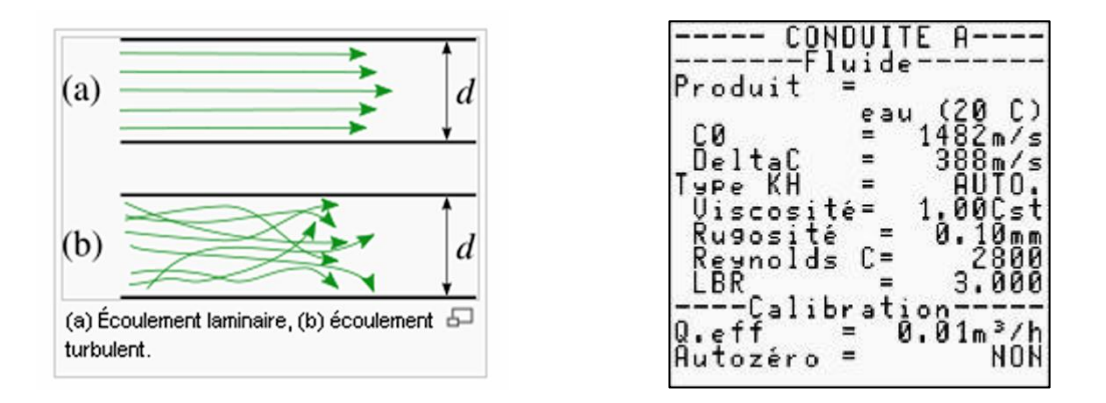

La transition entre les deux types d'écoulement est variable selon les cas et les points de mesure. Il est possible de modifier le paramétrage de cette transition dans l'appareil en modifiant la valeur critique du nombre de Reynolds (nombre de Reynolds auquel se situe la transition d'écoulement) et le LBR largeur de la transition.

**Remarque :** Plus le LBR est grand, plus la transition laminaire-turbulent est brutale.

#### 4) Gain recherche et Gain maximum

Le gain est le paramètre qui détermine l'amplification du signal ultrasonore nécessaire au débitmètre pour réaliser une mesure. Si l'appareil doit augmenter le gain, cela signifie que le signal ultrasonore reçu est très faible. Plus la qualité du signal est mauvaise, plus le gain est important et plus il est difficile de mesurer le débit.

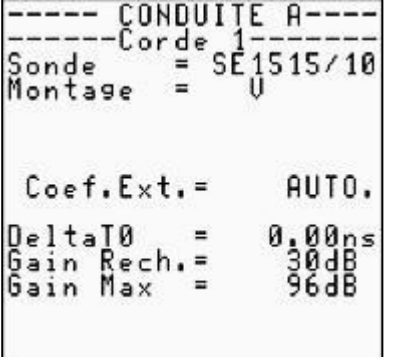

Grâce au paramètre gain maximum, vous pouvez faire rejeter les mesures si le gain dépasse la valeur rentrée dans l'appareil.

**Important :** Il est vivement conseillé de contacter Ultraflux avant de modifier ces paramètres.

#### 5) Coefficients de pondération des cordes

Le coefficient de pondération des cordes n'est utile que pour les sondes intrusives parallèles. C'est un facteur correctif pour chaque corde, qui est appliqué à la vitesse, avant le calcul global du débit de la conduite à partir des vitesses pondérées de toutes les cordes :

$$
Q = \frac{\pi D^2}{4} * \sum_i C_i * \sqrt{i}
$$
 où  $C_i$  sont les coefficients de pondération et Vi les vitesses ultrasonores mesurées.

Ces coefficients sont fondamentaux pour une mesure par cordes parallèles. Ils sont prédéterminés en fonction du nombre de cordes :

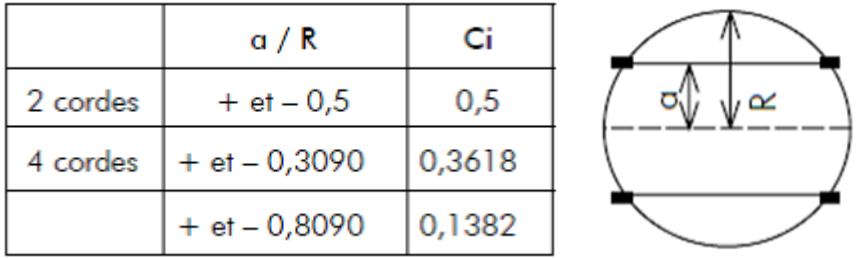

N'hésitez pas à consulter Ultraflux pour déterminer la valeur des coefficients de pondération.

## **5.6.2 Menu « Paramétrage linéarisation »**

Une dernière façon d'agir sur le débit est de linéariser le résultat. En fonction du débit, on corrige de X % le débit selon une table prédéfinie :

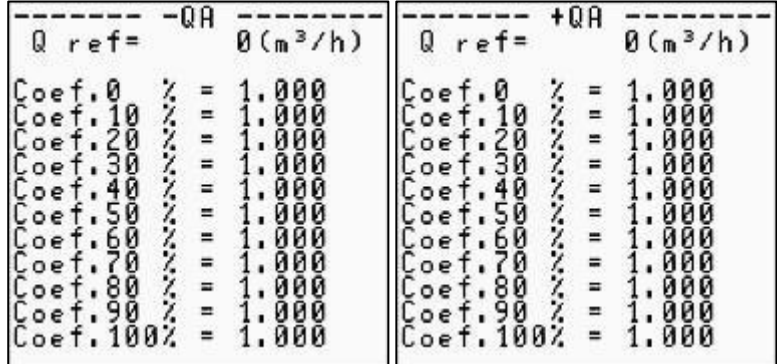

Le paramètre Q ref définit le débit maximum utilisé pour la linéarisation. Les points de la table sont ensuite définis en pourcentage de ce maximum.

Le coefficient redresseur doit être défini par l'utilisateur :

- Un coefficient de 1 ne change rien au résultat.
- Un coefficient de 0.8 diminue de 20 % la valeur du débit en ce point, etc.

Il y a deux tables, une pour les débits positifs et une pour les débits négatifs.

## **5.6.3 Menu « Paramétrage expert »**

1) Mode Simulation

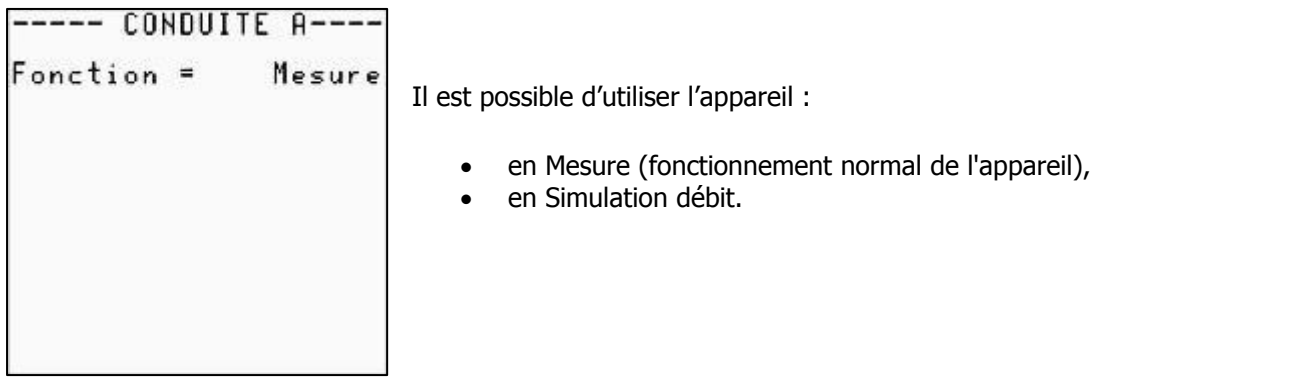

Indiquez la valeur du débit d'écoulement désirée ainsi que l'ondulation sinusoïdale (en pour cent) appliquée autour de cette valeur.

**Remarque :** Une modulation de 0 % garde constante la valeur du débit d'écoulement. Une modulation de 100 % fait fluctuer le débit simulé entre 0 et 2 fois la valeur indiquée.

## 2) Sonde spéciale

Il peut être nécessaire dans certains cas de définir une sonde qui n'est pas référencée dans la liste des sondes Ultraflux. Avant d'utiliser cette option, il est fortement recommandé de contacter Ultraflux.

Pour utiliser des sondes autres que celles d'Ultraflux, il faut utiliser cette fonction « sondes spéciales ».

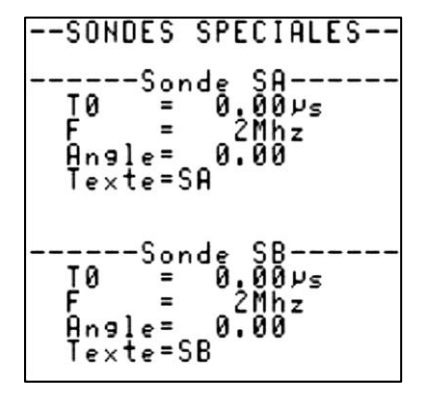

T0 représente le temps mort de sonde.

F représente la fréquence de la sonde.

Angle correspond à l'angle de la sonde ultrason. Pour une sonde en canal ouvert, l'angle est toujours égal à 0.

Texte sert à repérer la sonde spéciale dans la liste des références de sondes accessibles.

## 3) Traitement US & TRT

Ces réglages permettent aux équipes Ultraflux d'adapter le fonctionnement de l'appareil à un cas spécifique. Nous consulter impérativement avant toute modification de ces paramètres.

## **5.6.4 Menu « Mise à jour firmware »**

Cette option permet de mettre à jour l'appareil sans avoir à le démonter. Nous consulter préalablement à toute utilisation de cette option.

## **5.7 Mode « Mesure »**

L'appareil dispose de pages de mesures (différentes valeurs s'affichent, page après page) dont un grapheur.

### **5.7.1 Pages disponibles**

Les écrans de Mesure permettent de connaître un grand nombre d'informations : les pages défilent et sont accessibles à l'aide des touche ▲ et ▼.

Les mêmes informations sont affichées pour chacune des cordes de l'application :

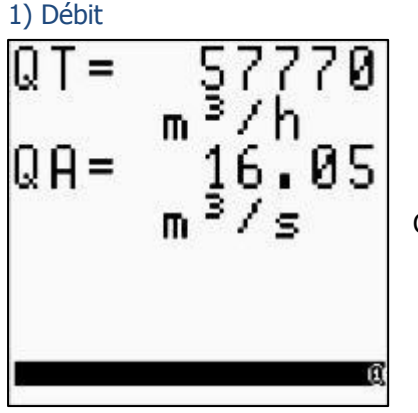

Cette page affiche le débit mesuré avec l'unité.

## 2) Mesure des conduites

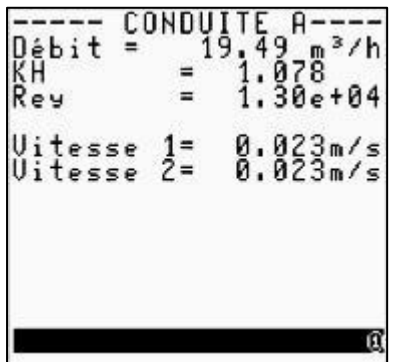

Cette page affiche les données relatives à l'écoulement : débit, nombre de Reynolds mesuré, KH calculé, vitesse moyenne dans la conduite…

#### 3) Informations spécifiques relatives aux cordes

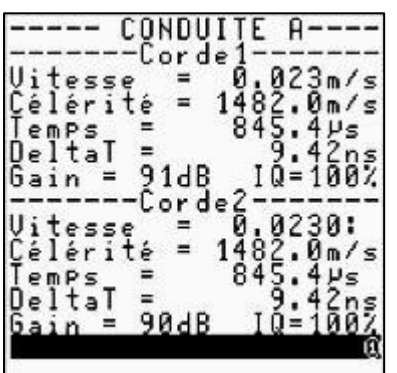

Ces pages (fonction du nombre de cordes) permettent d'avoir des informations sur les mesures particulières d'une corde :

 temps moyen (moyenne du temps de trajet amont-aval et du temps de trajet aval-amont),

 delta T (différence de temps entre le temps de trajet amont-aval et du temps de trajet aval-amont),

 gain de mesure (plus le gain est élevé, plus il est difficile d'obtenir une mesure),

• indice de qualité IQ (100 % indique une très bonne mesure, 0 % indique que la mesure n'est pas possible).

4) Totalisateurs

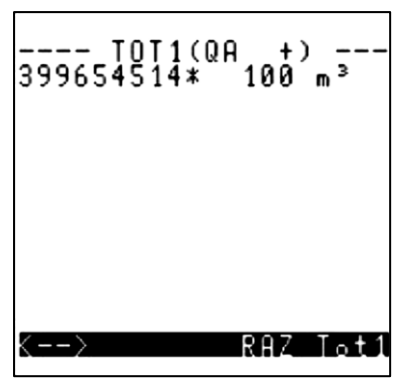

Cet écran indique l'état de comptage des totalisateurs et permet leur remise à zéro (si autorisé).

## 5) Date et heure

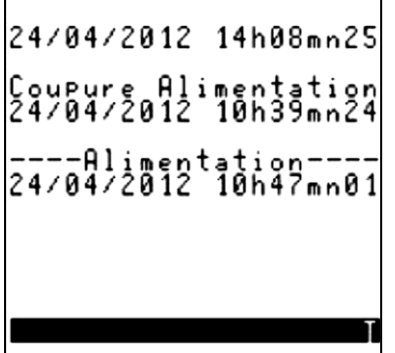

Cet écran indique la date et l'heure de l'appareil ainsi que les informations concernant la dernière mise sous tension.

## 6) Info logger

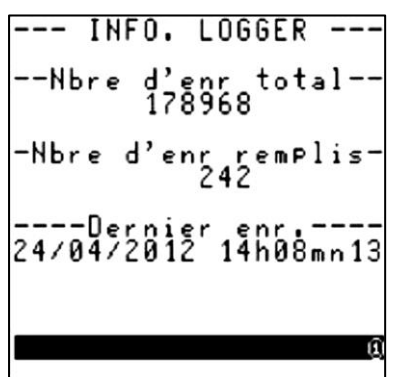

Cette page indique l'état du logger et le dernier enregistrement réalisé.

## 7) Événements

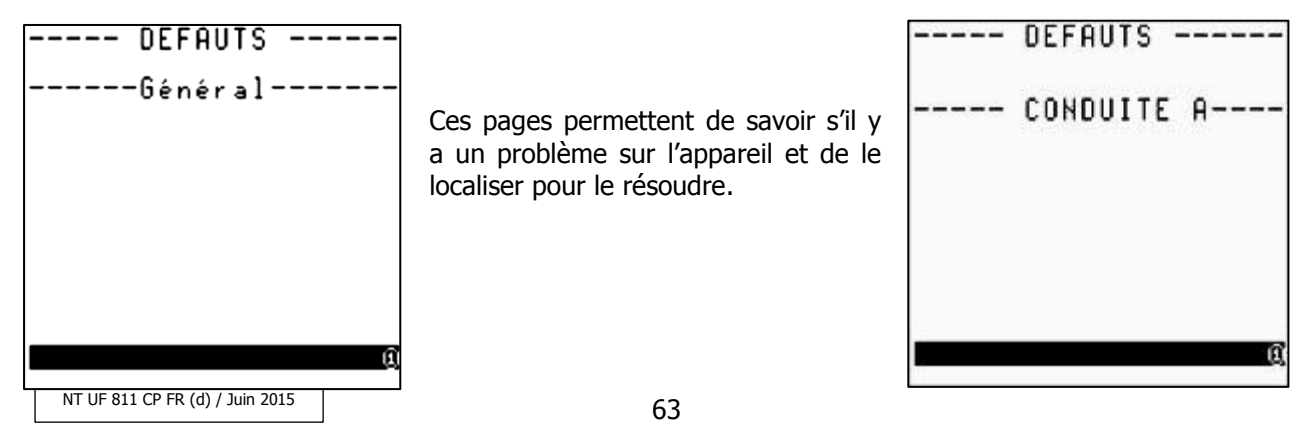

## 8) Distance entre sondes

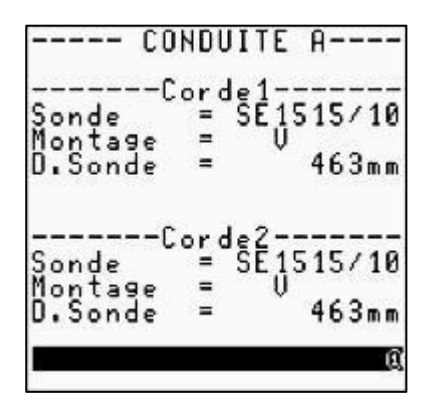

Ces pages (fonction du nombre de cordes) permettent d'avoir par corde la référence des sondes associées.

Dans le cas de sondes externes, cet écran indique également :

- le type de montage (direct / réflexe),
- la distance exigée entre les sondes.

#### 9) Grapheur

Le grapheur est un écran permettant de visualiser sous forme de courbe l'évolution d'une grandeur particulière.

## **5.7.2 Vérification de la qualité et de la cohérence de la mesure**

Les informations issues des différentes pages du mode « mesure » permettent de vous assurer de la cohérence de votre mesure.

Les valeurs de gains et d'IQ (Indice de qualité) vous renseignent également sur la qualité de votre mesure.

# **CHAPITRE 6 : MOTEUR DE FONCTION**

NT UF 811 CP FR (d) / Juin 2015  $\bigg|$  65

## **6.1 Principe**

Dans chaque Uf 811 est inclus un automate miniaturisé. Cet automate permet à Ultraflux de disposer très facilement de fonctionnalités supplémentaires pour cet appareil.

Sur demande, Ultraflux peut intégrer rapidement une nouvelle fonctionnalité à votre Uf 811.

## **6.2 Exemples d'application**

## **6.2.1 Calcul de la température de l'eau**

La température de l'eau peut être déterminée à partir de la célérité (via un calcul).

Vous trouverez en annexe le polynôme permettant de déterminer la température de l'eau à partir de la célérité mesurée par nos appareils.

Le moteur de fonction nous permet de réaliser ce calcul en interne dans le débitmètre.

## **6.2.2 Calorimétrie**

Il est possible de mesurer le flux de chaleur d'une installation.

Si l'on associe une mesure de température froide et une mesure de température chaude au débit calculé par l'appareil, on peut mesurer la puissance calorifique dépensée.

Le schéma ci-dessous présente un point de mesure typique de cette application :

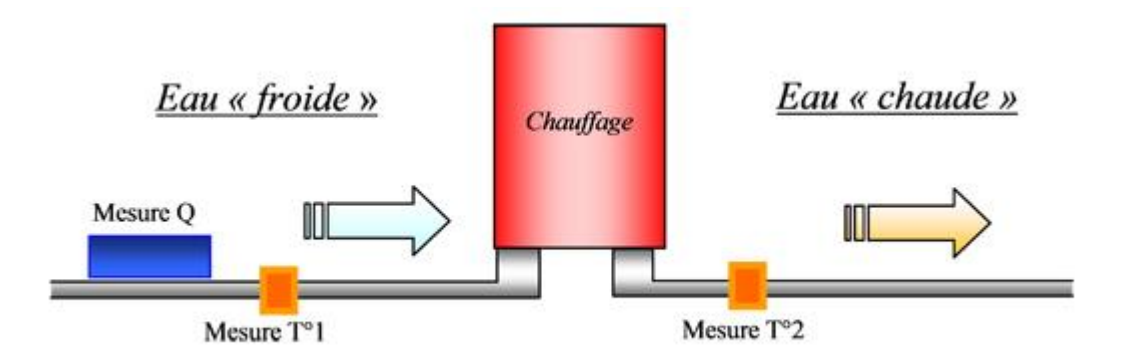

Le graphique suivant illustre un résultat de mesure typique de l'application de calorimétrie, les valeurs affichées étant :

- la différence de température entre les sondes,
- la puissance calorifique instantanée,
- le totalisateur de kWh.

## NT UF 811 CP FR (d) / Juin 2015  $\bigcup$

## **CHAPITRE 7 : LOGICIEL PC**

67 NT UF 811 CP FR (d) / Juin <sup>2015</sup>

## **7.1 Introduction**

Le logiciel PC permet de paramétrer l'appareil à l'aide d'un PC, en lieu et place d'un accès aux paramètres par le clavier de l'appareil.

Il permet notamment :

- de définir l'ensemble des paramètres de l'application,
- de suivre en temps réel les paramètres de la mesure (débit, vitesse moyenne, vitesse du son et gain de chaque corde...),
- de sauvegarder des données de mesure ou de paramétrage dans un fichier pour pouvoir les consulter par la suite,
- de télécharger, via la liaison série ou USB, les paramètres de fonctionnement de l'appareil, les données de mesures, le logger,
- d'imprimer les données affichées,
- de transférer les données de mesure et du logger dans un tableur.

La configuration PC minimale requise est un PC équipé d'une version Windows postérieure à Windows XP.

## **7.1.1 Installation et lancement du logiciel**

Pour installer le logiciel :

- 1. Lancez le programme d'installation Setup.exe présent sur le CD-ROM,
- 2. Sélectionnez la langue d'installation et d'affichage des écrans,
- 3. À l'aide du bouton Parcourir, indiquez le chemin d'installation du logiciel (par défaut C: \ Program Files \ Ultraflux \ [logiciel PC correspondant à votre appareil].x, x désignant le n° de version).

**Remarque :** Pour réinstaller à l'identique le programme (dans le cas, par exemple, d'une détérioration du fichier d'exécution) ou pour le désinstaller, sélectionnez le programme dans la liste des programmes installés (Démarrer / Paramètres / Panneau de configuration / Ajout - suppression de programmes) et cliquez sur le bouton Ajouter / Supprimer.

Une fenêtre vous demande l'action que vous désirez effectuer : Modifier (fonction inopérante pour ce qui est du logiciel car celui-ci ne contient qu'un seul composant), Réparer ou Supprimer.

Le lancement du programme est effectué en double-cliquant sur l'icône  $\mathbf{W}$  associée au logiciel et

placée sur le bureau ou en sélectionnant le programme Démarrer \ Programmes \ Ultraflux \ logiciel correspondant à votre appareil.

Les choix proposés par les 4 menus principaux sont :

- Menu « Fichier » pour :
	- o Ouverture d'un fichier de mesure, de paramétrage ou logger (via la commande « *ouvrir »*),
	- o Création d'un fichier de paramétrage (via la commande « nouveau »),
	- $\circ$  Fermeture du programme (via la commande « quitter »).
- Menu « Dialogue » (avec le débitmètre) pour :
	- o Appel de la fenêtre de mesure,
	- o Appel de la fenêtre de paramétrage,
	- o Modification du code d'accès,
	- o Téléchargement des données du logger de l'appareil vers le PC,
	- o Visualisation d'écho,
	- o Sauvegarde de l'ensemble des paramètres de l'appareil.
- Menu « Configuration » pour :
	- o Configuration du logiciel PC,
	- o Chargement du fichier de configuration,
	- o Enregistrement du fichier de configuration.
- Menu « A propos » pour :
	- o Obtention d'informations sur la version du logiciel PC.

## **7.1.2 Raccordement de l'appareil au PC**

Pour raccorder l'Uf 811 au PC, vous devez utiliser le cordon fourni et le brancher (câble de liaison série ou USB). Les échanges se font sous protocole JBus/ModBus, le PC étant maître et l'Uf 811, identifié par son numéro, étant esclave.

## **7.1.3 Page d'accueil**

Lors de son lancement, le logiciel affiche la fenêtre suivante :

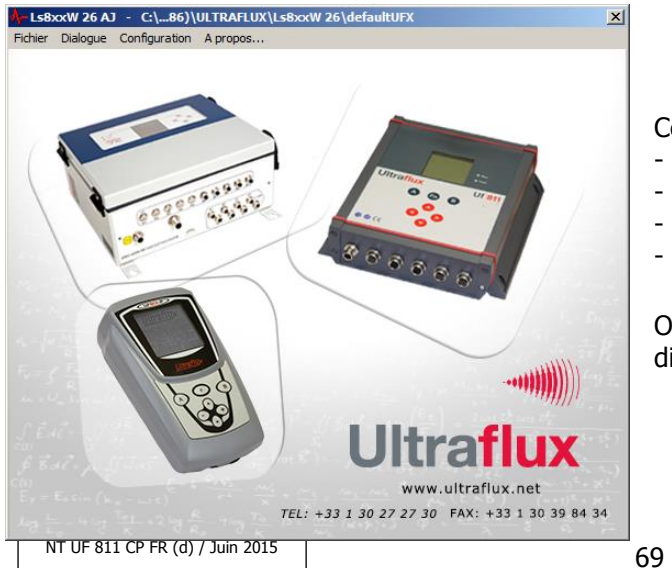

Cette fenêtre contient 4 menus principaux :

- « Fichier »,
- « Dialogue »,
- « Configuration »,
- « A propos ».

Ouvrez d'abord le menu Configuration pour définir les différents paramètres liés à votre application.

## **7.1.4 Fenêtre de configuration**

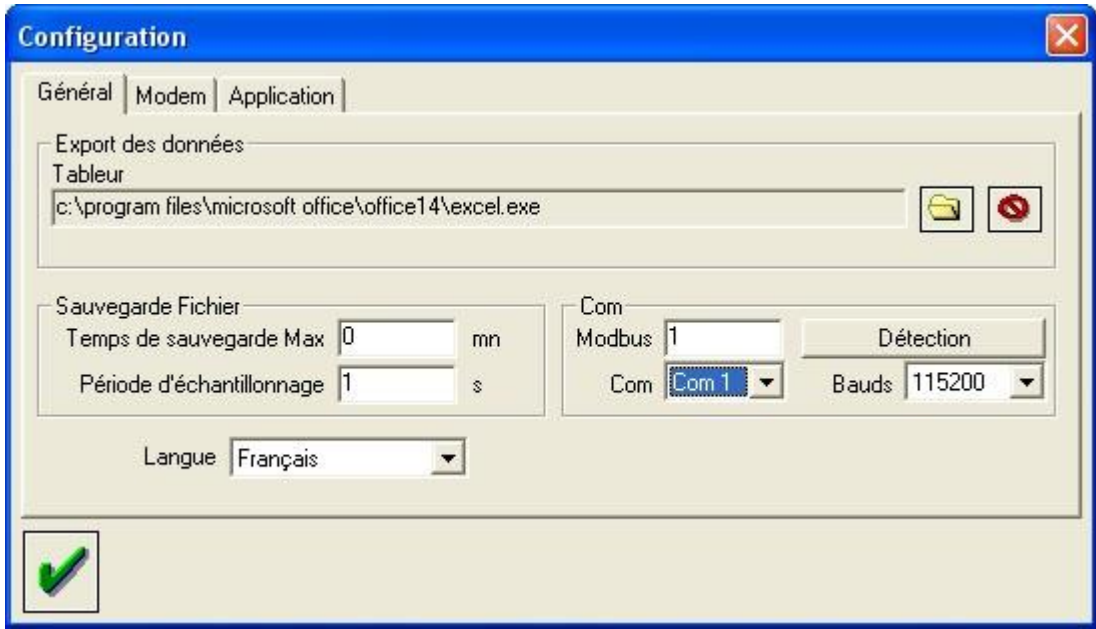

La fenêtre ouverte par le menu Configuration permet notamment de sélectionner la langue d'affichage et de définir le chemin du logiciel utilisé pour l'exploitation des données (par défaut Excel, si celui-ci est installé sur votre ordinateur).

Elle contient aussi un **bouton « Détection »** permettant de détecter automatiquement la présence d'un débitmètre Ultraflux.

**Remarque :** Pour utiliser la liaison série, la vitesse de transmission peut être réglée de 300 à 115 200 bauds, la vitesse plus rapide étant préférable, surtout lors des déchargements de data-logger.

## **7.1.5 Icônes**

Des icônes sont affichées dans le bas de chaque fenêtre du Menu « Dialogue » (avec le débitmètre).

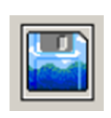

Cette icône en forme de disquette lance la procédure d'enregistrement. Le logiciel vous demande alors le nom du dossier d'enregistrement. Vous pouvez ensuite lire, imprimer ou traiter avec Excel (ou avec le logiciel de traitement des données) ces enregistrements à l'aide de la commande Fichier / Ouvrir / [nom d'enregistrement].

**Remarque :** En mesure, une fois l'enregistrement démarré (bouton « Enregistrer »), les données sont enregistrées au rythme fixé par la période entrée dans le menu de configuration du logiciel et ce jusqu'au temps fixé. Lorsque Temps = 0, l'arrêt est manuel.

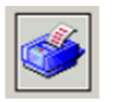

Cette icône permet d'imprimer l'ensemble des données affichées à l'écran.

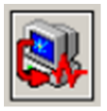

Cette icône lance la procédure de transfert des données du PC vers l'appareil.

## **7.1.6 Menu Fichier**

Le menu Fichier vous permet d'ouvrir un fichier déjà sauvegardé (commande « Ouvrir »), ou de préparer un fichier de paramétrage hors connexion (commande « Nouveau »). Une fois le fichier sauvegardé, vous pourrez l'exporter vers un Uf 811.

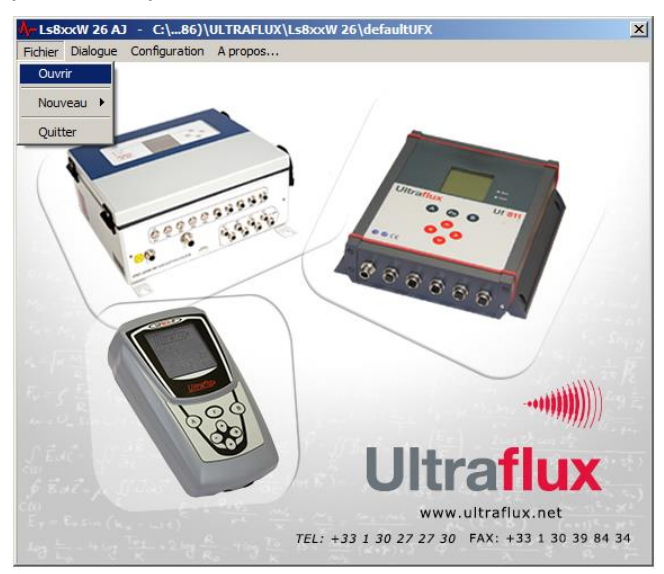

## **7.1.7 Fenêtre de mesure**

La fenêtre de mesure est appelée par la commande Dialogue/Mesure.

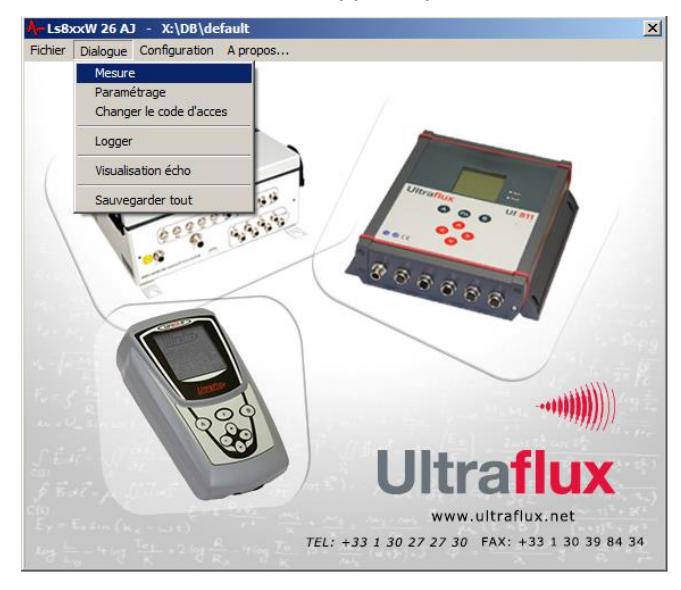

#### 1) Liste des onglets disponibles

Cette fenêtre (de mesure) contient les onglets suivants :

- Onglet « Général » : contient les informations générales de la mesure.
- Onglet « QA » (débit) : contient les informations générales concernant la voie de mesure.
- Onglet « Entrée/sortie » : contient les informations générales des entrées/sorties.
- Onglet « Fonction » (optionnel) : contient les informations de paramétrage du moteur de fonction en cas d'utilisation de celui-ci (onglet qui apparait uniquement si a minima 1 sortie du moteur est paramétrée).

## 2) Onglet « Général »

Cet onglet affiche les informations principales de la mesure : affichage graphique de la mesure, valeurs instantanées du débit et de la vitesse d'écoulement, totalisateurs.

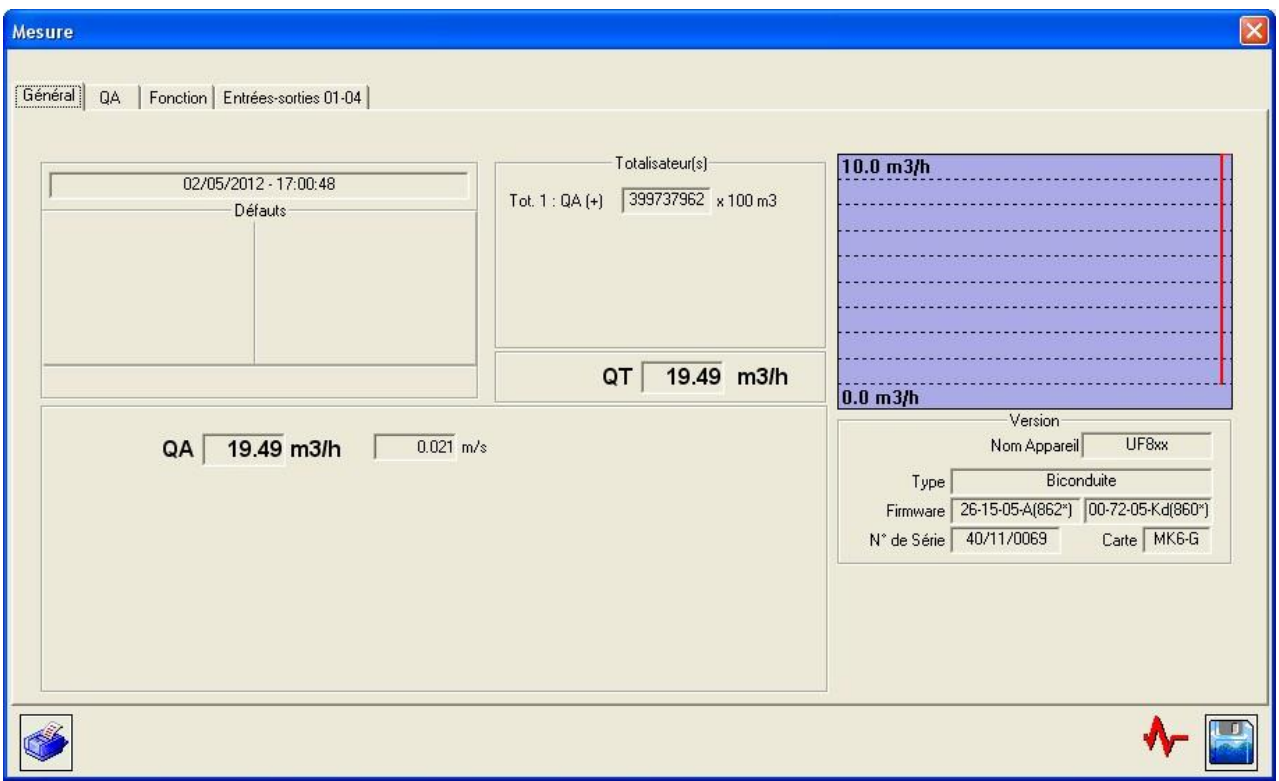
## <span id="page-72-0"></span>3) Onglet « QA » (débit)

Cet onglet affiche les informations principales concernant la voie de mesure : affichage graphique de la mesure, valeur instantanée du débit, de la vitesse d'écoulement, du KH ; informations concernant la ou les cordes de mesure.

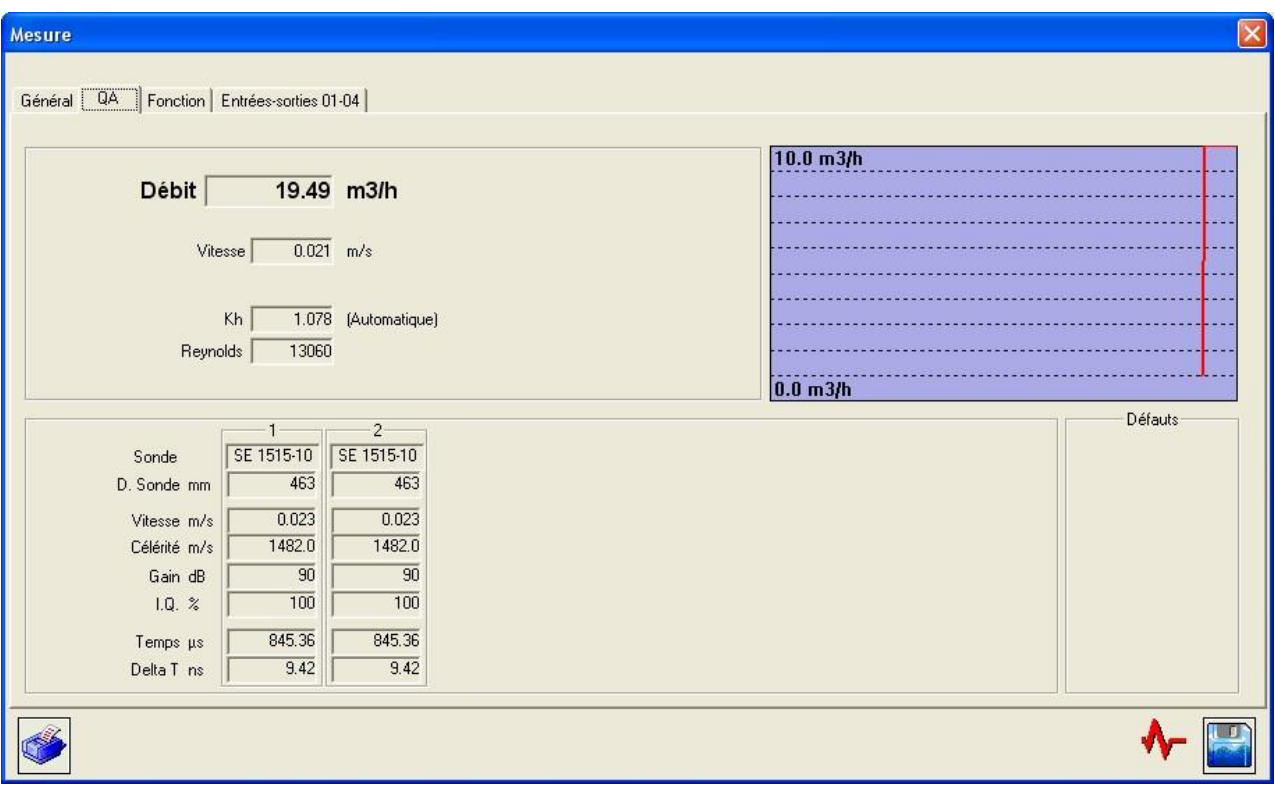

**Remarque :** Il y a autant d'onglets que de conduites paramétrées.

### <span id="page-73-0"></span>4) Onglet « Entrées/sorties »

Cet onglet affiche les informations concernant les entrées/sorties de l'appareil.

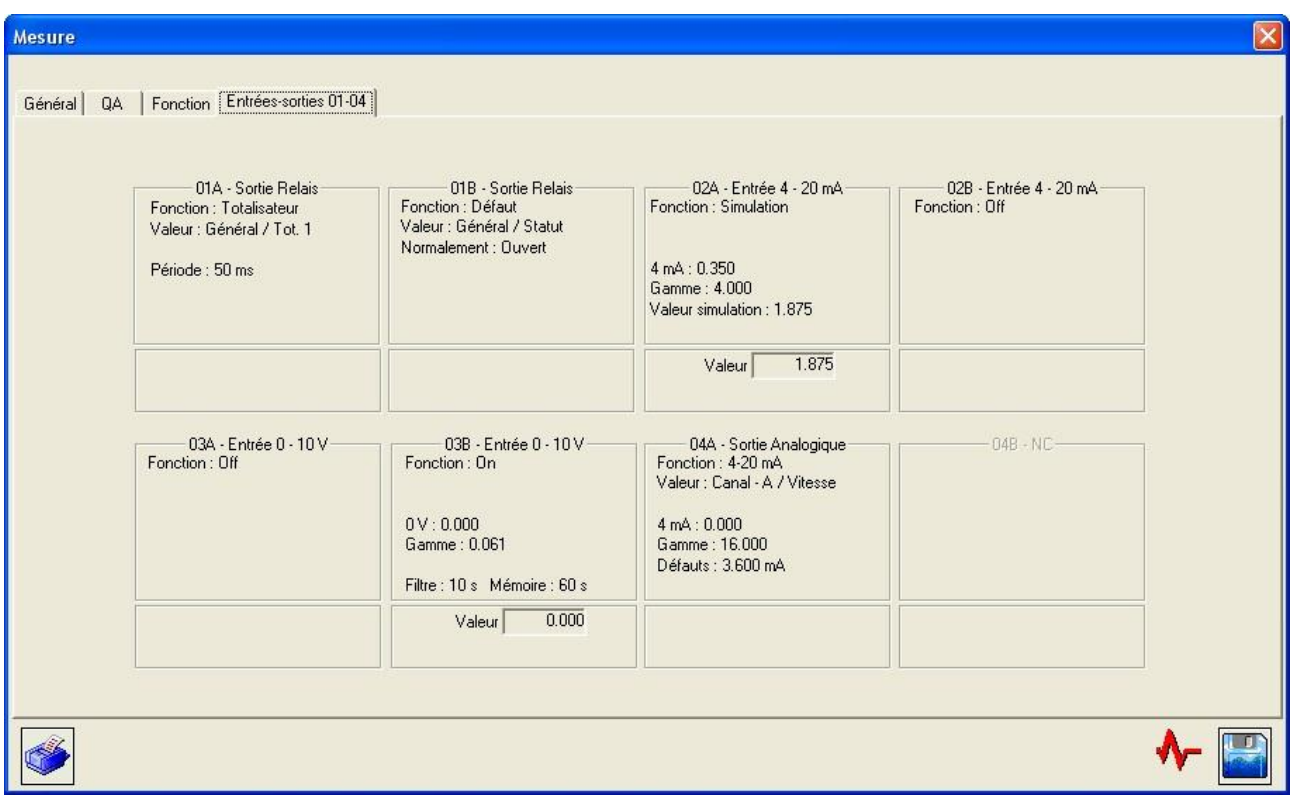

## <span id="page-73-1"></span>**7.1.8 Fenêtre de paramétrage**

### <span id="page-73-2"></span>1) Liste des onglets disponibles

Cette liste est une liste exhaustive présentant tous les onglets disponibles dans le cas d'un paramétrage Expert. Un paramétrage simple ou normal réduit le nombre d'onglets auxquels vous pouvez accéder.

La fenêtre de paramétrage, appelée par la commande Dialogue/Paramétrage, contient les onglets suivants :

- Dans le menu déroulant « Général »
	- o Onglet « Général » : sélection de la langue d'affichage de l'appareil (et nom du débitmètre défini lors de l'installation).
	- o Onglet « Logger » : description du fonctionnement du logger.
	- o Onglet « Totalisateur » : définition du fonctionnement des totalisateurs.
	- o Onglet « Fonction » : définition des constantes d'entrée du moteur accessible à l'utilisateur (lorsqu'une fonction se trouve dans le moteur).
	- o Onglet « Expert » : définition du mode de fonctionnement Expert.
	- o Onglet « Entrées/sorties » : définition du paramétrage des entrées/sorties.
- Dans le menu déroulant « Conduite »
	- o Onglet « Conduite » : unité du débit, constantes de temps, paramétrage du grapheur, options d'affichage, etc.
	- o Onglet « Corde » : définition des sondes, positions de cordes, etc.
	- o Onglet « Corde expert » : définition de cordes spécifiques permettant d'ajuster le comportement du débitmètre de manière fine (contacter Ultraflux avant toute modification de ces paramètres).
	- o Onglet « Linéarisation » : coefficient de linéarisation du débit.

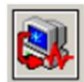

Une fois effectué le paramétrage complet, téléchargez la configuration dans l'appareil en cliquant sur ce bouton.

**Remarque :** À l'ouverture de la fenêtre de paramétrage, la configuration chargée dans le PC est la configuration courante de l'appareil.

## <span id="page-74-0"></span>2) Onglet « Général » (dans menu déroulant « Général »)

La fenêtre de paramétrage permet de réaliser le paramétrage de l'appareil à partir du PC. Comme au clavier, vous pouvez choisir le niveau de complexité à l'aide de la commande : Général/Sélection Application/Niveau = Simple, Normal ou Expert.

La copie d'écran ci-dessous présente un exemple de paramétrage « Expert ». L'ensemble des paramètres affichés ci-dessous sont décrits précédemment dans ce document.

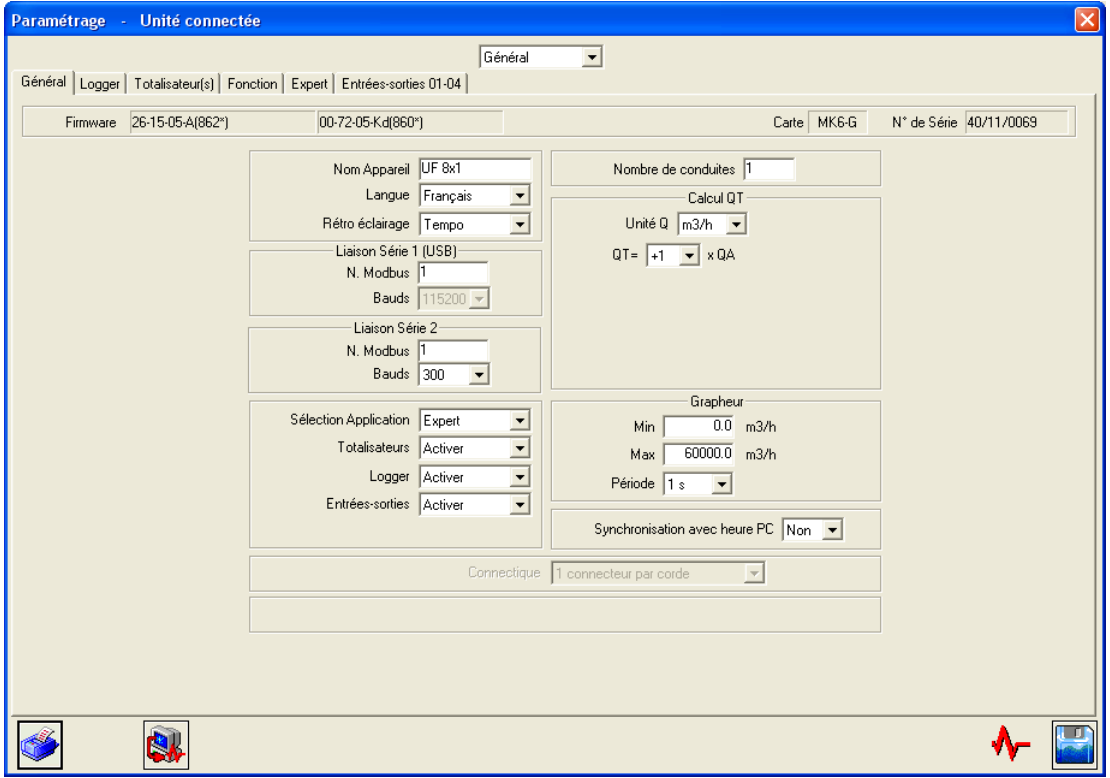

Le logiciel permet de synchroniser la date et l'heure de l'Uf 811 à celles du PC hôte : sélectionner l'option "Synchronisation avec heure PC" avant d'enregistrer le paramétrage sur l'appareil.

Il est important de régler correctement la date et l'heure pour horodater les enregistrements (pays, heure été/hiver).

### <span id="page-75-0"></span>3) Onglet « Logger » (dans menu déroulant « Général »)

La copie d'écran ci-dessous présente un exemple de paramétrage en mode Expert. L'ensemble des paramètres affichés ci-dessous sont décrits précédemment dans ce document (voir partie 5.4.5).

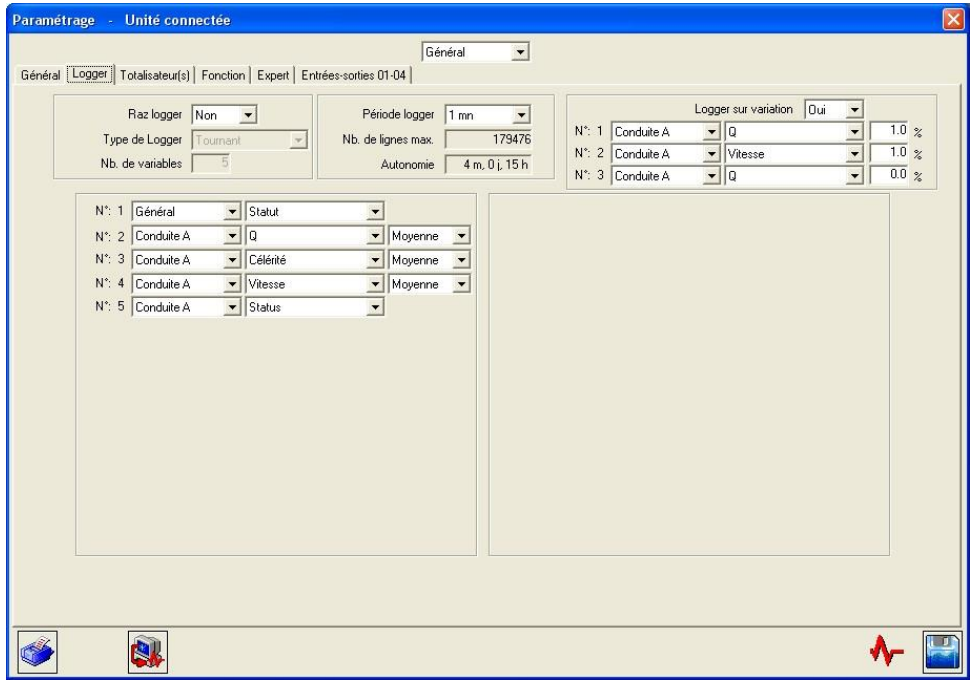

## <span id="page-75-1"></span>4) Onglet « Totalisateurs » (dans menu déroulant « Général »)

La copie d'écran ci-dessous présente un exemple de paramétrage en mode Expert. L'ensemble des paramètres affichés ci-dessous sont décrits précédemment dans ce document (voir partie 5.4.3).

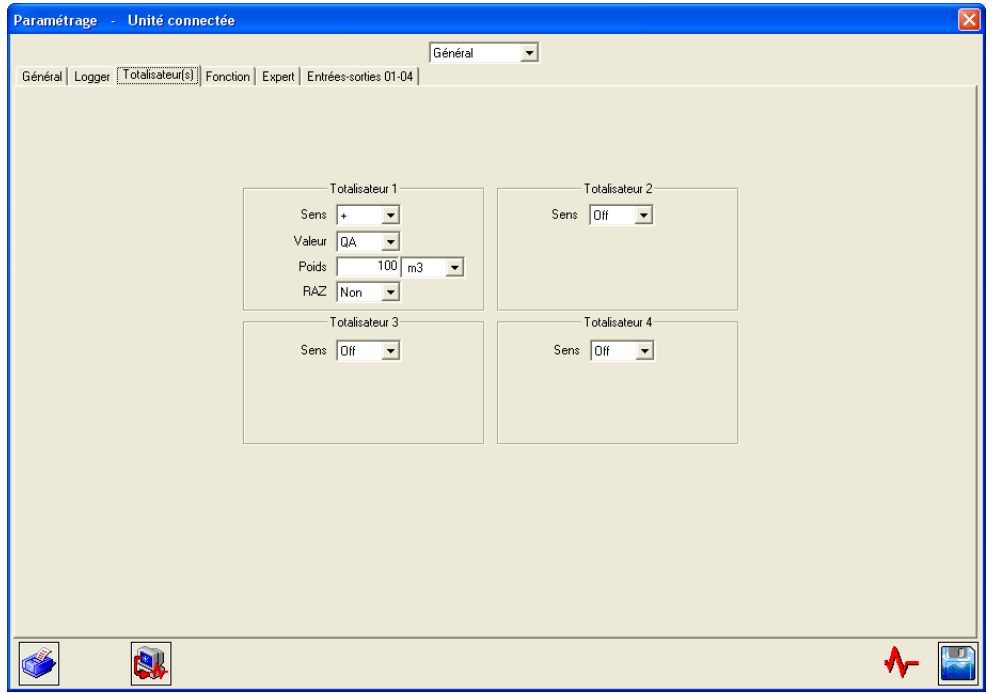

## <span id="page-76-0"></span>5) Onglet « Entrées/Sorties » (dans menu déroulant « Général »)

La copie d'écran ci-dessous présente un exemple de paramétrage en mode Expert. L'ensemble des paramètres affichés ci-dessous sont décrits précédemment dans ce document (voir partie 5.4.4).

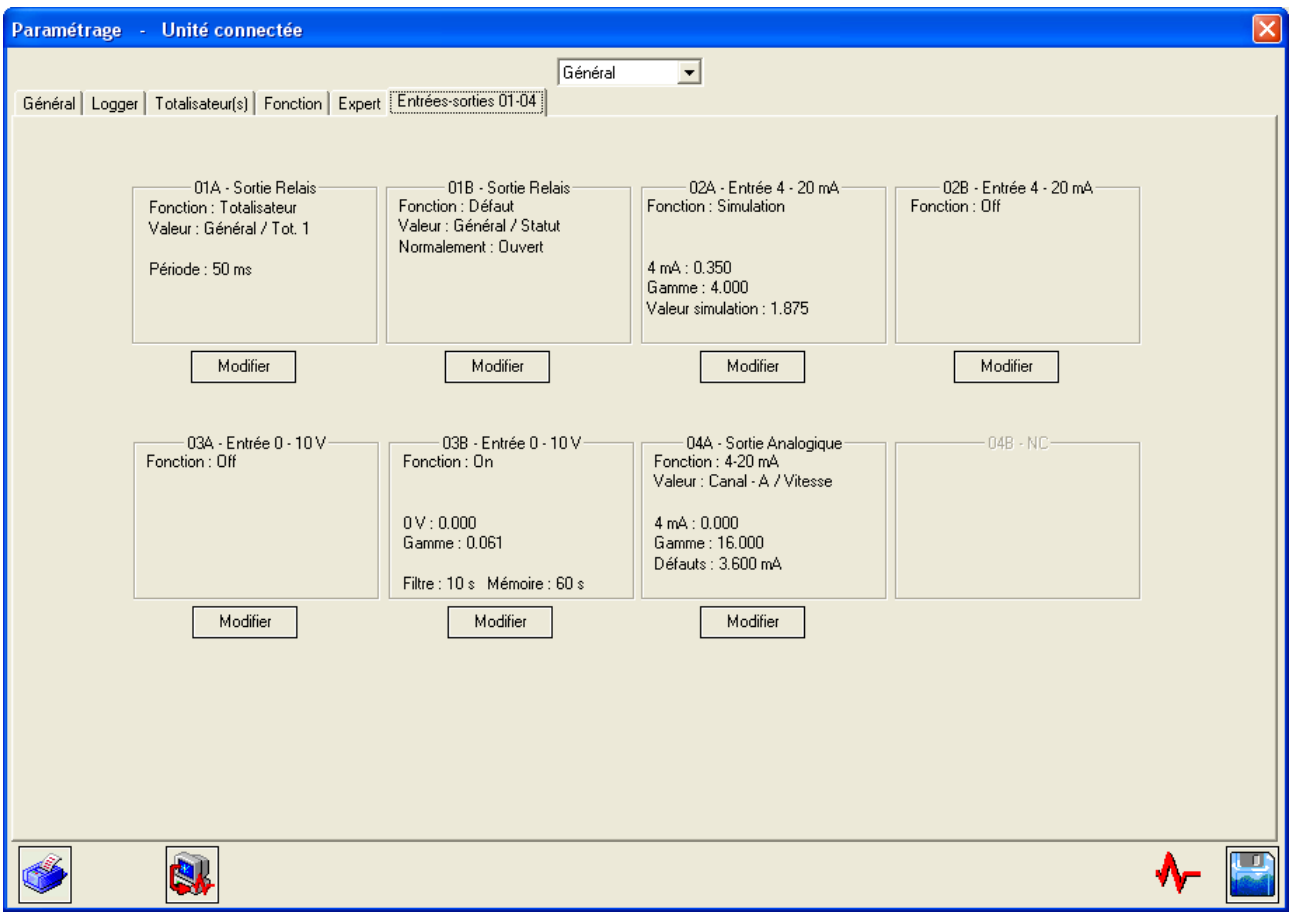

Vous pouvez activer ou non les ressources Totalisateurs, Logger, Fonctions entrées/sorties.

### <span id="page-77-0"></span>6) Onglet « Conduite » (dans menu déroulant « Conduite »)

La copie d'écran ci-dessous présente un exemple de paramétrage en mode Expert. L'ensemble des paramètres affichés ci-dessous sont décrits précédemment dans ce document (voir partie 5.4.2).

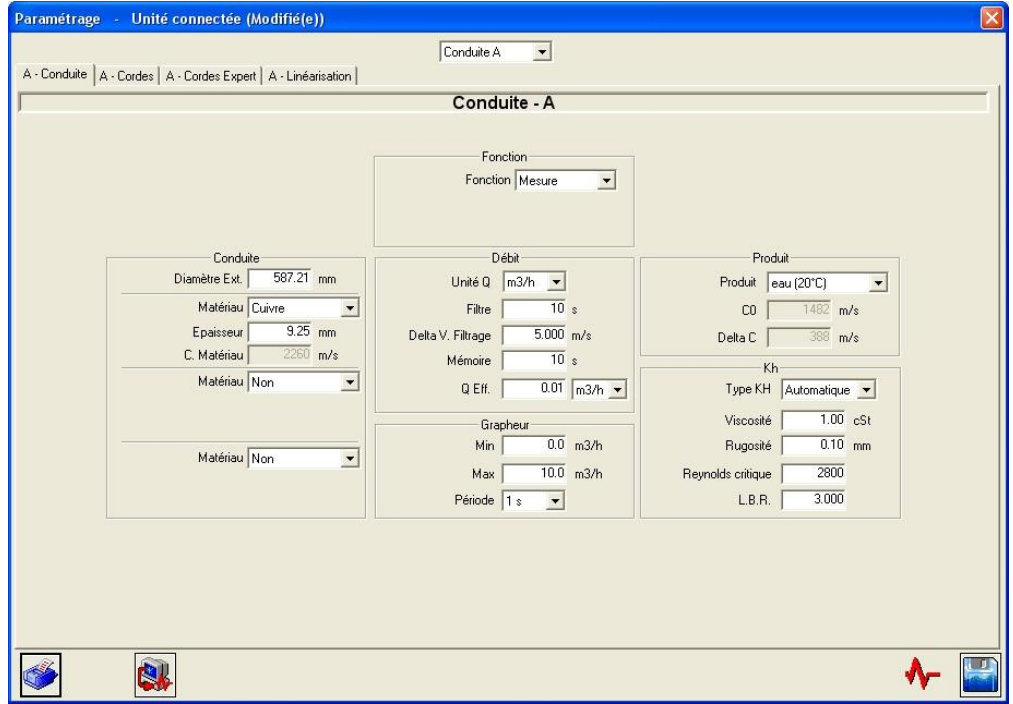

### <span id="page-77-1"></span>7) Onglet « Corde » (dans menu déroulant « Conduite »)

La copie d'écran ci-dessous présente un exemple de paramétrage en mode Expert. L'ensemble des paramètres affichés ci-dessous sont décrits précédemment dans ce document (voir partie 5.4.2).

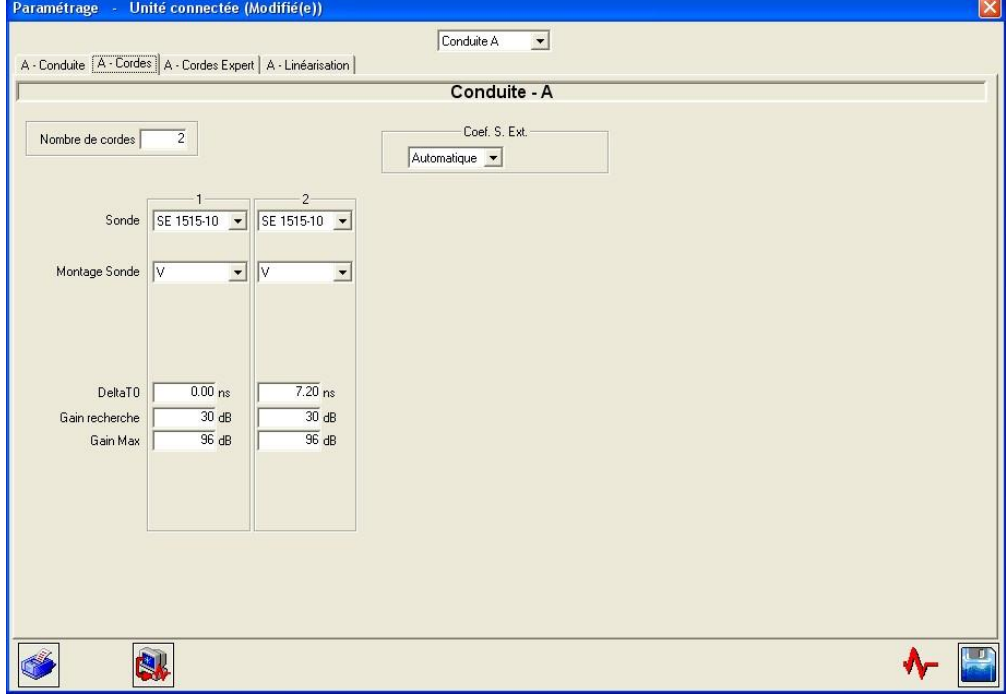

**Note :** Il est possible de faire entrer dans le calcul du débit une corde extérieure au convertisseur (par exemple, une mesure de vitesse par Doppler). Les paramètres à définir pour cette corde sont les mêmes que pour les cordes internes mais il faut de plus définir :

- la corde interne associée à la corde externe : lorsque la corde interne est en défaut, c'est la corde externe qui prend le relais.
- le module d'entrée qui va servir de mesure de vitesse : un module 4-20 mA peut servir à récupérer la vitesse d'un Doppler.

L'intérêt principal de cette corde virtuelle est de pouvoir assurer par plusieurs moyens de mesure, la mesure de débit.

#### <span id="page-78-0"></span>8) Onglet « Linéarisation » (dans menu déroulant « Conduite »)

La copie d'écran ci-dessous présente un exemple de paramétrage en mode Expert. L'ensemble des paramètres affichés ci-dessous sont décrits précédemment dans ce document (voir partie 5.6.2).

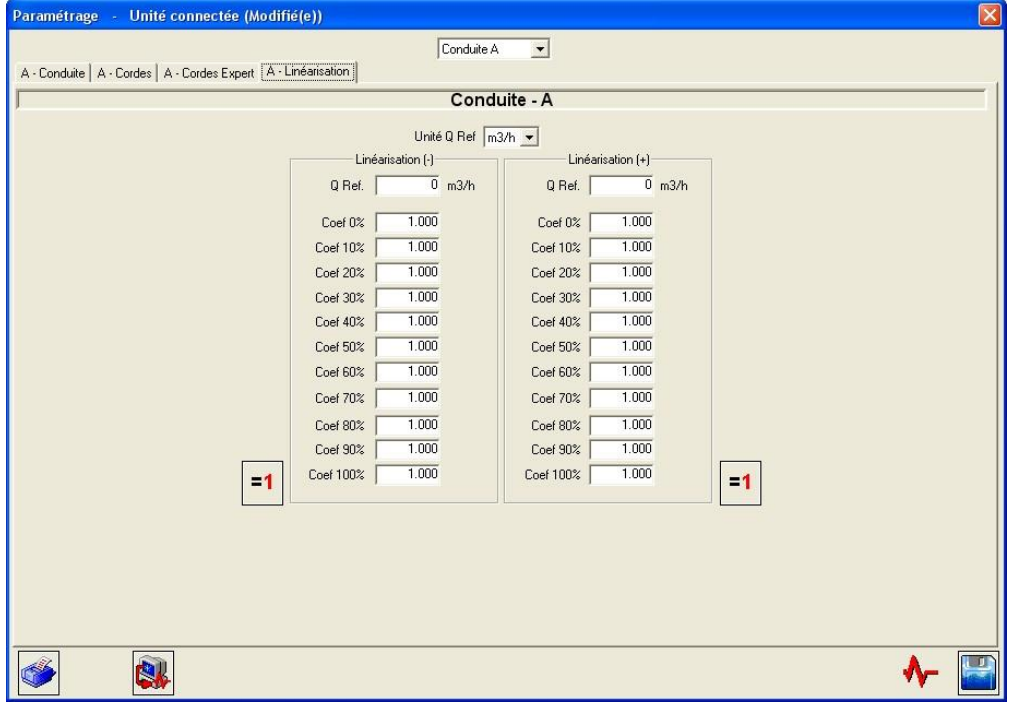

## <span id="page-79-0"></span>**7.2 Archivage, traitement et impression des dossiers enregistrés**

Vous pouvez enregistrer le paramétrage de l'appareil ainsi que les résultats de mesure associés.

Il s'agit d'enregistrements complets des mesures et des conditions observées qui sont un complément utile à ceux du data-logger. Les fichiers sont nommés avec une extension [\*.mes].

La lecture de ces enregistrements à l'écran a la même présentation que celle du dialogue Mesure (voir partie 5.8), avec en plus quelques icônes spécifiques au bas de l'écran.

Pour parcourir ou sélectionner les enregistrements, utilisez les boutons suivants :

Pour imprimer des enregistrements, utilisez le bouton suivant :

Si vous avez enregistré une séquence (commande Configuration / Général / Sauvegarde fichier / Période et Temps…), vous pourrez traiter ces données avec le logiciel utilisé pour l'exploitation des données (par défaut Excel, si celui-ci est installé sur votre ordinateur). Une macro pour Excel est fournie.

L'appel au traitement des données se fait en cliquant sur le bouton suivant :

Dans les fenêtres appelées, confirmez le nom du fichier à traiter et acceptez la macro. Vous devez préalablement indiquer le niveau de sécurité de cette macro.

Les résultats des pages de mesure sont automatiquement rangés dans les colonnes et les lignes d'Excel et les courbes de débits et vitesse sont éditées. Vous pouvez ensuite librement modifier ces données.

## <span id="page-79-1"></span>**7.3 Fichiers de paramétrage**

L'Uf 811 possède 11 espaces de mémoire libre pour stocker des configurations de paramétrage : vous pouvez donc y rappeler ou y sauvegarder vos sélections.

**Important :** seuls les 5 premiers espaces sont accessibles à partir du logiciel PC, les 6 autres sont accessibles uniquement via le convertisseur.

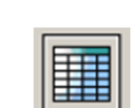

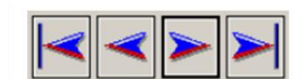

# <span id="page-80-0"></span>**Annexe I : Signaux d'écho caractéristiques**

NT UF 811 CP FR (d) / Juin 2015 81

## **Signaux d'écho les plus courants**

La visualisation du signal d'écho n'est pas indispensable mais facilite la mise en œuvre du point de mesure. Elle permet aussi de déceler l'origine d'un problème.

Le positionnement et l'orientation des sondes sont corrects lorsque l'amplitude de l'écho est maximale et que l'écho monte rapidement, sans trop de distorsions (déformations).

Les figures suivantes montrent les signaux d'écho le plus couramment observés :

Signal idéal : montée rapide bien au-dessus du seuil de détection.

**Remarque :** Les signaux observés sont souvent plus longs que celui représenté ci-dessus. Ceci est tout à fait normal, le critère important étant la rapidité de montée du signal au-dessus du seuil.

Signal montant lentement :

Signal distordu par un mauvais positionnement des sondes :

Présence de bruit (parasites acoustiques)

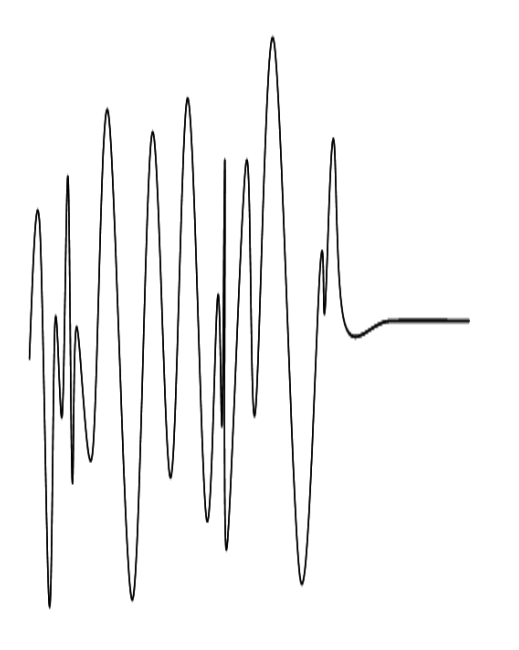

**Remarque :** Pour ces trois derniers cas, un signal faible (gain supérieur à 50 dB) peut signifier qu'il est nécessaire de réaligner les sondes ou de les entretenir (pollution de la surface de la sonde).

Présence de parasites électromagnétiques

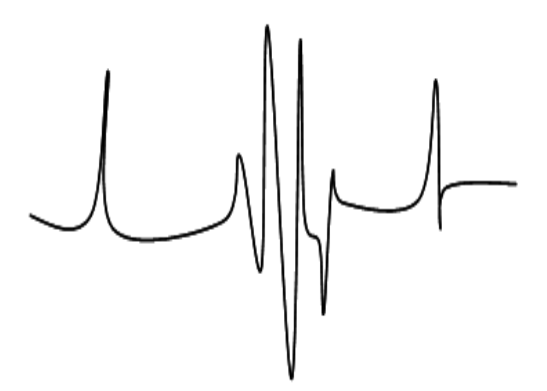

**Remarque :** dans ce cas, éloignez les câbles (en particulier les câbles sondes) des câbles de puissance. Vérifiez les connexions de terre et les blindages.

## <span id="page-83-0"></span>**Annexe II : Vitesse du son dans l'eau**

NT UF 811 CP FR (d) / Juin 2015

# **Vitesse de propagation du son dans l'eau**

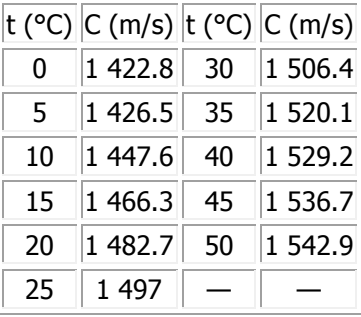

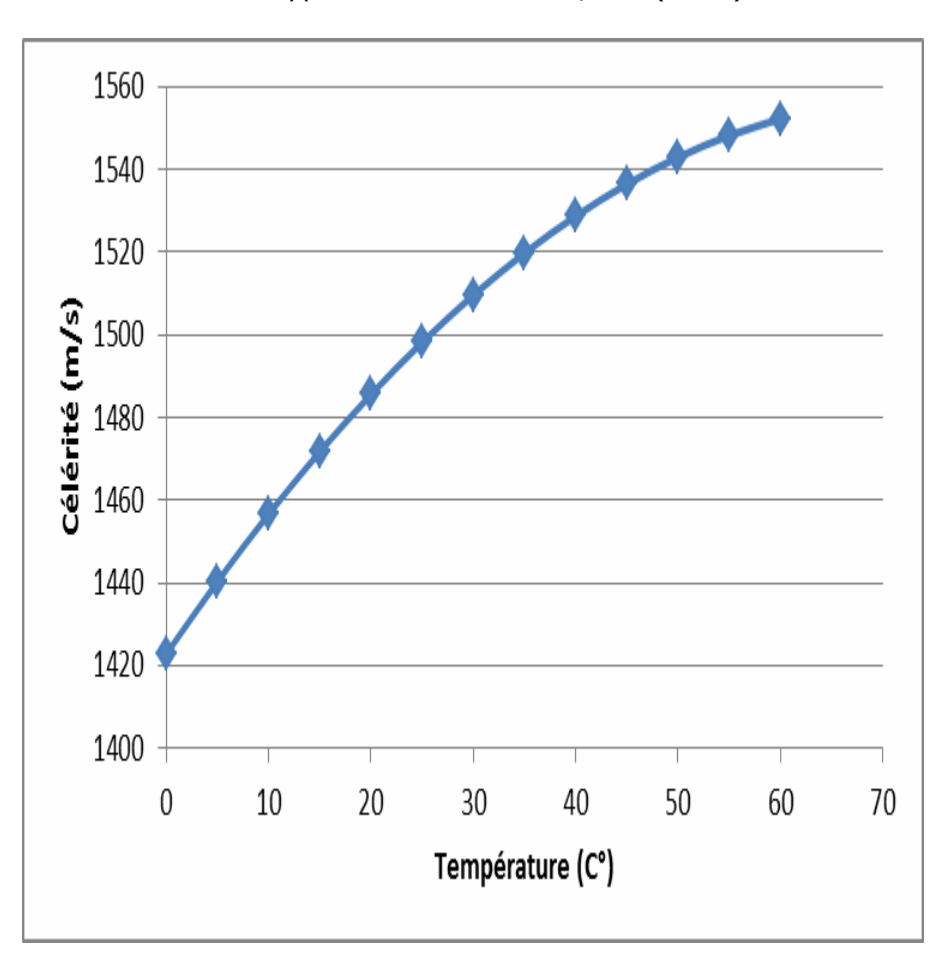

Valeur approchée :  $C = 1557 - 0.0245 (74 - t)^2$ 

# <span id="page-85-0"></span>**Annexe III : Résolution de problèmes**

III.1 Indications de diagnostic

III.2 Description des bits de défaut

III.3 Matrice des défauts

## **III.1 Indications de diagnostic**

<span id="page-86-0"></span>Certains facteurs peuvent entraîner une dégradation de la mesure. Les quelques indications de diagnostic qui suivent vous permettront de résoudre les problèmes éventuels qui pourraient se présenter.

### **Le message « défauts V » (défauts vitesse) est affiché en permanence**

Causes possibles :

- o Sondes différentes de celles indiquées en paramétrage. Programmation incorrecte des paramètres Daxe et L.
- o Mauvaise connexion des sondes. Une sonde peut avoir été débranchée.
- o Présence d'un corps solide entre les sondes.
- o Cordes hors eau.
- o Sondes incorrectement positionnées l'une par rapport à l'autre.
- o Sondes trop encrassées.
- o Fluide trop absorbant, trop chargé, trop aéré. Consultez-nous pour déterminer ensemble la meilleure solution.
- o Sondes défectueuses ou défaillance de l'Uf 811. Contactez-nous si vos vérifications aboutissent à cette conclusion.

### **Le message « défauts Q » (défauts débit) apparaît de façon intermittente**

Le message « défauts Q » intermittent peut être dû à un écho faible, ce qui se traduit par un gain élevé.

Les causes possibles sont, dans une moindre mesure identiques à celles du message « défauts V » (voir ci-dessus) et en particulier :

- o Sondes désalignées,
- o Sondes encrassées,
- o Fluide absorbant, ou chargé, ou aéré.

**Remarque :** Une action simple pour masquer des défauts de mesure intermittents est d'augmenter le temps de mémorisation (voir partie 5.5.1).

### **La mesure diffère du débit prévu**

Que faire ?

- o Vérifiez que les sondes sont suffisamment éloignées de perturbations hydrauliques.
- o Vérifiez les dimensions précises de la section de la conduite ou du canal à l'endroit de la mesure et la position des sondes.
- o Faites confiance à votre Uf 811.
- **Le message « surcomptage relais » apparaît de façon permanente ou intermittente dans le cas d'une sortie relais paramétrée en mode totalisateur**

Cause :

o Trop d'impulsions à sortir dans le temps imparti.

### Que faire ?

- o Adapter le poids d'impulsion et/ou la période en fonction du débit de votre application (voir partie 5.4.4 - point 5 - partie « Totalisateur »).
- **Le message « boucle ouverte » apparaît de façon permanente dans le cas du paramétrage d'une sortie courant**

Cause :

- o Rupture de la boucle.
- **Le message « hors limites » apparaît de façon permanente ou intermittente dans le cas du paramétrage d'une entrée analogique**

### Cause :

o Courant ou tension en dehors de la plage d'utilisation.

## **III.2 Description des bits de défaut**

<span id="page-88-0"></span>De manière générale, un bit à 1 signifie qu'il y a présence du défaut et 0 l'absence. La numérotation des bits **commence à Zéro** !

Deux bits ont la même signification sur chaque champ de défaut :

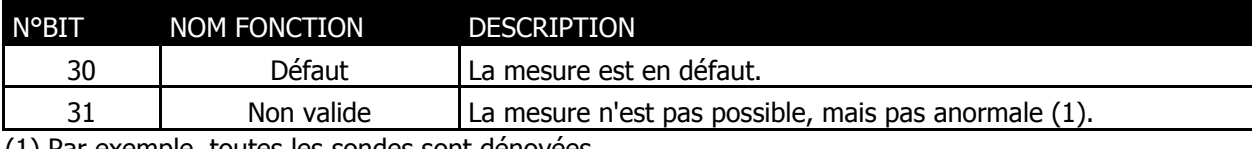

(1) Par exemple, toutes les sondes sont dénoyées.

## **Défaut général**

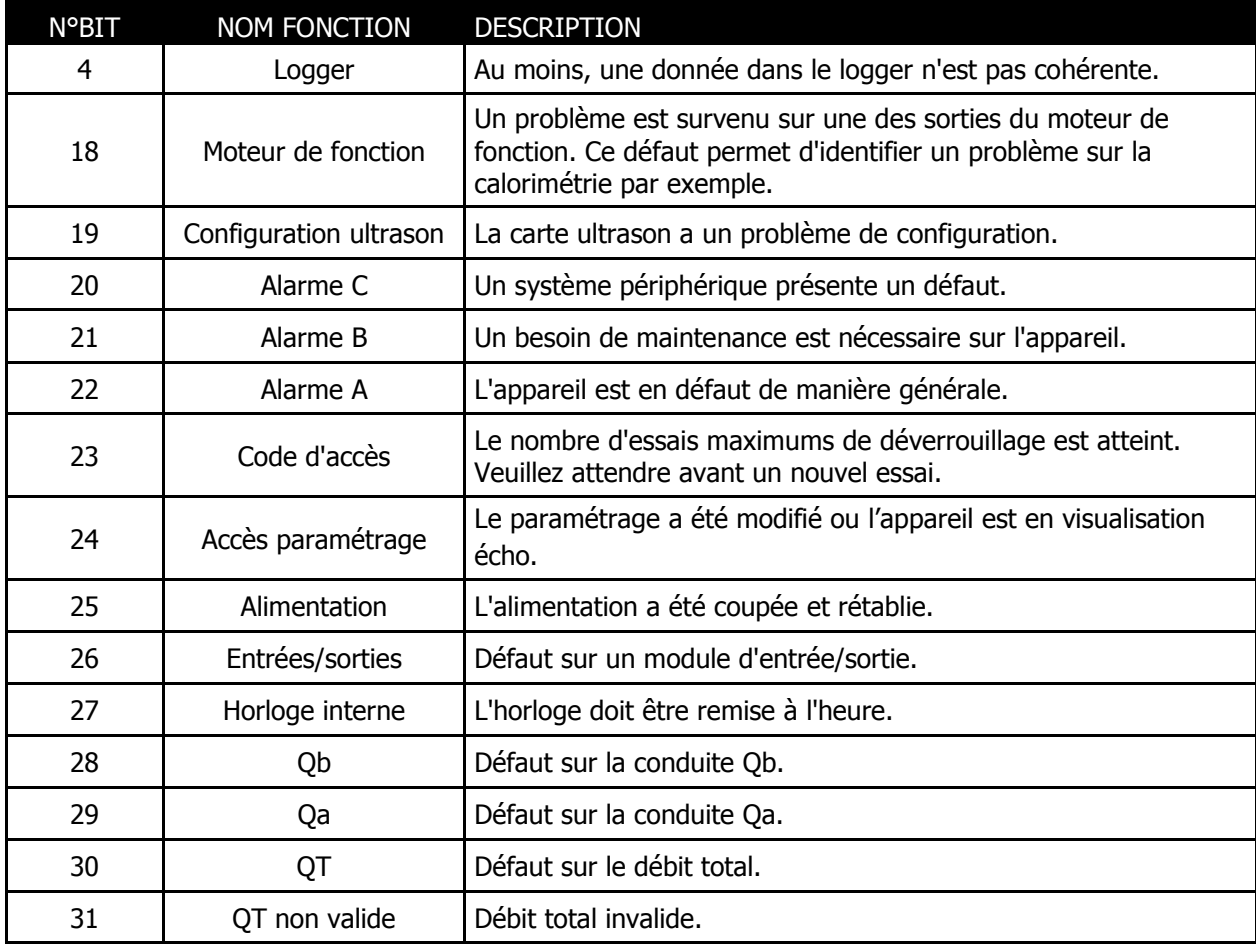

## **Défaut conduite**

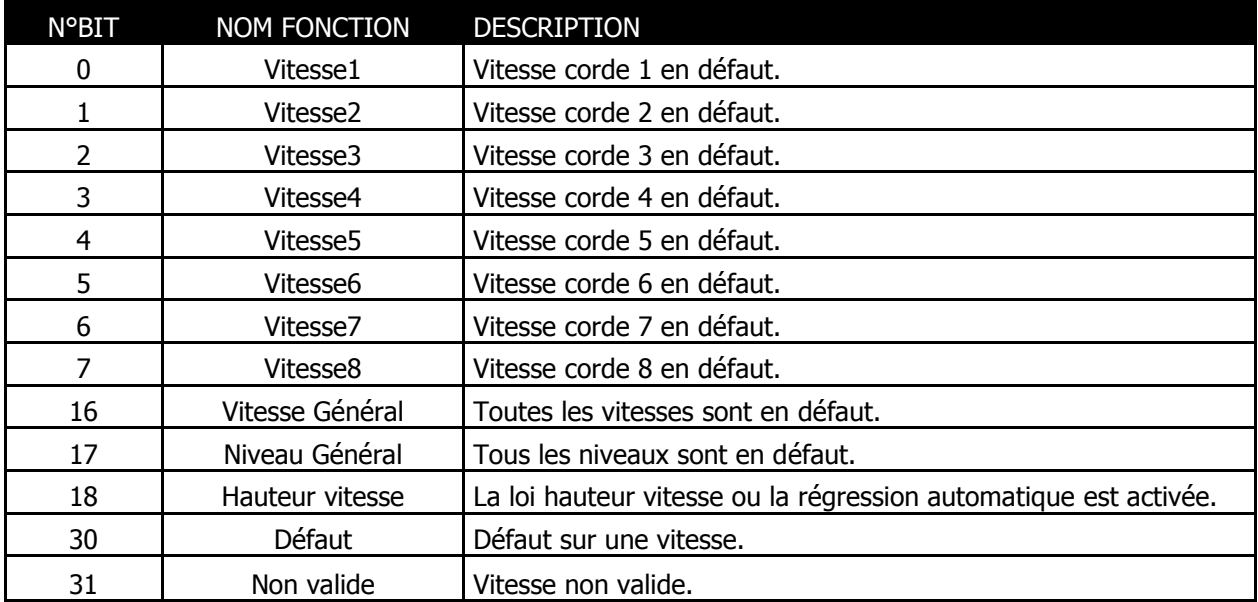

## **Défaut Modules entrées / sorties**

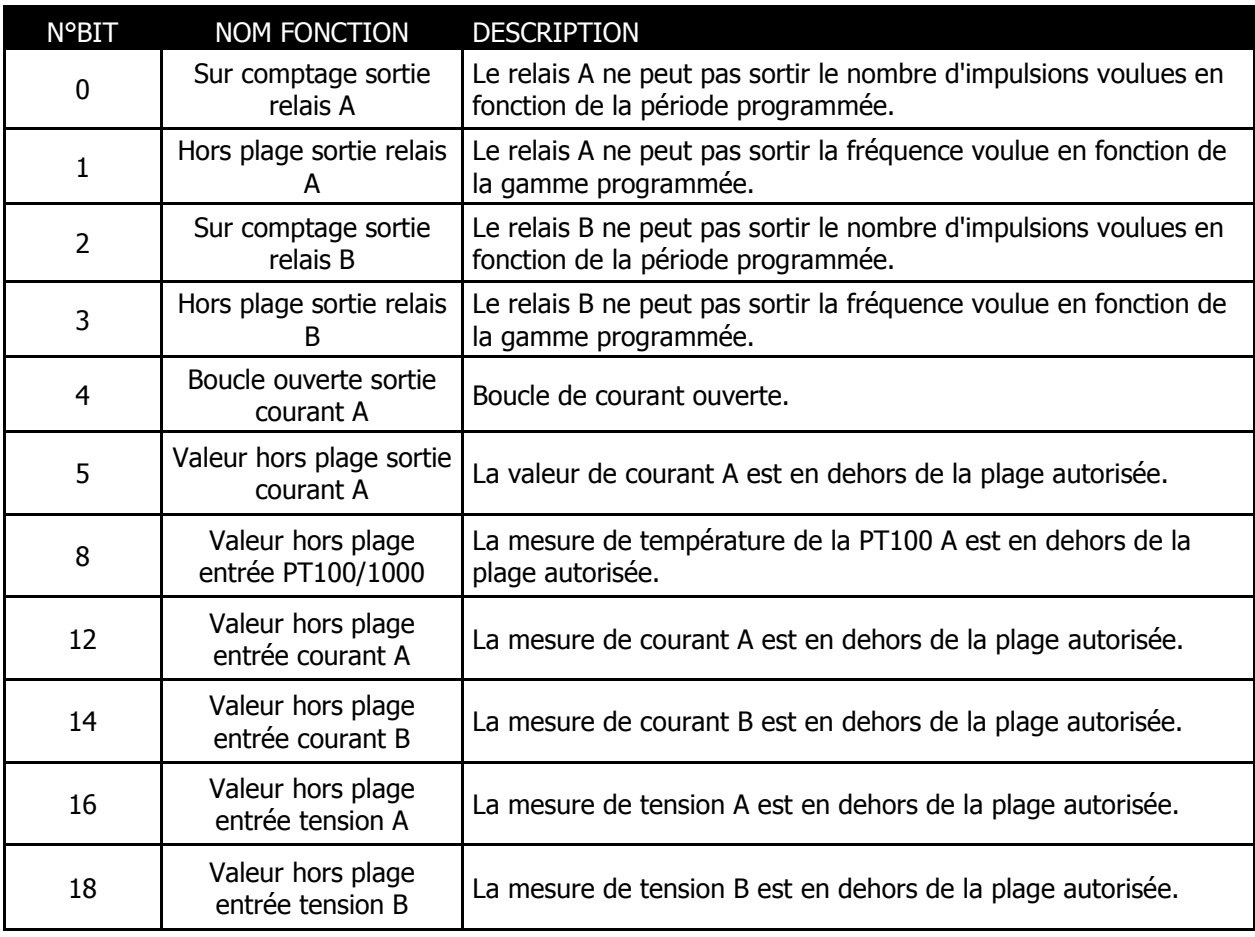

## **Défaut corde**

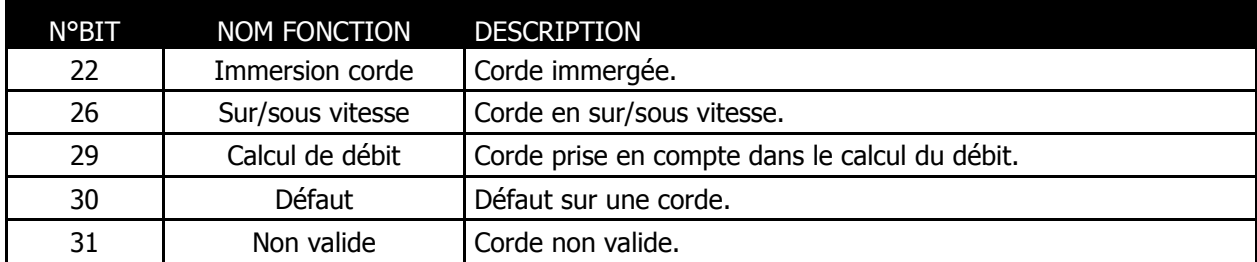

## **Défaut fonction**

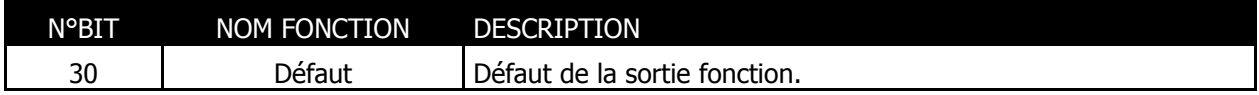

## **III.3 Matrice des défauts**

<span id="page-91-0"></span>Trois types d'alarme sont prévus :

- Alarme A : Défaut général,
- Alarme B : Besoin de maintenance / Mode dégradé,
- Alarme C : Alarme sur système périphérique.

Vous pouvez trouver à l'aide du logiciel PC le détail de chacune de ces alarmes avec le mot clé affiché dans la fenêtre de défaut (voir le chapitre consacré au logiciel PC).

L'explication de ces mots-clés est donnée ci-dessous :

#### Alarme A :

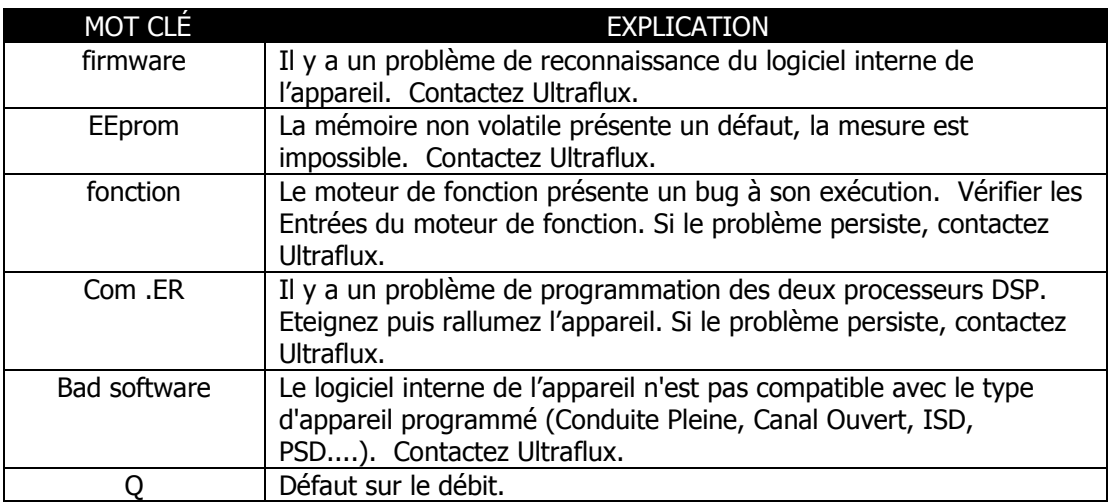

## Alarme B :

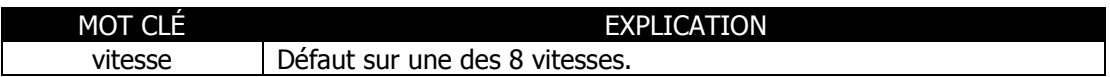

## Alarme C :

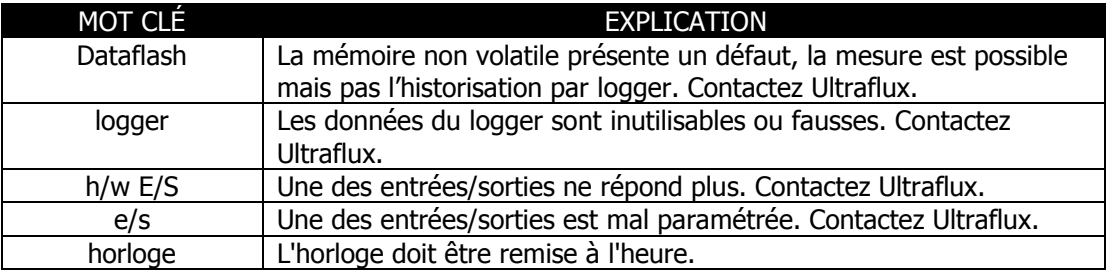

## <span id="page-92-0"></span>**Annexe IV : Protocole de liaison de l'Uf 811**

IV.1 Caractéristiques de la liaison série

IV.2 Lecture de N mots (avec  $N \le 125$ )

IV.3 Table Modbus / Jbus

IV.4 Algorithme de calcul du CRC16

## **IV.1 Caractéristiques de la liaison série**

<span id="page-93-0"></span>La liste suivante présente les caractéristiques de la liaison série à utiliser :

- Protocole utilisé : Modbus,
- Vitesse de transmission : de 300 à 115200 bauds,
- Nombre de bits : 8,
- Parité : Aucune,
- Nombre de bits de stop : 1.

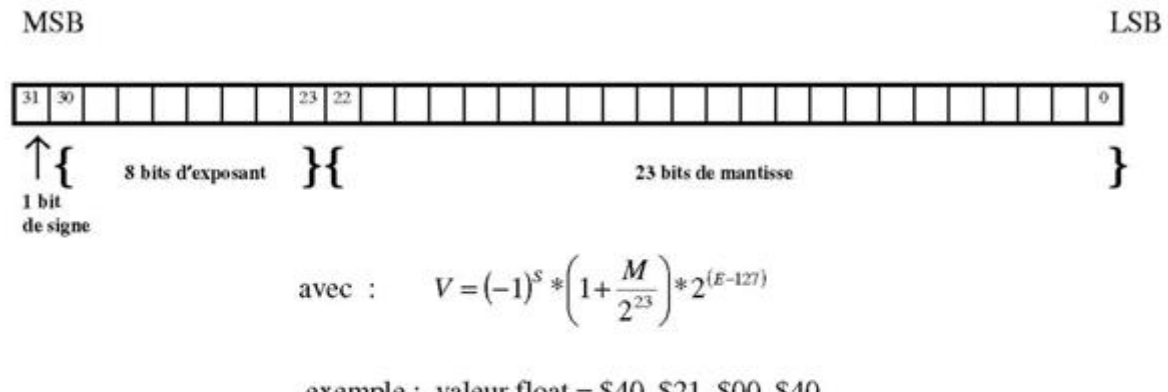

exemple: valeur float =  $$40, $21, $00, $40$ 

 $S = 0$ ;  $E =$ ,  $$80 = 128d$ ;  $M = 210040 = 2162752d$ 

 $V = (-1)^{0} * \left(1 + \frac{2162752}{2^{23}}\right) * 2^{(128-127)} = 2.5151640259$ 

Pour les informations de type FLOAT, deux mots consécutifs (soit 4 octets) doivent pouvoir être lus. Le format est conforme à la norme IEEE.

Pour les informations de type LONG, deux mots consécutifs (soit 4 octets) doivent être lus.

## **IV.2 Lecture de N mots (avec N ≤ 125)**

<span id="page-94-0"></span>Le code fonction pour la lecture de N mots est 3.

## **Demande**

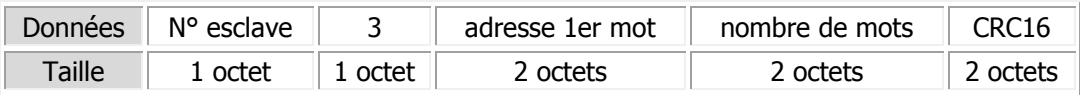

## **Réponse**

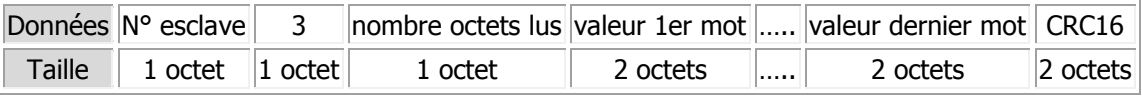

## **IV.3 Table Jbus / Modbus**

#### <span id="page-95-0"></span>(1) : conduite pleine uniquement

(2) : canal ouvert uniquement

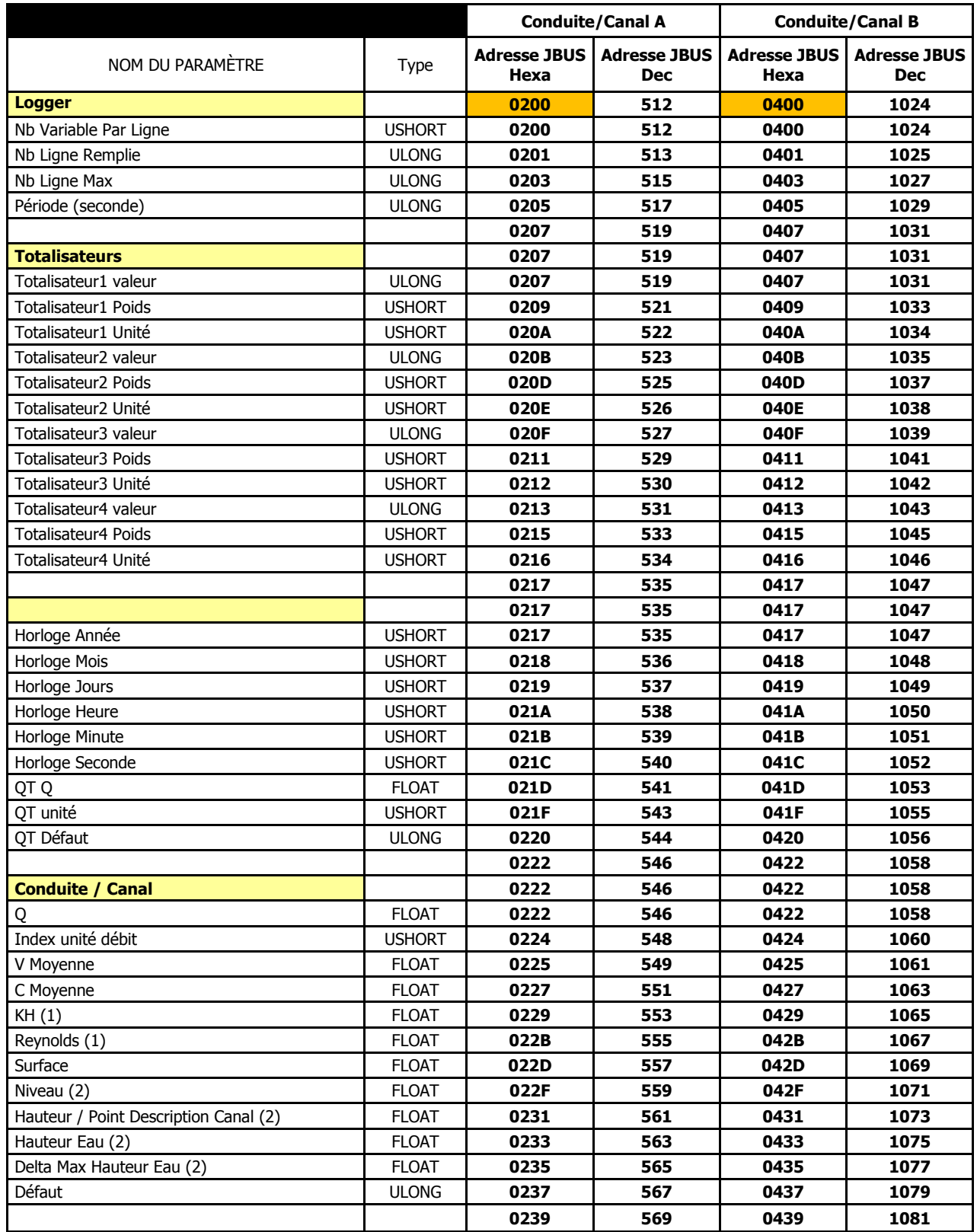

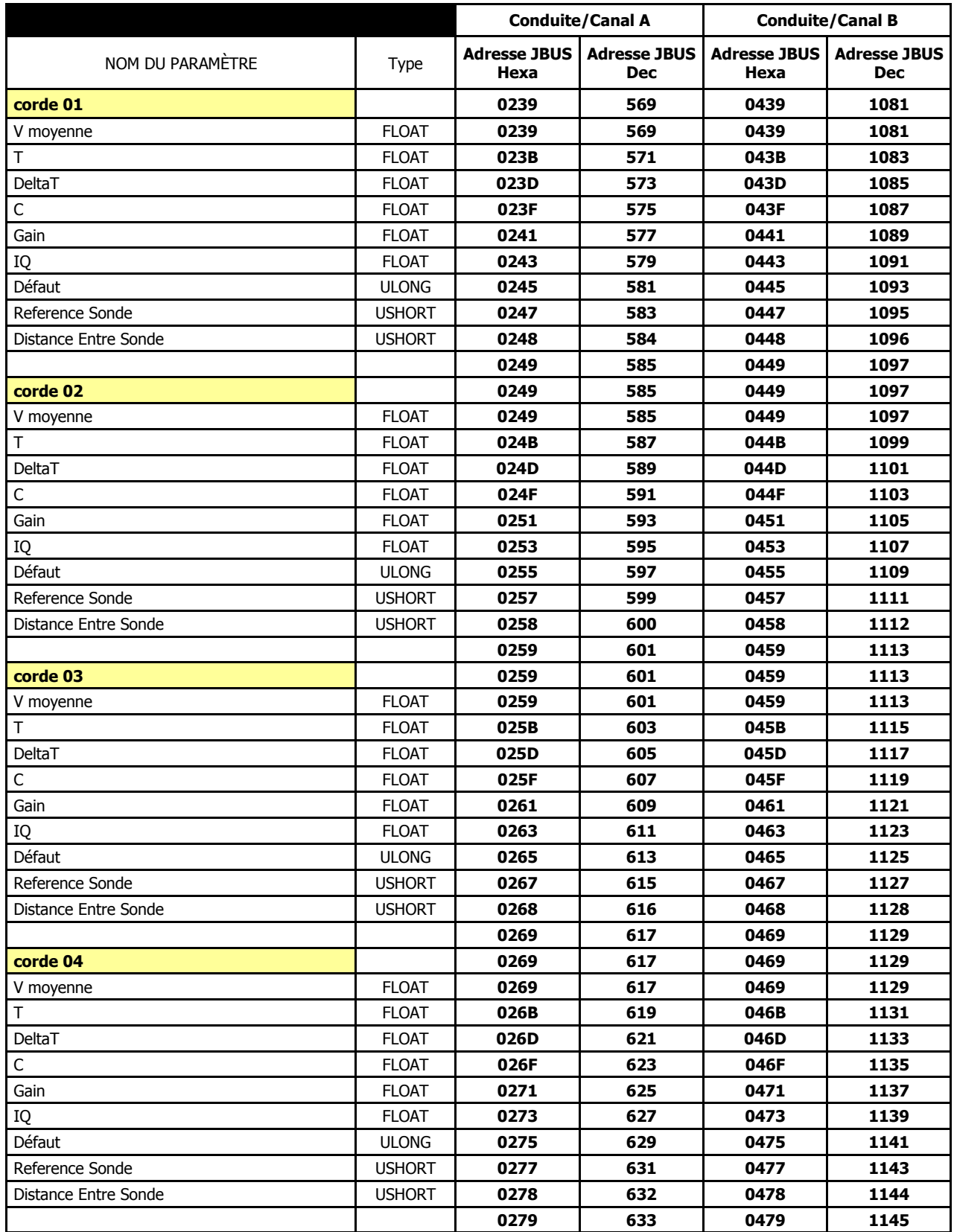

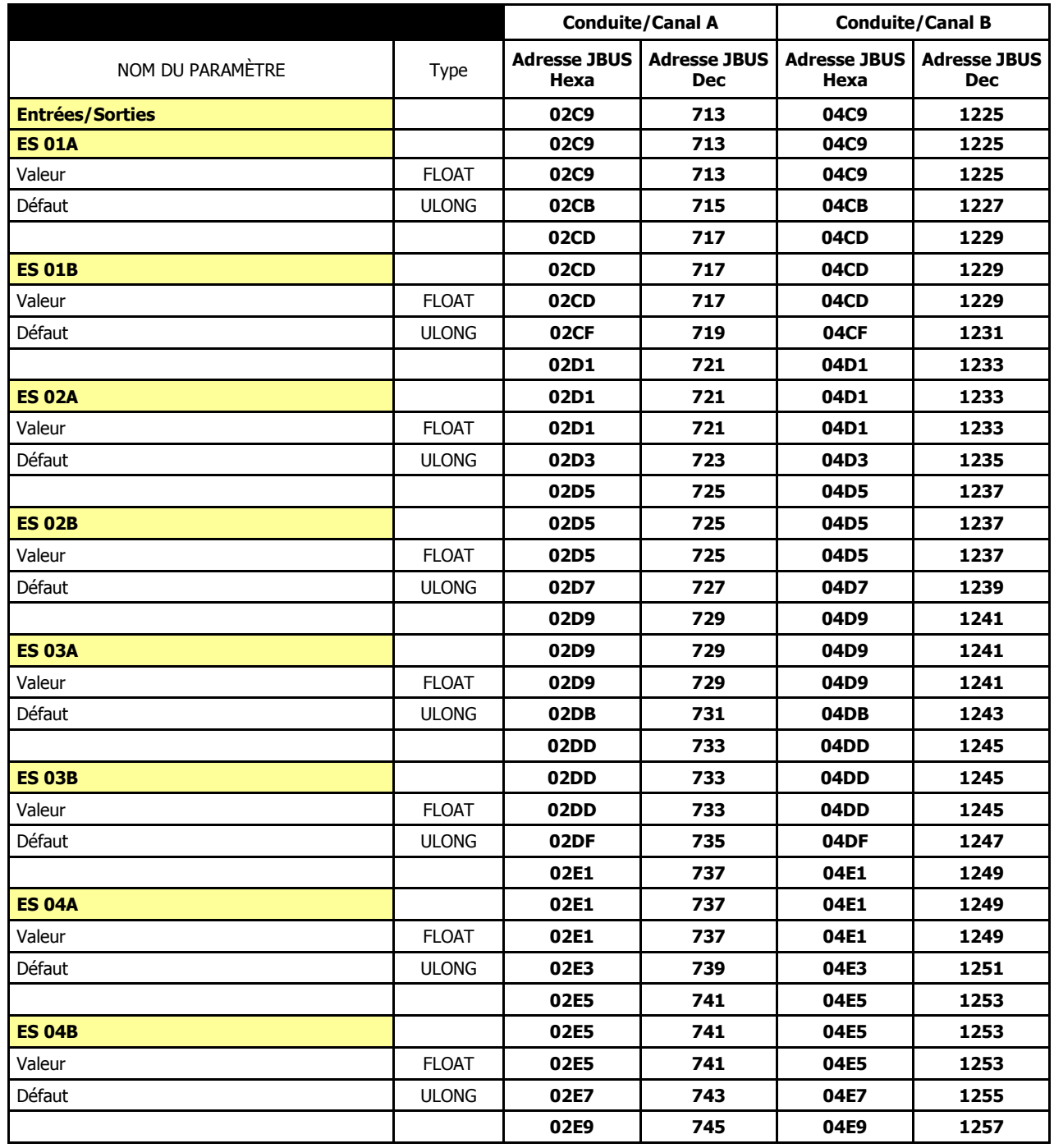

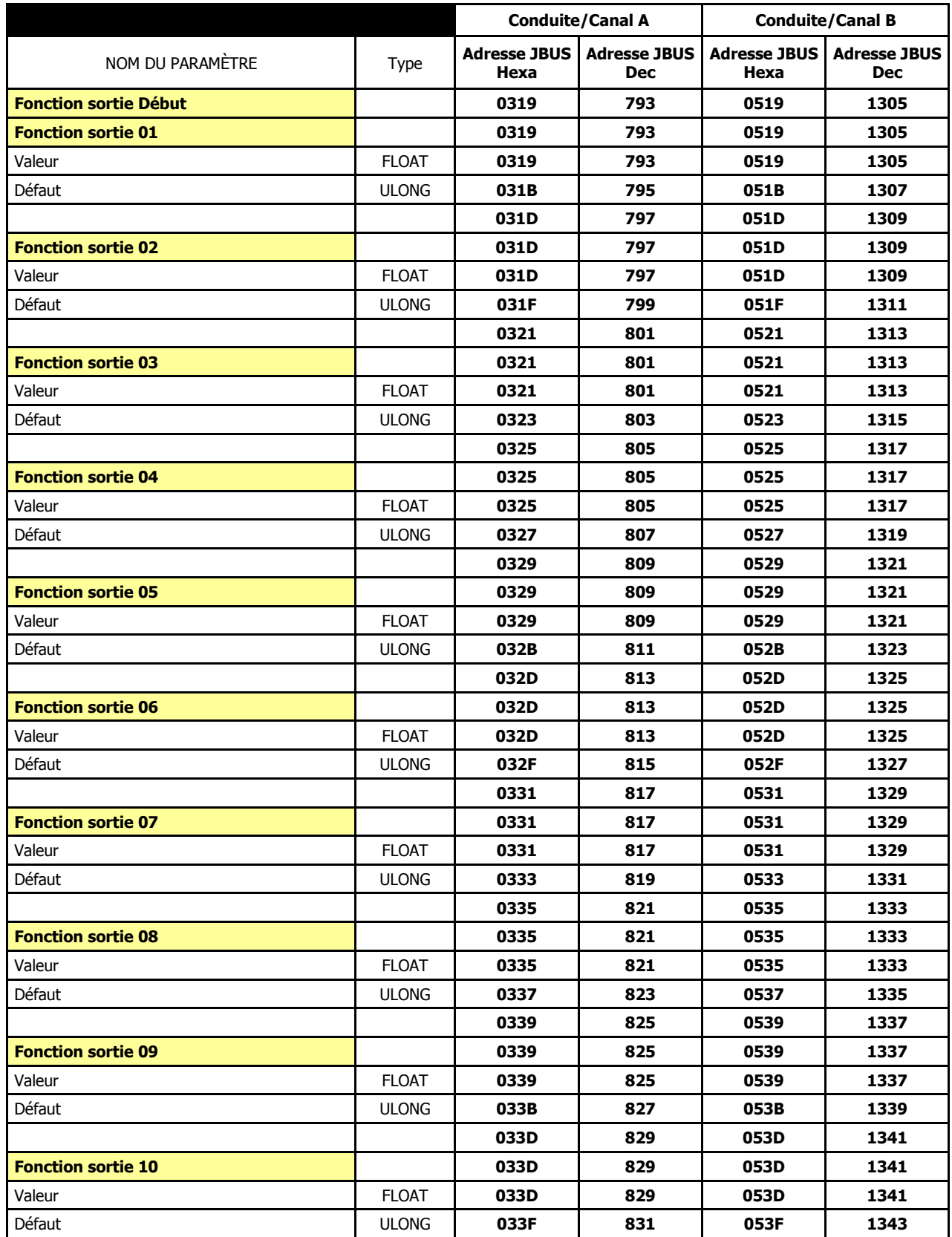

## **IV.4 Algorithme de calcul du CRC16**

<span id="page-99-0"></span>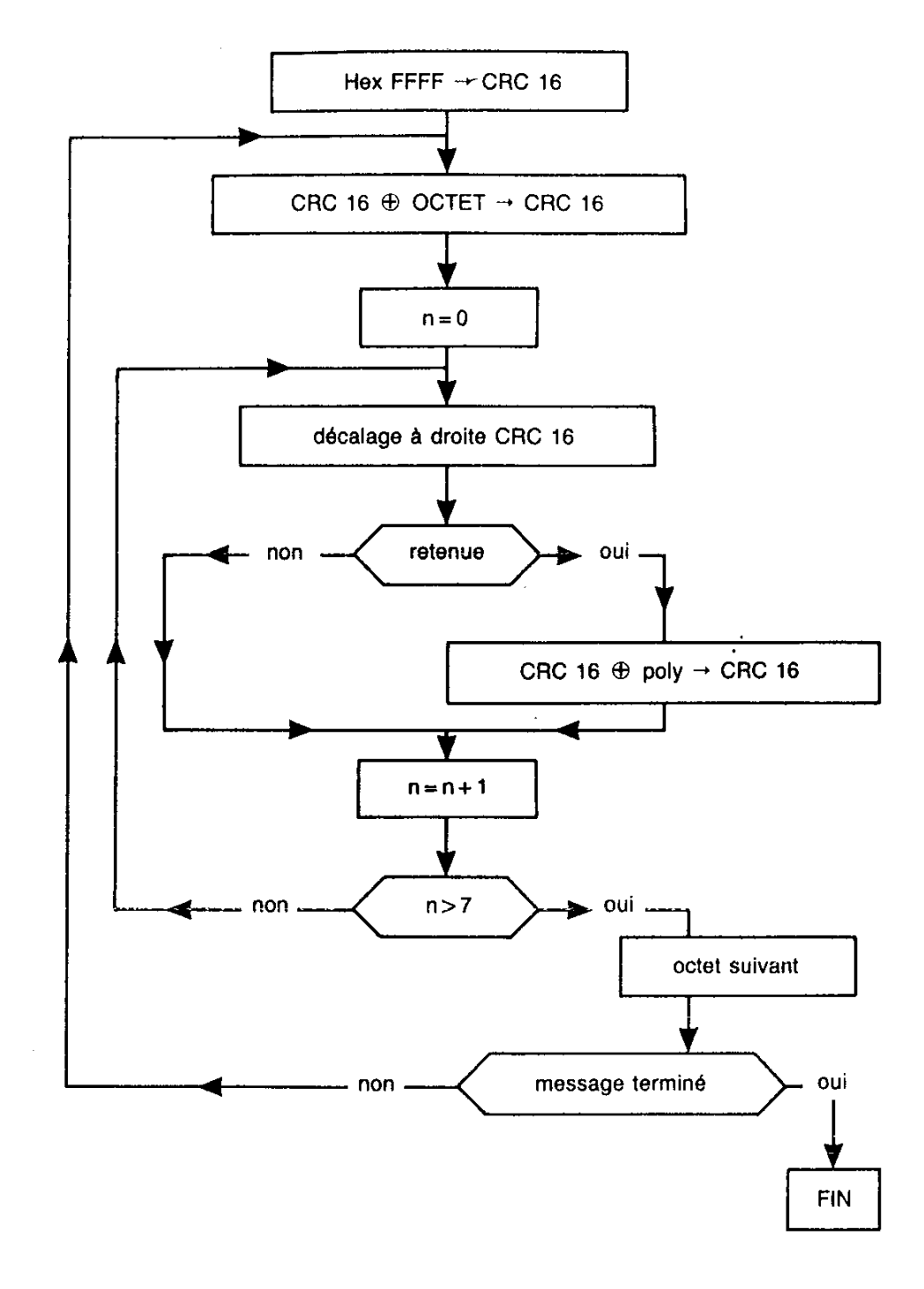

## $\bigoplus$  OU exclusif

n = nombre de bits

poly = polynôme de calcul du CRC16 = 1010 0000 0000 0001 (polynôme générateur = 2  $X^2$   $X^{15}$   $X^{16}$ )

le premier octet émis est celui des poids faibles

# **TABLE DES MATIÈRES DÉTAILLÉE**

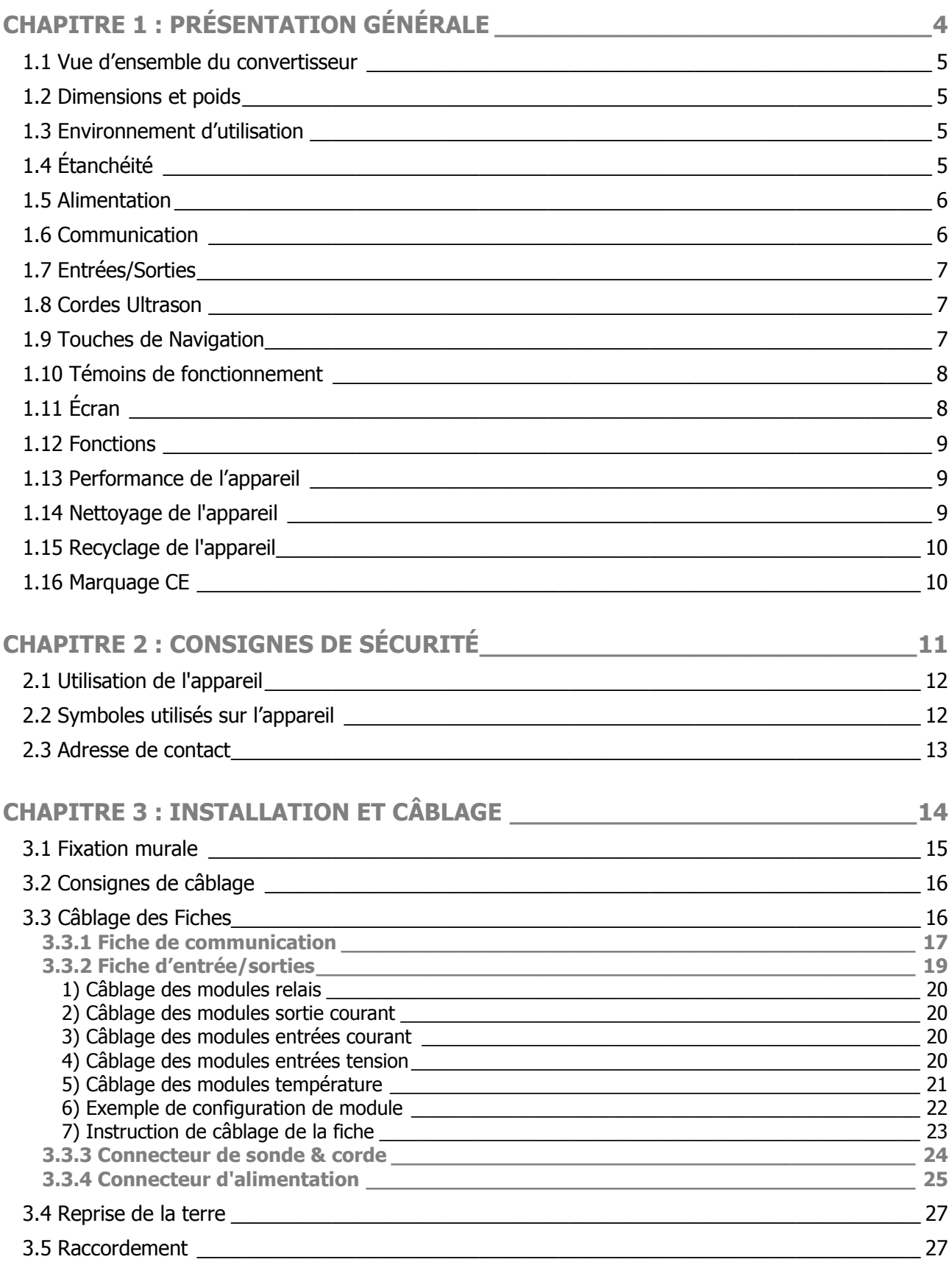

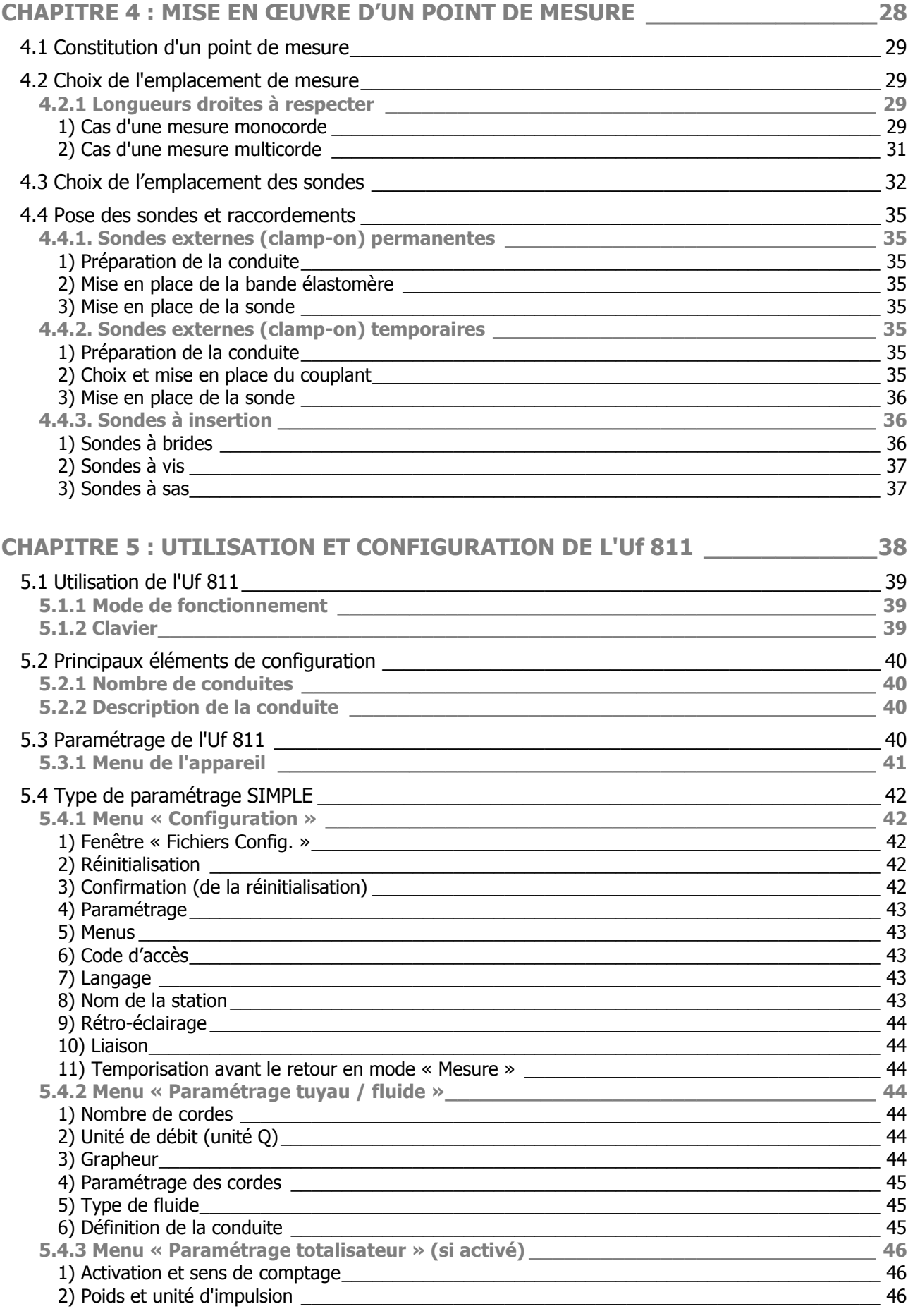

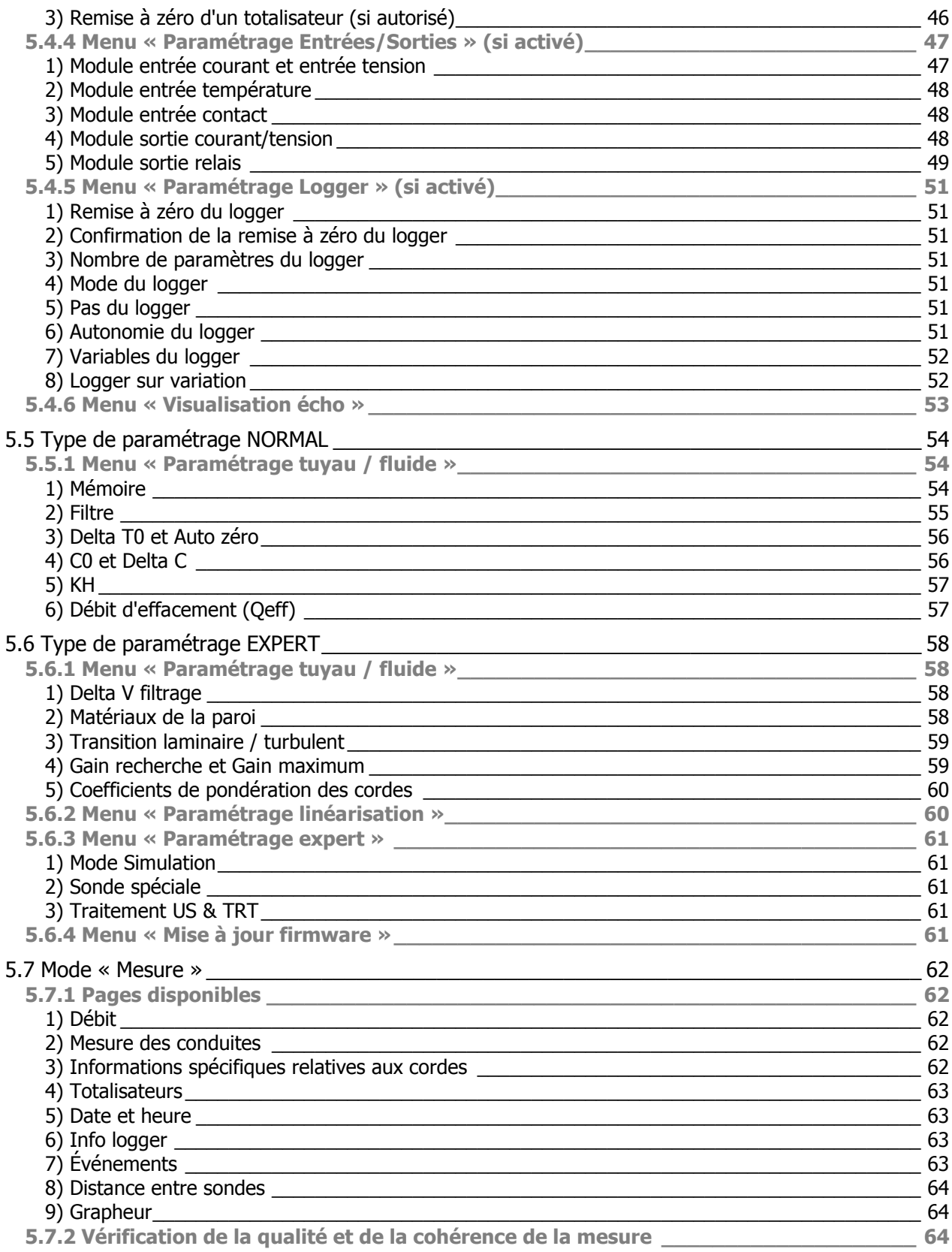

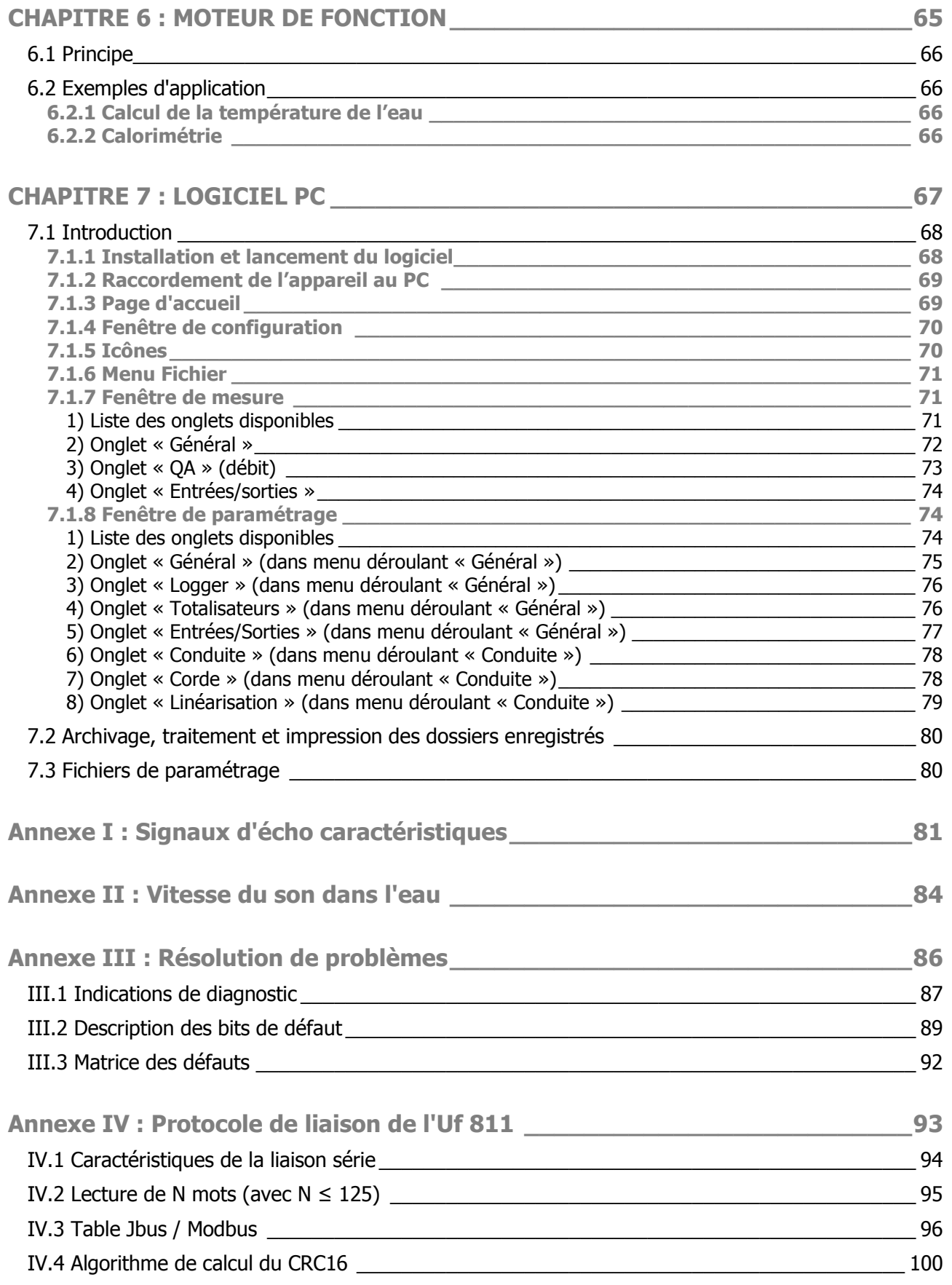